## Nhận xét của đơn vị thực tập

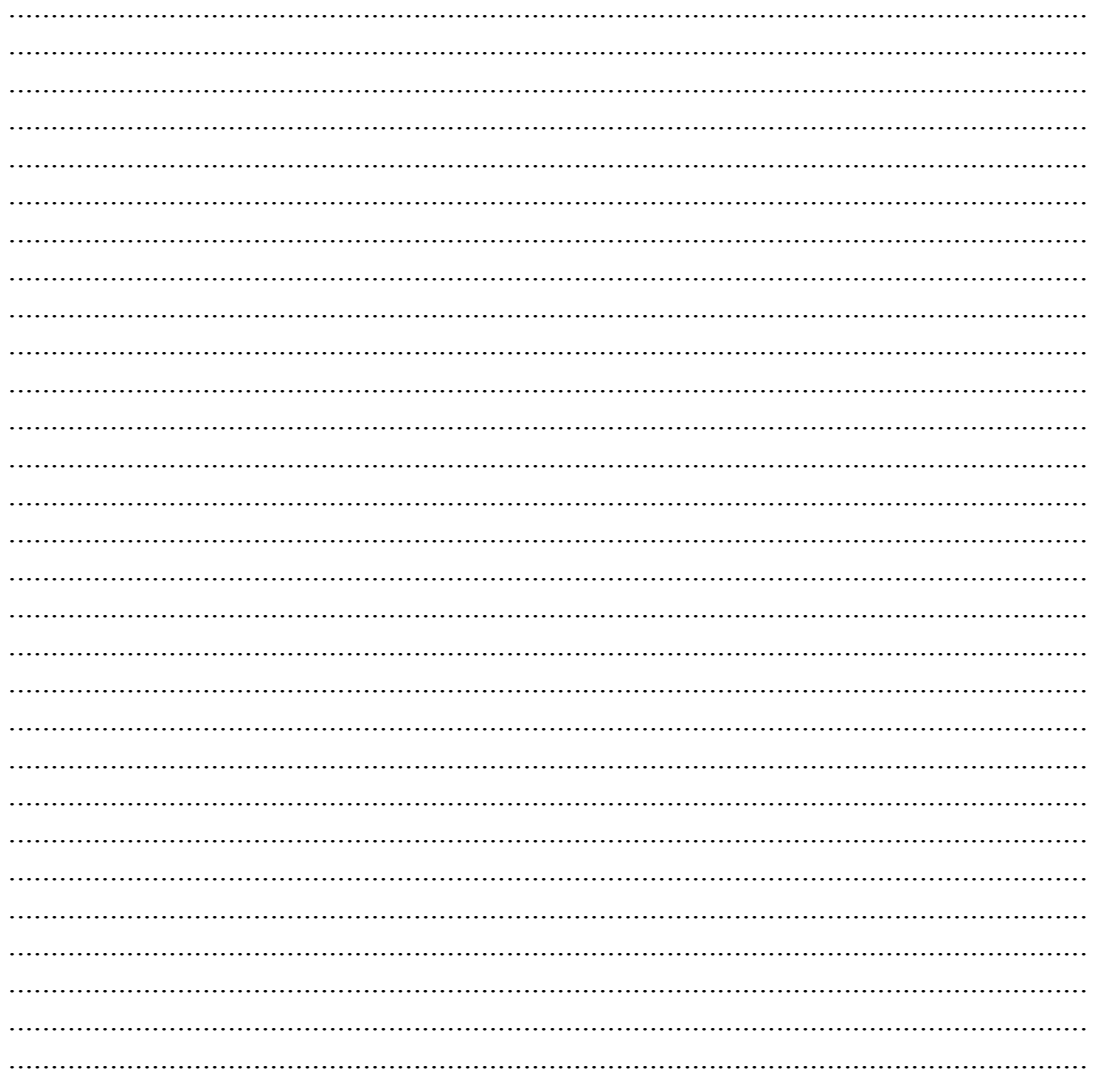

Biên Hòa, ngày.....tháng......năm 20.... Ký tên:

## Nhận xét của giáo viên hướng dẫn

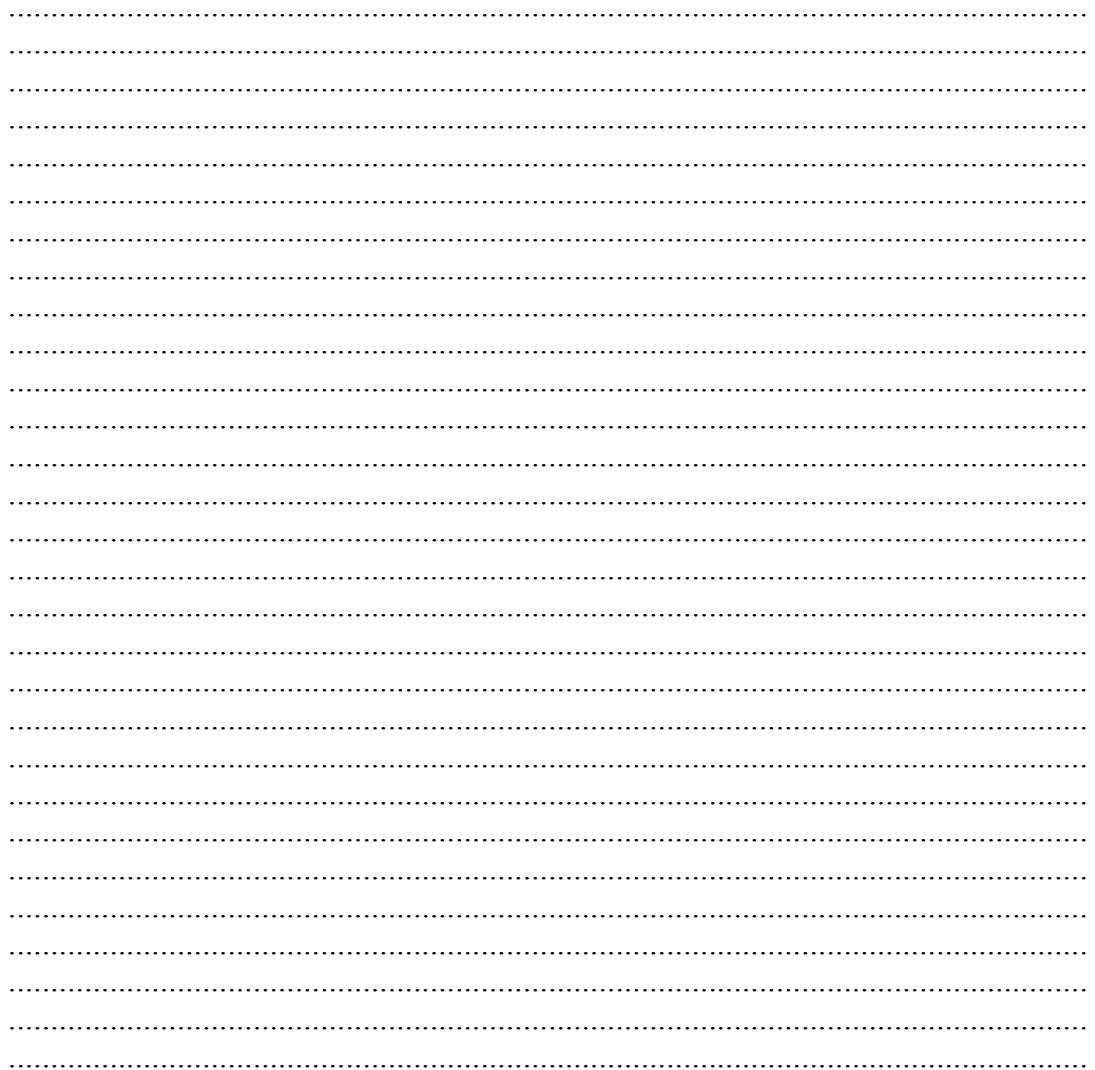

ĐH Lạc Hồng, Ngày ....... Tháng ..... Năm 20 ... **GVHD** 

## Nhận xét của giáo viên phản biện

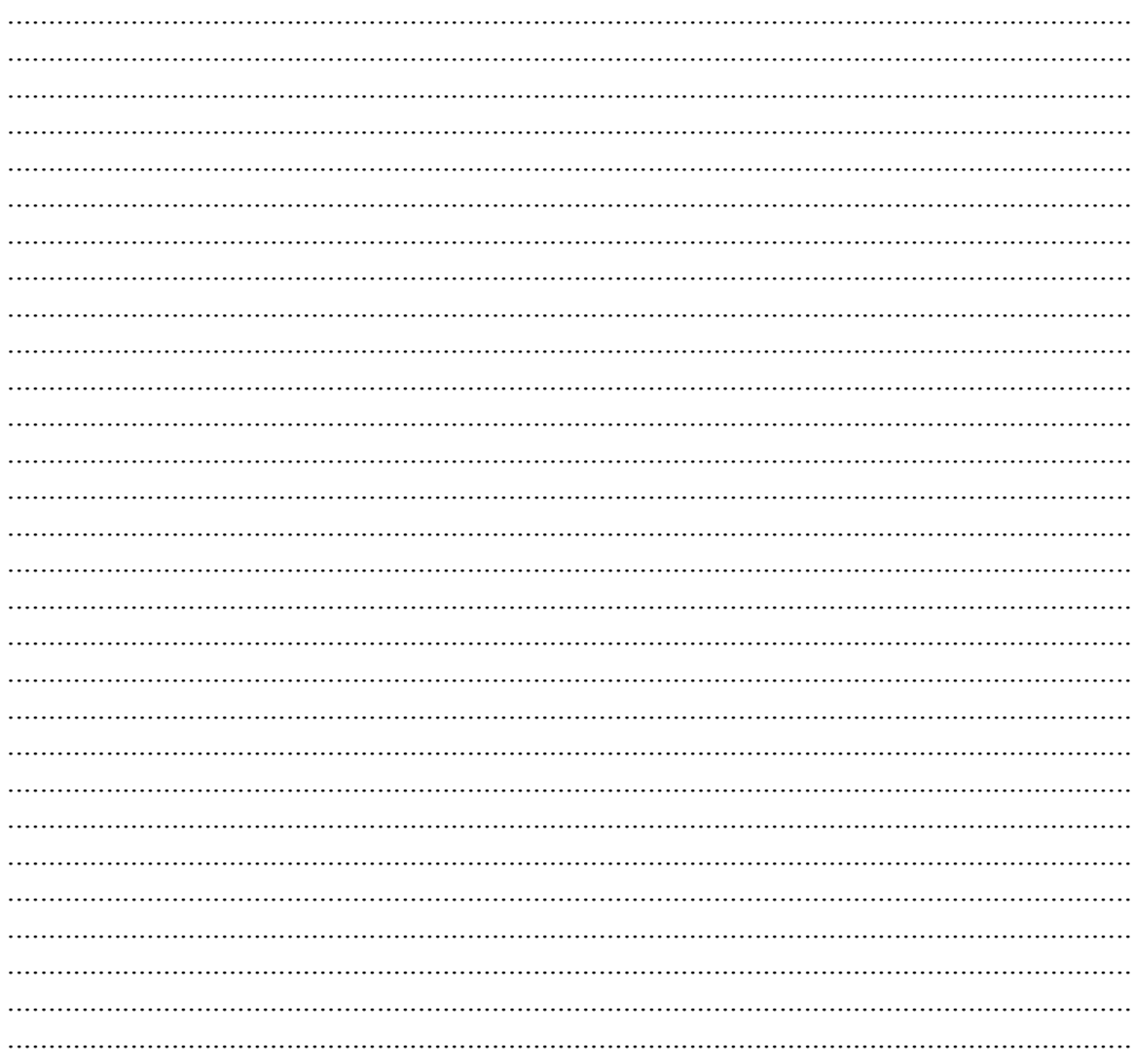

ĐH Lạc Hồng, Ngày ....... Tháng ..... Năm 20 ... **GVPB** 

# Mục lục

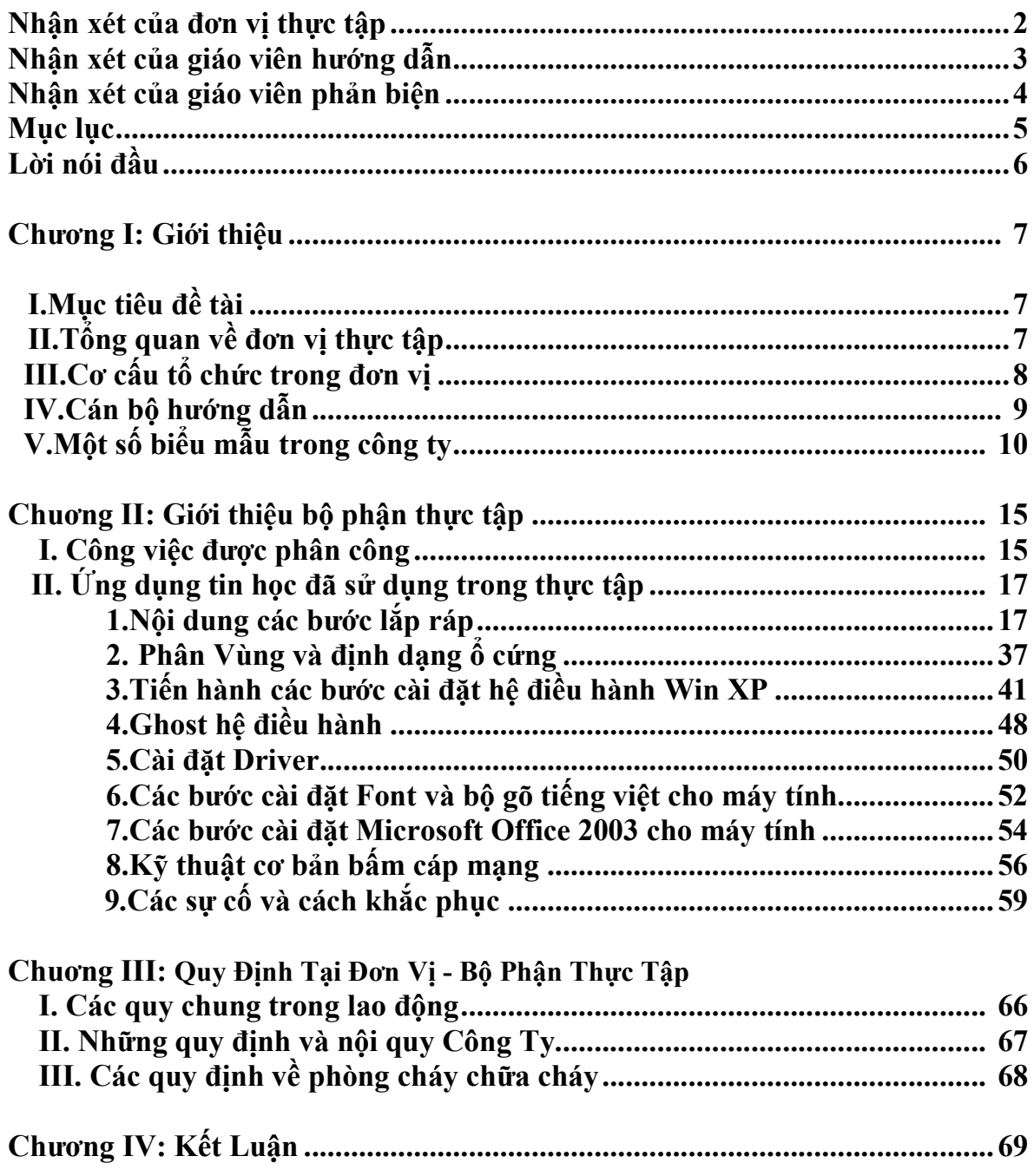

# **Lời Mở ðầu**

Ngày nay thông tin trở nên vô cùng cần thiết cho mọi lĩnh vực như: kinh tế, văn hóa, chính trị, kỹ thuật… ðồng thời thông tin là yếu tố không thể thiếu trong quá trình tổ chức và điều hành một cơ quan, xí nghiệp, trường học. Nhưng để quản lý tốt các thông tin một cách có hiệu quả cần có các hệ thống chương trình quản lý thông tin ra ñời trong sự phát triển và bùng nổ công nghệ thông tin hiện nay.

Nếu như trước kia việc đi thực tập chỉ vỏn vẹn trong vài tháng ít được tiếp xúc nhiều với công việc chuyên ngành mà mình học tập, khi ra trường sẽ rất gặp nhiều khó khăn trong tìm việc làm ñúng với những gì mình ñã học. Vì vậy, với việc nhà trường thay đổi việc thực tập thành lao động trực tiếp với công ty mà trường đã liên hệ để tạo cho sinh viên dễ dàng làm ñúng việc và tạo cơ hội tích lũy kinh nghiệm cho sinh viên.

Bên cạnh đó do điều kiện thực tập và môi trường công việc của một công ty chuyên về máy tính. Nên ñồ án này chỉ xoay quanh việc báo cáo công việc ñã làm và những vấn ñề về mặt kỹ thuật có liên quan. Tuy nhiên do thời gian và kiến thức có hạn nên đề tài không thể tránh khỏi những thiếu sót. Em rất mong nhân được sự góp ý của các thầy cô ñể giúp em có kiến thức hoàn chỉnh hơn

Ngày…. Tháng 12 Năm 20…

# **Chương I: Giới Thiệu**

## **I.Mục tiêu của ñề tài:**

Trình bày về cách thức quản lý và hoạt đông của công ty. Trình bày chức năng của từng bộ phận và vai trò của nó trong công ty. Trình bày vể những công việc ñã làm trong quá trình thực tập tại công ty. Những kiến thức được áp dụng trong quá trình lao đông thực tế. Những kinh nghiệm thu ñược trong quá trình làm việc.

## **II.Tổng quan về ñơn vị thực tập :**

 **14C1 ñường ðồng Khởi phường Tân Tiến TP Biên Hòa, ðồng Nai ðiện Thoại : 0613.999899 -0613.221888 Fax : 0613.990234 Email: hoanghuanco@vnn.vn Website: www.hoanghuan.vn** Logo công ty:

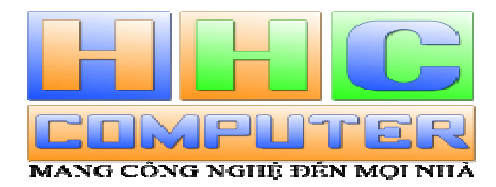

#### **Lịch sử hình thành và phát triển:**

Sau hơn hai năm hoạt động, Tới nay cty TNHH Hoàng Huân đã cung cấp máy tính cho hầu hết phòng ban của các Xã, Huyện và Thị Trấn trong Tỉnh như Huyện Tân Phú, ðịnh Quán, Huyện Long Thành, Huyện Nhơn Trạch, Huyện Vĩnh Cửu, huyện Cẩm Mỹ, TP. Biên Hòa ...

 Ngoài ra CTy còn cung cấp cho các ñối tác lớn là các ñơn vị như Sở Tài Chính, Sở Thể Dục Thể Thao, Sở Tài Nguyên, Ban Quản Lý Các KCN .

Với các Khu Công Nghiệp, Công Ty Hoàng Huân đã cung cấp cho rất nhiều các CTY lớn. Ngoài ra còn ký các hợp ñồng bảo trì mạng, hệ thống máy tính .

 CTy TNHH Hoàng Huân còn là ñối tác cung cấp máy tính cho rất nhiều hộ gia ñình trong Tỉnh.

Công ty kinh doanh các mặt hàng như sau:

- HDD( $\hat{O}$  cứng)
- Fan( Quat tản nhiệt )
- CD-DVD-WRITER(Thiết bị đọc CD, DVD, Đầu ghi)
- VGA Card slot AGP, VGA Card slot PCI EXPRESS(Card màn hình )
- MONITOR(Màn hình):
- $\circ$  + Màn hình CRT
- $\circ$  + Màn hình LCD( Tinh thể lỏng)
- POWER(Nguồn Điện)

- KEYBOARD( Bàn phím )
- MOUS(Chuột)
- SOUND CARD( Card âm thanh )
- SPEAKER(Loa)
- Head phone(Tai nghe)
- ADSL Modem & Router Wireless Router
- Wireless Network(mạng không dây)
- NETWORK(Card mạng)
- SWITCH-HUB-CABLE RJ45
- FLASH MEMORY( $\hat{O}$  cứng di động)
- Webcam
- MEMORY CARD (Thẻ nhớ)
- Card dựng phim -TV CARD DRAWING TABLET- INTERNET CAMERA
- SCANNER(Máy quét)
- PRINTER(Máy in)
- $INK(M\mu c \text{ in})$
- UPS( Bộ lưu ñiện )
- FAX MODEM

## **III.Cơ cấu tổ chức trong ñơn vị**

## $\frac{1}{2}$  Sơ đồ tổ chức:

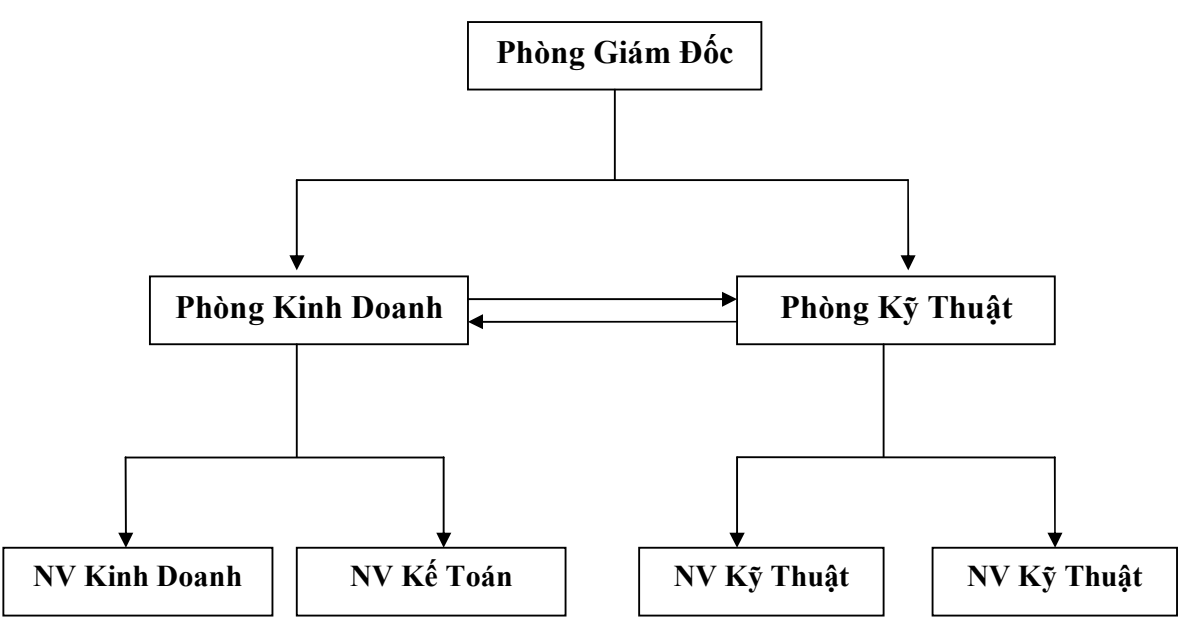

- **Chức năng của từng bộ phận trong công ty**
- $\bullet$  Giám đốc điều hành:
	- $\circ$  Là người lãnh đạo, điều hành mọi việc trong công ty.
	- o Theo dõi quá trình họat ñộng của từng bộ phận trong công ty.
	- o ðưa ra các chính sách hoạch ñịnh phương án mới ñể ñưa công ty ngày càng phát triển trong tương lai.
- Phòng kỹ thuật:
	- $\circ$  Đứng đầu là trưởng phòng kỹ thuật.
	- o Chịu trách nhiệm mọi vấn ñề kỹ thuật trong công ty.
	- o Sửa chữa, khắc phục các hỏng hóc về máy móc khi có yêu cầu.
	- o ðảm nhận việc lắp ráp, kiểm tra, cài ñặt ñối với máy tính khi có yêu cầu.
	- o Nhận cài ñặt các phần mềm của khách hàng khi có yêu cầu.
	- o Nhận bảo hành các linh kiện (có tem của công ty) khi có hỏng hóc.
	- o Nhận bảo trì máy tính, máy in, máy photocopy, máy fax của các công ty, doanh nghiệp khi có yêu cầu.
	- o Hàng tháng trưởng phòng phân bổ nhân viên kỹ thuật ñến các công ty ñã ký hợp đồng bảo trì để tới kiểm tra xem máy có bị hỏng hóc gì không, quét virus, backup sao lưu phục hồi dữ liệu và hệ thống mạng; ñưa ra các giải pháp tối ưu để cho hệ thống máy tính trong công ty bảo trì hoạt động tốt nhất.
	- o ðảm nhận việc giao nhận hàng hóa.
	- o Thiết kế và lắp ñặt các hệ thống mạng cho khách hàng, phòng net, công ty, bệnh viện, công sở nhà nước.
- Phòng kinh doanh:
	- o Tìm kiếm nguồn khách hàng.
	- o ðưa ra chiến lược phát triển cho công ty.
	- o Quản lý toàn bộ khách hàng của công ty.
	- o Theo dõi việc thu, chi trong công ty.
	- o Lập các hóa ñơn chứng từ.
	- o Lập báo cáo thuế.
	- o Thưc hiện việc chi trả tiền lương và trợ cấp trong cho nhân viên.
	- o Quản lý và lưu trữ toàn bộ các hợp ñồng kinh tế và các giấy tờ liên quan. đến hoat đông của công ty.
	- o Lập bảng kê khai tồn ñầu kỳ cuối kỳ của công ty.

## **Bộ phận công việc ñược phân công**

- Công việc được phân công nằm trong bộ phân kỹ thuật:
	- o Lắp ráp và cài đặt máy tính.
	- o Bảo trì và sửa chữa máy tính.

## **IV.Cán bộ hướng dẫn:**

Họ và tên : Nguyễn Văn Ước. Chức vụ: Trưởng phòng kỹ thuật. Địa chỉ :  $18A - T\acute{0}3 - khu$  phố 6 – P. Long Bình – Biên Hòa – Đồng Nai. ðThoại : 0989 818 128

## V.Một số biểu mẫu công ty:

### **HÓA ĐƠN** GIÁ TRỊ GIA TĂNG Mẫu số:01 GTKT-3LL **LB/2008N** Liên 3 : Nội Bộ

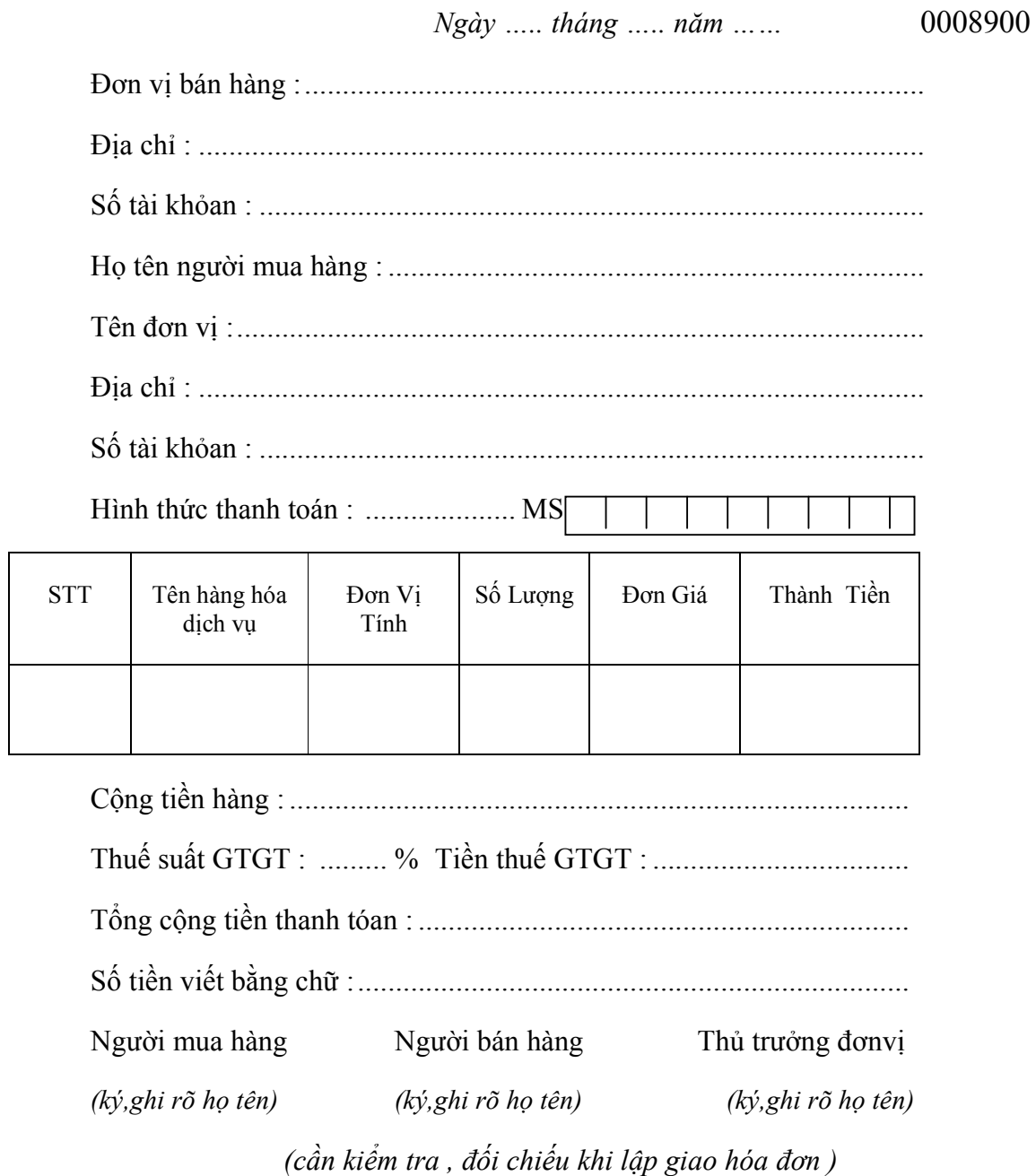

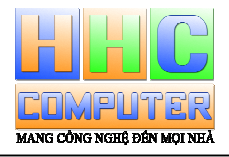

## **CÔNG TY TNHH HOÀNG HUÂN**

 *Ñòa chæ : 14C1 Ñoàng Khôûi, P. Taân Tieán . Bieân Hoøa – Ñoàng Nai Ñieän thoaïi : 061-3999899 Fax : 061-3990234 Hoanghuanco@vnn.vn*

#### **Biên hòa, ngày tháng năm 2007**

## *B-NG CHÀO GIÁ*

*Kính gửi: .............................................................................................................................* 

*Công Ty TNHH Hoàng Huân xin trân trọng gửi ñến Quý khách hàng Bảng chào giá thiết bị như sau:* 

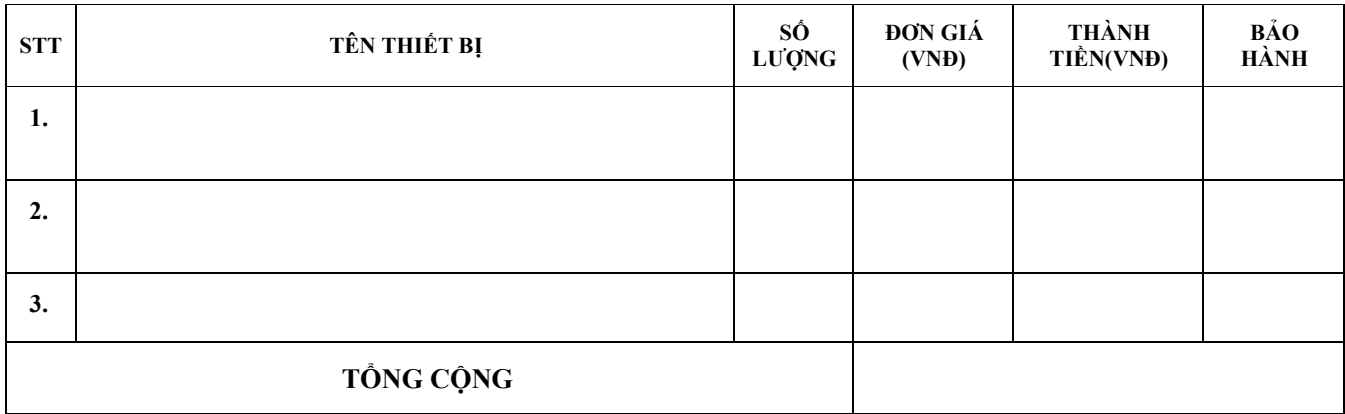

 $B\angle\frac{\text{h} \times \text{h} \times \text{h} \times \text{h} \times \text{h} \times \text{h} \times \text{h} \times \text{h}}{B\angle\frac{\text{h} \times \text{h} \times \text{h} \times \text{h} \times \text{h} \times \text{h} \times \text{h} \times \text{h}}$ 

Giá trên đã bao gồm thuế VAT.

- *Thanh toán trong vòng 05 ngày sau khi nhận hàng và nhận hoá ñơn tài chính.*
- *Thanh toán bằng tiền mặt hoặc chuyển khoản.*
- *Giao hàng trong vòng 10 ngày từ khi nhận ñược xác nhận ñặt hàng của quý khách.*
- *Giao hàng tận nơi.*

#### **CTY TNHH HOÀNG HUÂN**

## **Dơn vi:............ HÓA ĐƠN KIÊM PHIẾU XUẤT** M

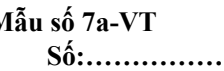

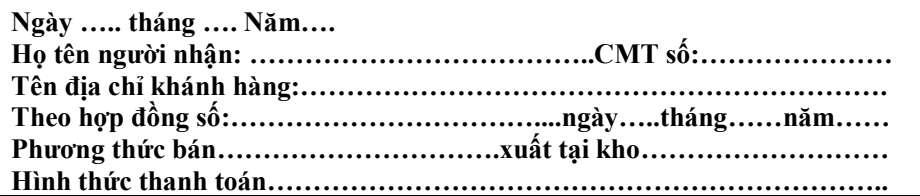

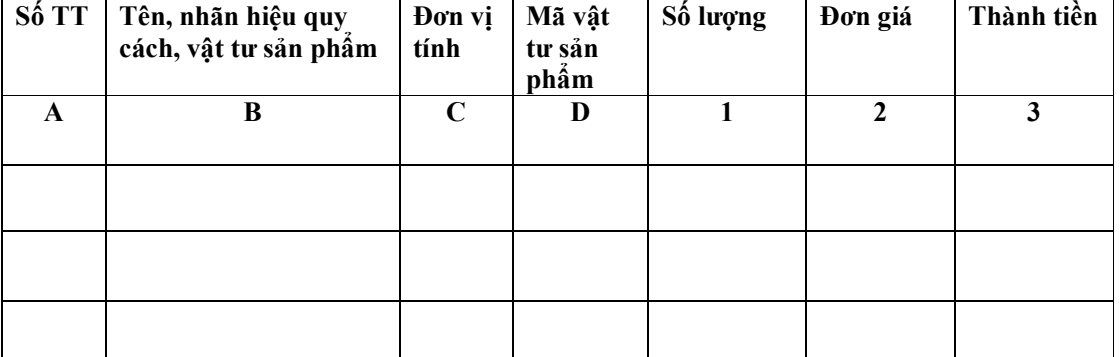

**Cộng thành tiền** *(viết bằng chữ):***…………………………………………………………..** 

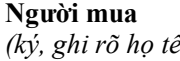

*(ký, ghi rõ họ tên) (ký, ghi rõ họ tên) (ký, ghi rõ họ tên) (ký, ghi rõ họ tên)*

**Ngày ….. tháng …. Năm….**  Thủ kho **Kế toán trưởng Thủ trưởng đơn vị** 

Cty TNHH Hoàng Huân PHIẾU BẢO TRÌ MÁY VI TÍNH<br>**DC:** 14C1 Đồng Khởi Tân tiến Ngày..........tháng .........năm 2008 số ...

**ðC: 14C1 ðồng Khởi Tân tiến Ngày.........tháng .........năm 2008 Số ................** 

 **Biên Hoà ðồng Nai** 

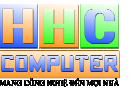

**Khách hàng :**

**ðịa chỉ : ñường ðồng Khởi, P. Tân Hiệp, TP. Biên Hòa, tỉnh ðồng Nai - Tel : (061) 3895673**

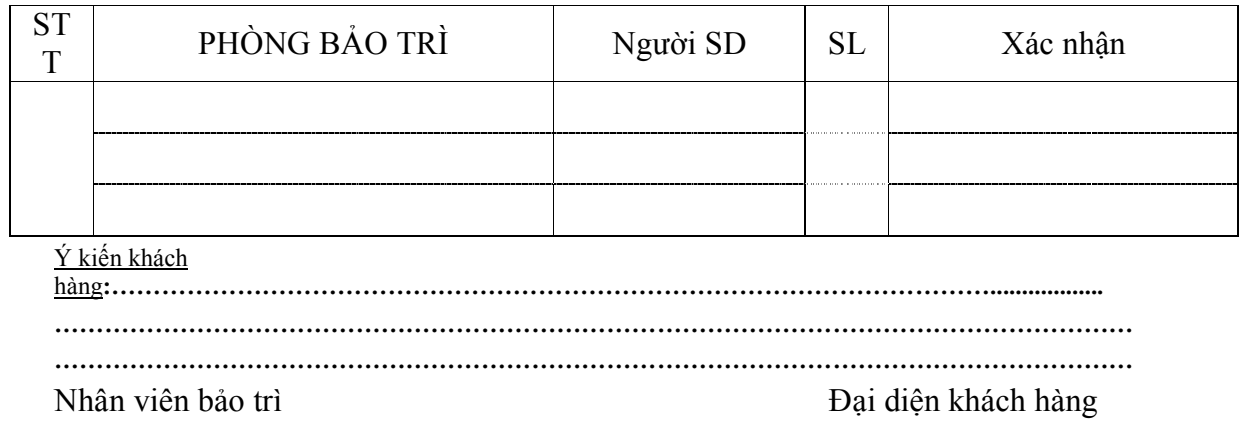

### **CỘNG HÒA XÃ HỘI CHỦ NGHĨA VIỆT NAM**

#### **ðộc lập - Tự do - Hạnh phúc. \_\_\_\_\_\_\_\_\_\_\_\_\_\_\_\_\_\_\_\_\_\_\_\_\_\_\_\_**

**BIÊN BẢN NGHIỆM THU Số: 0003/ NT** V/v cung cấp thiết bị vi tính.

**- Căn cứ hợp ñồng số : 0003/Hð ngày 16 tháng 05 năm 2008 ñược ký giữa** Công Ty Tnhh Hoàng Huân **và ...........................................................** 

**- Hôm nay, ngày tháng năm 2008, tại .....................................chúng tôi gồm có:** 

I./ Bên A: **Ông: Chức vụ: ðịa chỉ : ðiện thoại: Mã số thuế: Tài khoản số :**  II./ Bên B: **CÔNG TY TNHH HOÀNG HUÂN Ông : Chức vụ: ðịa chỉ : 14C1, ðường ðồng Khởi, Phường Tân Tiến, Biên Hòa - ðồng Nai ðiện thoại: 061 - 3999899, Fax : 061 – 3990234 Mã số thuế: 3600773060 Tài khoản số : 102010000290607 Tại Ngân Hàng Công Thương Khu Công** 

**Nghiệp Biên Hòa.** 

**Bên B ñã cung cấp thiết bị vi tính và lắp ráp theo yêu cầu của.............. .................................... .........., với chi tiết như sau:** 

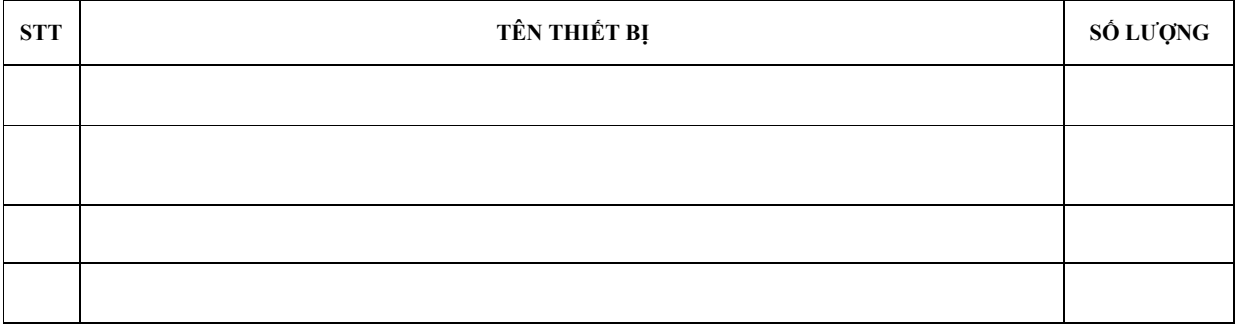

**- Các thiết bị ñược cung cấp theo ñúng yêu cầu về cấu hình, chủng loại, số lượng tại hợp ñồng ñã ký. Thiết bị mới 100%.** 

**- Các thiết bị sau khi ñược lắp ráp, chạy thử ñều ñã hoạt ñộng tốt.** 

**- Biên bản ñược ñược lập thành 03 bản, mỗi bên giữ 01 bản có giá trị như nhau.** 

ðại diện Bên Aðại diện Bên B

# **Chương II: Giới Thiệu Bộ Phận Thực Tập**

## **I.Công việc ñược phân công:**

### **Nhiệm vụ ñược giao**

- Lắp ráp máy tính khi có yêu cầu
- Sửa chữa các hỏng hóc hóc đơn giản đối với máy tính
- Cài đặt các hệ điều hành( Win XP, Win Vista..) khi có yêu cầu từ phía khách hàng
- Cài đặt các phần mềm hỗ trợ cho máy tính để bàn và máy tính sách tay theo yêu cầu của khách hàng
- $\bullet$  Lắp đặt máy in mới cho khách, cài driver, kiểm tra những lỗi cơ bản của máy in
- ðảm nhận việc bảo hành máy tính và các thiết bị ngoại vi khi có các hỏng hóc ñơn giản
- Sửa chữa những hỏng hóc phần cứng khi khách mang máy đến công ty yêu cầu sửa chữa, từ ñó báo lại cho khách biết máy họ hỏng những phần nào và họ có ñồng ý thay không
- Đảm nhân việc giao và nhân hàng
- **ðối với thiết bị ngọai vi:**
- Máy in: lắp đặt máy in mới, cài driver và hướng dẫn sử dụng cho khách hàng, nạp mực cho máy in, sửa chữa những hỏng hóc đơn giản đối với máy in
- Máy fax: Lắp đặt máy Fax mới và hướng dẫn sử dụng cho khách hàng
- Máy Scan: Lắp đặt máy Scan mới, cài Driver và phần mềm scan, hướng dẫn sử dụng máy cho khách hàng
- Thực hiện việc bấm đầu Cable mạng (Cable RJ45)
- Ngòai ra còn hỗ trợ nhân viên kỹ thuật trong các công việc như: đi dây cable mạng ñối với những công ty, phòng Net-Game

## **Bảo hành và bảo trì cho hệ thống máy tính**

- **Bảo hành:**
- Khi khách hàng mang sản phẩm ñến ñể bảo hành ta cần phải xem xét kỹ lưỡng là sản phẩm có còn hạn bảo hành hay không, có dán tem của công ty Võ Quỳnh Trang hay không (đối với các sản phẩm chính hãng thì phải có phiếu bảo hành), tem còn hay đã bị rách (nếu rách thì không bảo hành), bị lỗi do khách hàng hay do nhà sản xuất và lỗi có nằm trong quy định bảo hành của công ty không từ đó mới tiếp nhận lại sản phẩm để gởi đi bảo hành cho khách hàng
- ðối với các công ty, doanh nghiệp hay công sở mua sản phẩm của công ty Võ Quỳnh Trang yêu cầu bảo hành, thì công ty sẽ cử nhân viên đến để xem xét kỹ lưỡng là sản phẩm có còn hạn bảo hành hay không, có dán tem của công ty Võ Quỳnh Trang không (đối

với các sản phẩm chính hãng thì phải có phiếu bảo hành), tem còn hay ñã bị rách (nếu rách thì không bảo hành), bị lỗi do khách hàng hay do nhà sản xuất và lỗi có nằm trong quy định bảo hành của công ty không từ đó mới tiếp nhận lại sản phẩm để gởi đi bảo hành cho khách hàng.

- Bảo hành theo linh kiện ñối với máy tính: chẳng hạn như trong một bộ máy tính người ta mang tới bảo hành thì mình chỉ bảo hành thay thế những linh kiện nào của máy bị lỗi(chẳng hạn như ram, cpu, mainboard, ổ cứng,...) chứ không phải đổi mới toàn bộ máy
- **Bảo trì hệ thống máy tinh:** Tùy theo hợp ñồng ký với các công ty khác là bảo trì theo tháng và một tháng thì cần bảo trì bao nhiêu lần, bảo trì đối với những loại máy nào (chẳng hạn như máy tính, máy in, máy fax, máy scan, máy photo,…), số lượng máy bảo trì là bao nhiêu, căn cứ vào hợp đồng đó hàng tháng công ty cử nhân viên kỹ thuật tới ñể bảo trì cho khách hàng. Công việc bảo trì bao gồm:
- **Vệ sinh máy:** Đây cũng là công việc rất cần thiết đối với nhân viên bảo tri hệ thống máy vì bụi bẩn cũng là tác nhân gây hỏng máy, nó sẽ làm giãm bớt quá trình tản nhiệt của thiết bị, làm cho thiết bị dễ nóng, bui làm tăng đô ẩm cho máy có thể dẫn đến nguyên nhân cháy nổ các bo mạch do vậy việc vệ sinh máy là cần thiết và quan trọng cần phải thực hiện:
	- ðối với vỏ bên ngoài ta có thể dùng nuớc rửa kiến với lượng vừa ñủ vào bông gòn ñể lau chùi máy, tránh làm nước rơi xuống bo mạch máy dễ gây chạm mạch
	- ðối với hệ thống bên trong ta có thể dùng cọ ñể quét sạch các bụi bẩm hoạc dùng máy thổi bụi để sạch bụi
	- **Kiểm tra hệ thống làm mát của máy:** Quạt cũng là hệ thống rất quan trong trong việc duy trì hoạt động của máy, nếu không có quạt làm mát thiết bị thiết bị hoạt đông dễ bị nóng và dẫn đến tình trạng hư hỏng. Do đó ta cần kiểm tra kỹ quạt làm mát máy có còn họat ñộng hay không, quạt chạy êm không, nếu không thì cần phải sửa chữa bơm dầu vào cho quạt ñể bôi trơn trục quay của quạt hay thay thế quạt mới nếu quạt cũ ñã bị hư. ðối với quạt cpu cần xem hoạt ñộng có tốt không, cục tản nhiệt cần thổi sạch bụi bẩn đi để cho nó giải thoát nhiệt được tốt hơn
	- Kiểm tra dây bên trong máy: Kiểm tra kỹ dây điên bên trong máy máy có hở, các dây có cuốn vào quạt cpu hay không. Ta nên xử lý dùng băng kéo quân lại đối với dây hở, và làm gọn lạii hệ thông dây bên trong sao cho an toàn máy.
- **Bảo trì hệ thống Window cho máy tính**:
	- Dọn dẹp các file rác của Window
	- Luôn cập nhật các phiên bản mới pầhn mềm quét virus của hệ thống máy tính

- Quét virus cho tất cả các ổ ñĩa cứng, có thể dùng phần mếm BKAV, Bitdefender, Notorn virus,…
- Cài lại những phần mềm bị virus phá hoại
- Khôi phục lại những dữ liệu bị virus làm mất
- Cài lại Windown khi hệ thống bị virus phá hoại quá nặng

## **II.Ứng dụng tin học ñã sử dụng trong thực tập:**

### **Lắp ráp cài ñặt máy tinh:**

### **Cấu hình các loại máy ñược lắp ráp trong công ty**

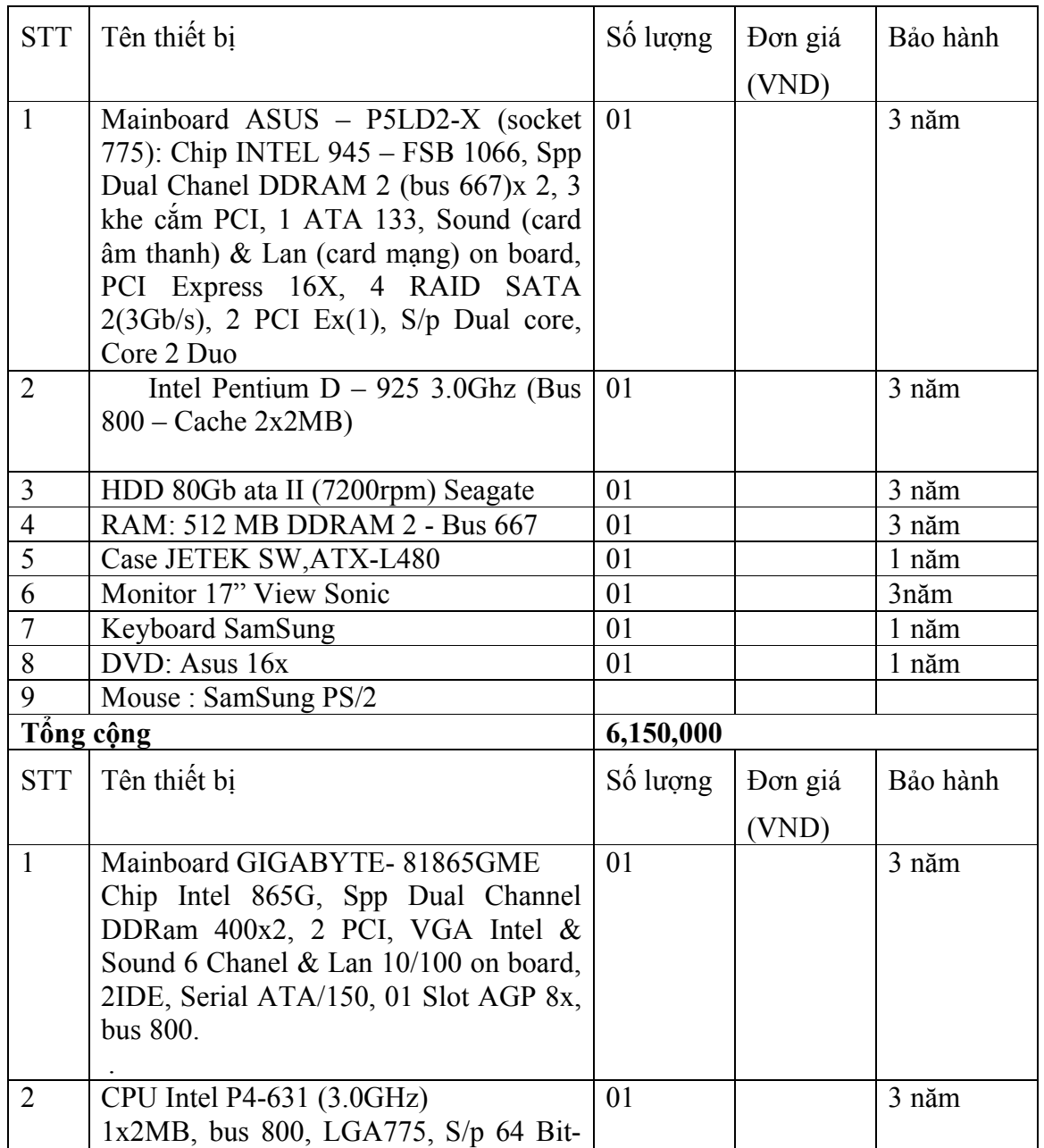

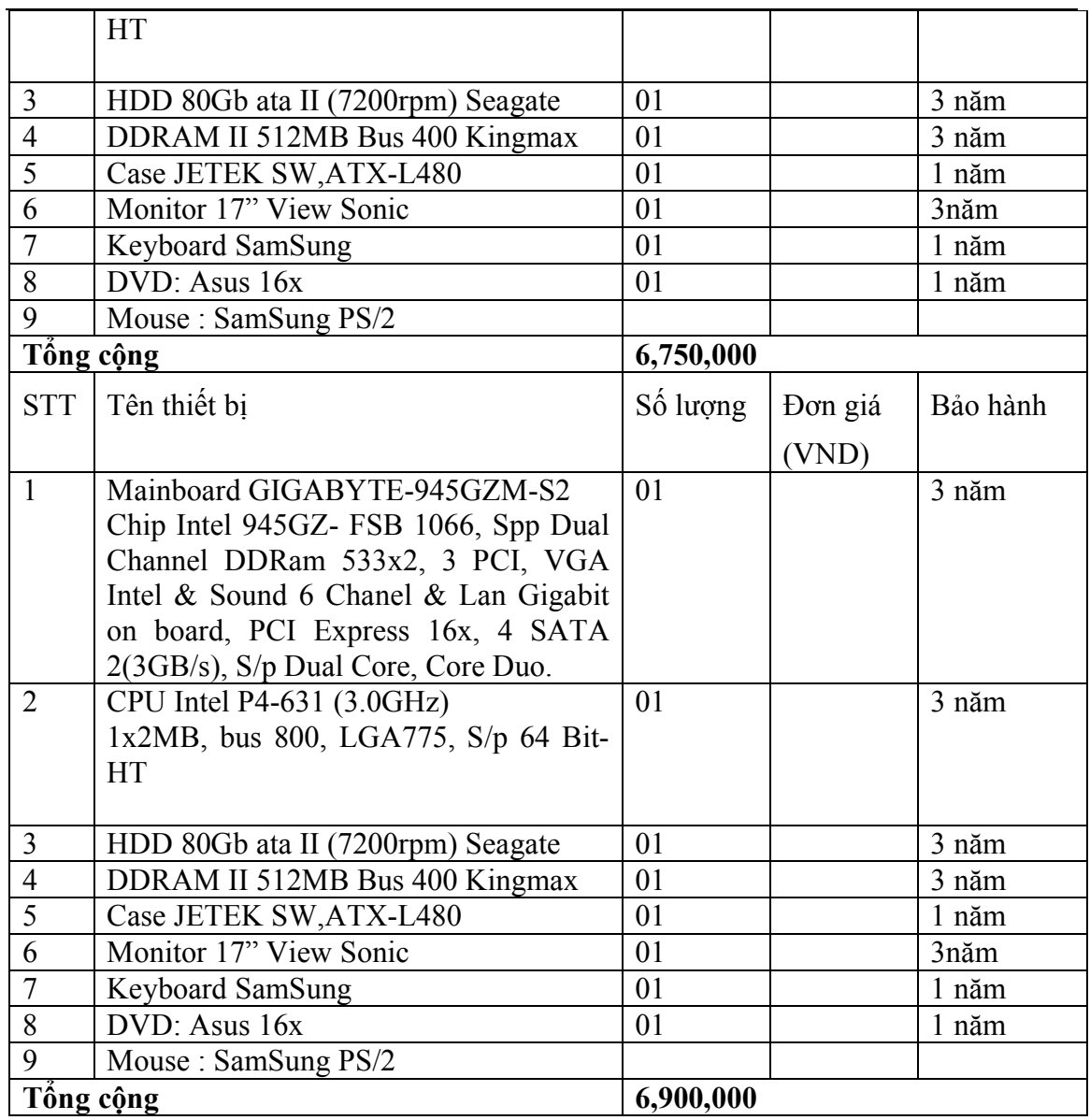

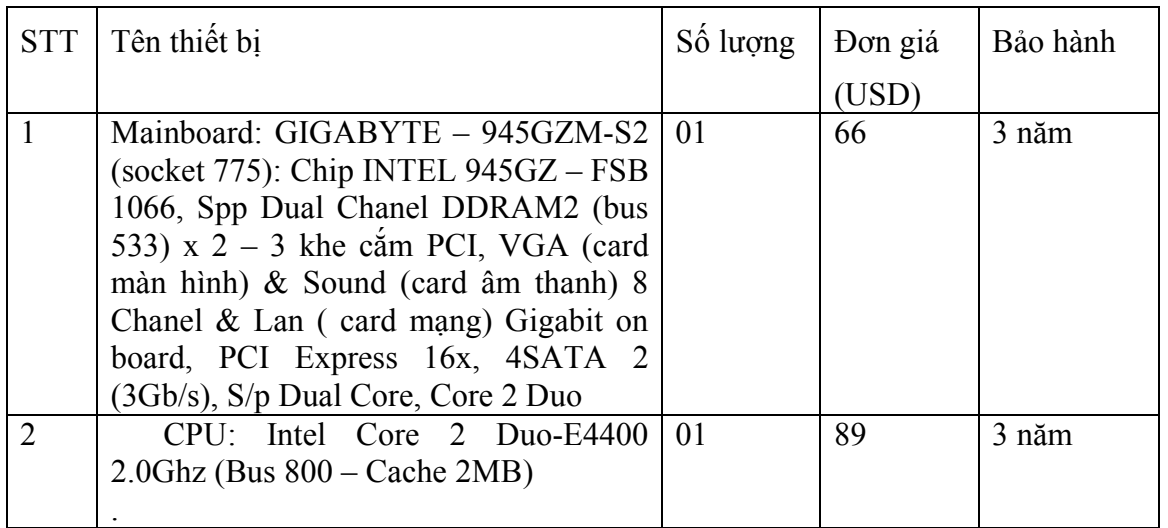

#### **ðỀ TÀI: KỸ THUẬT LRCðMT**

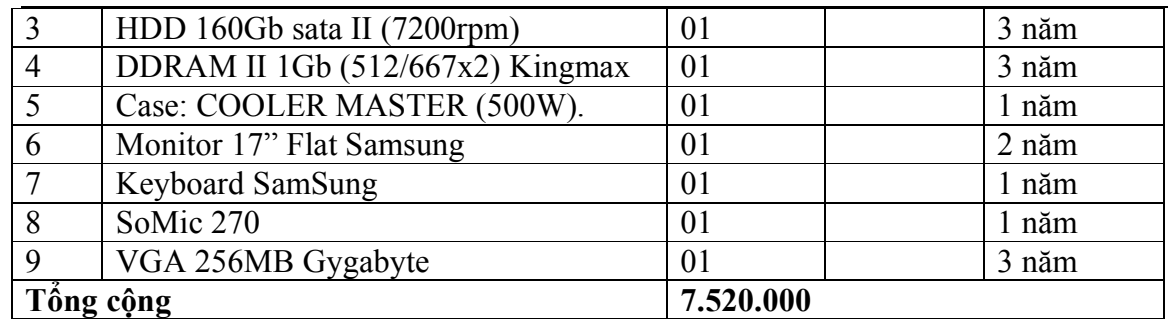

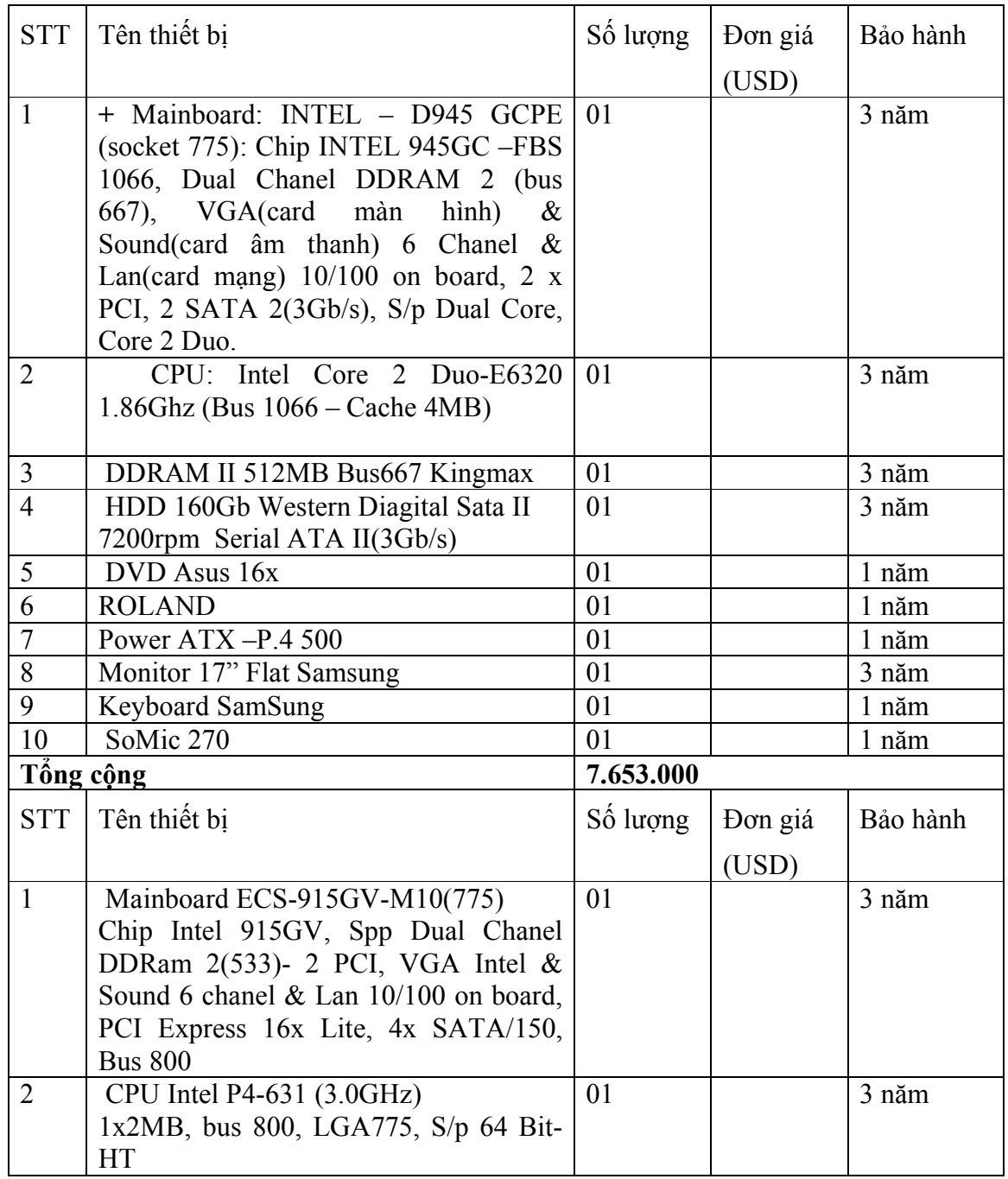

#### ĐỀ TÀI: KỸ THUẬT LRCĐMT

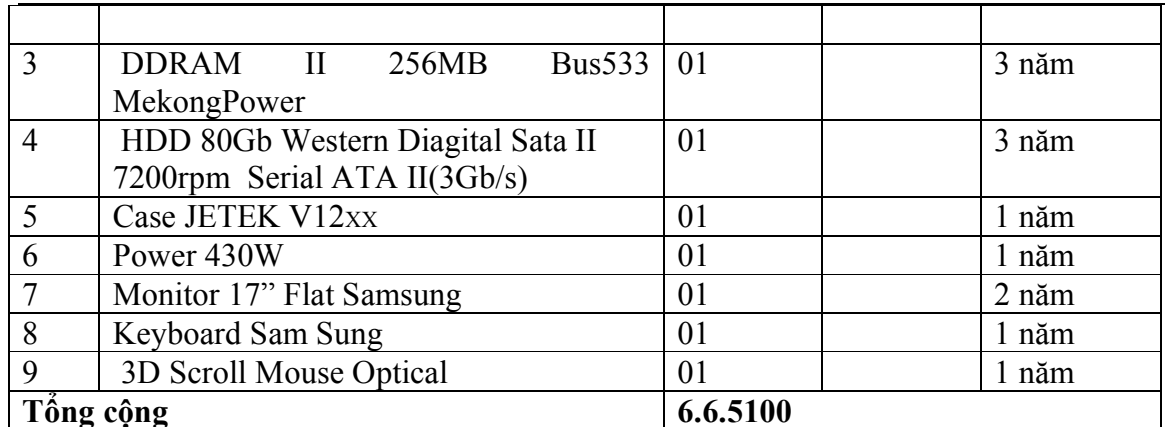

## Các thành phần cơ bản của máy vi tính:

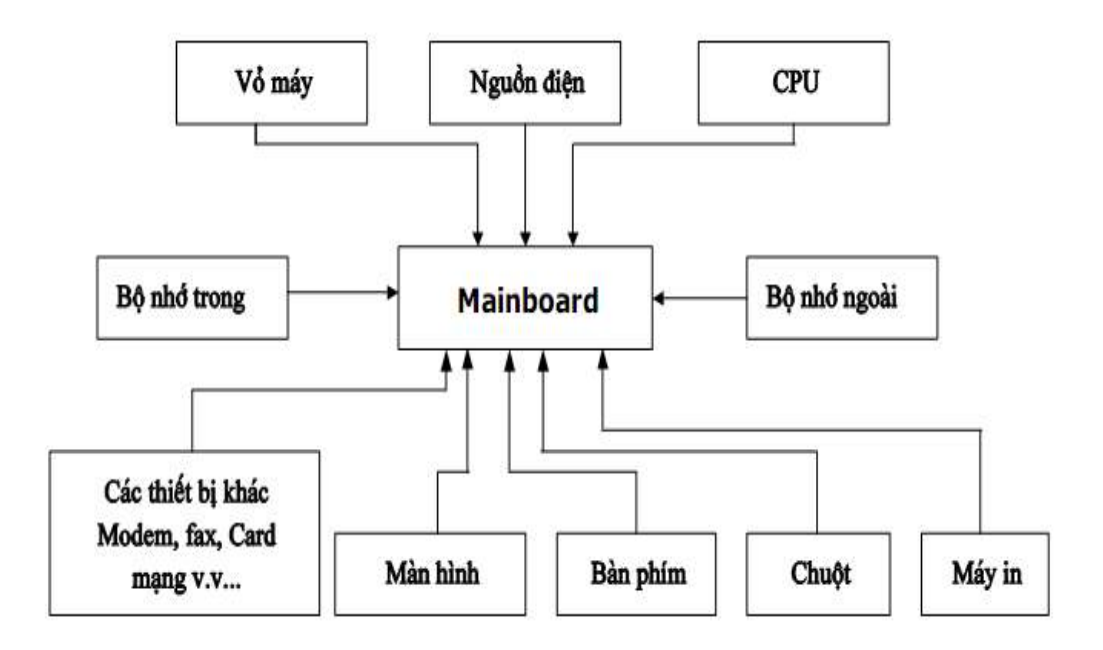

- Hình ảnh minh họa một số linh kiện Vi Tính và chức năng nhiệm vụ của nó.
	- CPU(Central processing Unit) Vi xử lý.

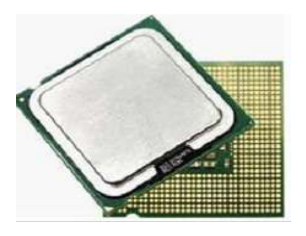

**CPU** là thành phần quan trọng nhất máy vi tính, thực hiện các lệnh của chương trình khi phần mềm nào đó chạy, tốc độ xử lý của máy tính phụ thuộc chủ yếu vào linh kiện này, CPU là linh kiện nhỏ nhất nhất đắt nhất trong máy vi tính.

• **RAM**( Radom Access Memory ) – Bộ nhớ truy cập ngẫu nhiên

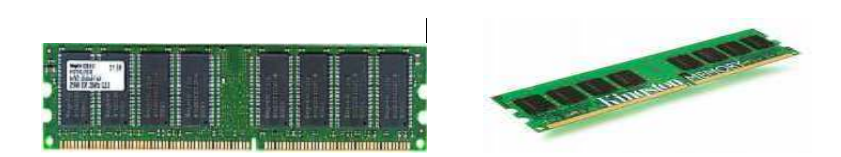

 **RAM** là bộ nhớ tạm thời, lưu các chương trình phục vụ trực tiếp cho CPU xử lý, tất cả các chương trình trước và sau khi xử lý ñều nạp vào RAM, vì vậy dung lượng và tốc độ truy cập RAM có ảnh hưởng trực tiếp đến tốc độ chung của máy.

• **Ô đĩa cứng HDD**(Hard disk Drive)

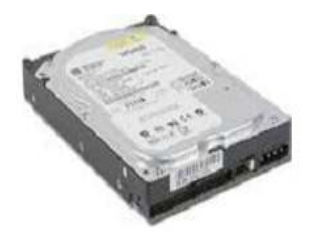

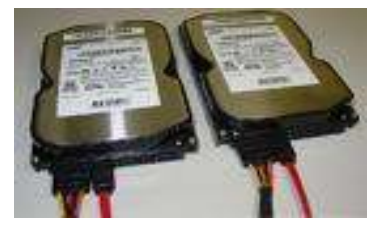

 **Ổ ñĩa cứng** là thiết bị lưu trữ chính của hệ thống, ổ cứng có dung lượng lớn và tốc đô truy cập khá nhanh, vì vậy chúng được sử dung để cài đặt hệ điều hành và các chương trình ứng dụng, đồng thời nó được sử dụng để lưu trữ tài liệu, tuy nhiên ổ cứng là ổ cố định, không thuận tiện cho việc di chuyển dữ liệu đi xa.

• Ô **dĩa CD\_ROM**( Hard disk drive )

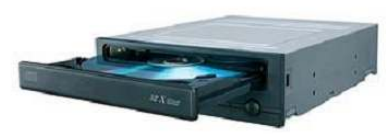

**Ô đĩa CD ROM** là ổ đĩa lưu trữ quang học với dung lượng khá lớn khoảng 640MB, đĩa CD\_ROM gọn nhẹ dễ dàng di chuyển đi xa, tuy nhiên các đĩa CD ROM chỉ cho phép ghi được 1 lần, Ô đĩa CD Rom được sử dụng để cài đặt phần mềm máy tính, nghe nhạc xem phim v v..

• **CASE**(Vỏ máy )

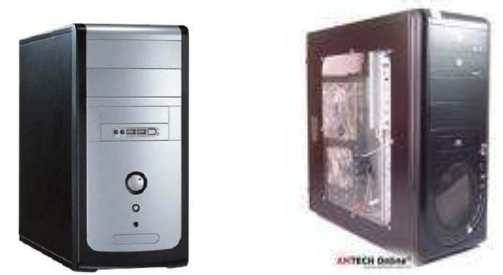

 **CASE** là hộp máy ñể gắn các thành phần như Mainboard, các ổ ñĩa, các Card mở rộng.

• **Bộ nguồn**( Power )

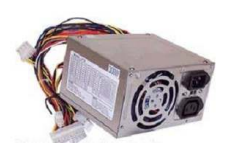

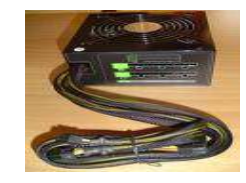

Bộ nguồn thường đi theo Case có nhiệm vụ cung cấp điện áp cho Mainboard và các ổ đĩa hoạt động.

• **Bàn Phím**( Key Board )

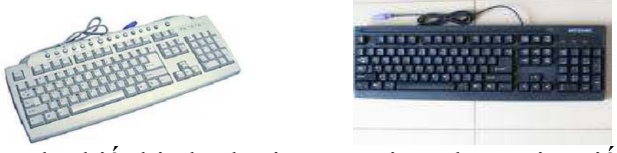

Bàn Phím là thiết bị chính giúp nguời sử dụng giao tiếp và điều khiển hệ thống, trình điều khiển bàn phím do Bios trên Mainboard điều khiển.

• **Chuột** ( Mouse )

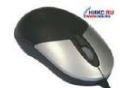

 **Chuột** là thiết bị nhập bằng các giao diện ñồ họa như hệ ñiều hành Window và 1 số phần mềm khác, trình điều khiển chuột do hệ điều hành Window nắm giữ.

**Card Video** 

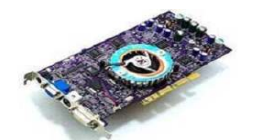

Card Video là thiết bị trung gian giữa máy tính và màn hình, Bios la trình điều khiển Card Video khi Window chưa khởi động, Card Video có thể tích hợp trưc tiếp trên Mainboard.

 $\bullet$  Card âm thanh

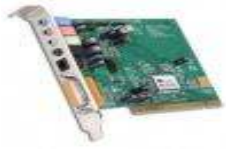

Card âm thanh là thiết bị xử lý âm thanh giúp cho người dùng nghe được tiếng trên máy. Một số mainboard cũng có tích hợp sẵn Card này.

• Net Card (Card mang)

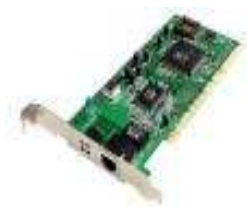

Card mạng là thiết bị hỗ trợ nối mạng Internet hay mạng nội bộ, có các Card mang tích hợp sẵn trên Board mạch chủ

**Màn hình Monitor** 

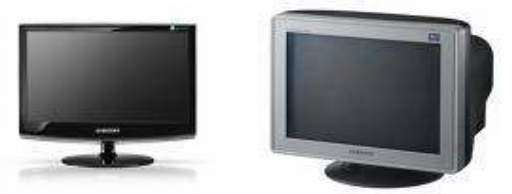

Màn hình Monitor hiện thi các thông tin về hình ảnh, ký tư giúp cho người sử dụng nhận được các kết quả xử lý của máy tính đồng thời thông qua màn hình giúp người sử dụng giao tiếp với máy tính để đưa ra các điều khiển tương ứng. Hiện nay có 2 loại màn hình phổ biến là màn hình CRT và mànhình LCD

## 1. Nội Dung các bước Lắp Ráp máy tính

• Các bước Lắp ráp hoàn chỉnh 1 máy vi tính: Dụng cụ Hỗ trợ để ráp máy tính

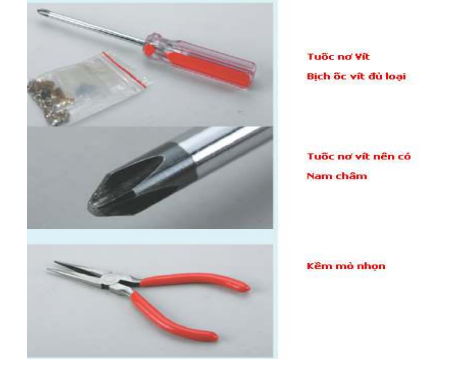

Và kiểm tra các thành phần phụ kiện sau

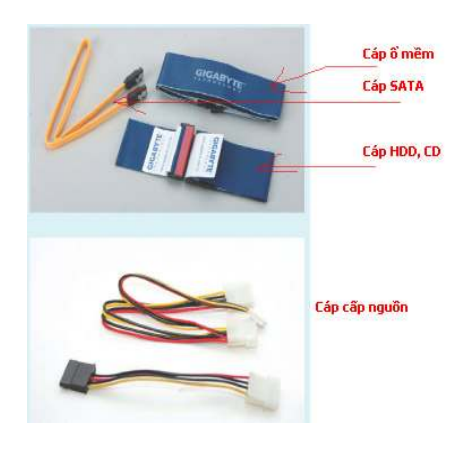

Bước 1: lắp đặt CPU và bộ giải nhiệt Lắp đặt CPU Intel, pentium 4, Soket 775

1. Mở thanh chốt khe cắm ra bằng cách nhấn thanh chốt xuống (A) và kéo ra xa (B) khỏi khe

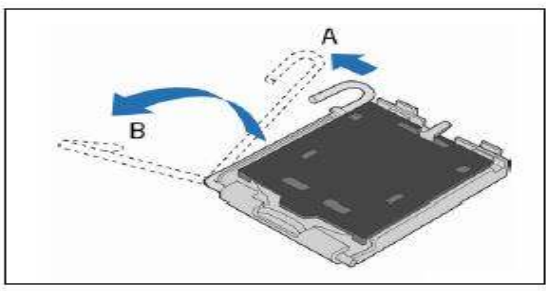

**2.** Gỡ cần gạt và bật nắp giữ cpu lên

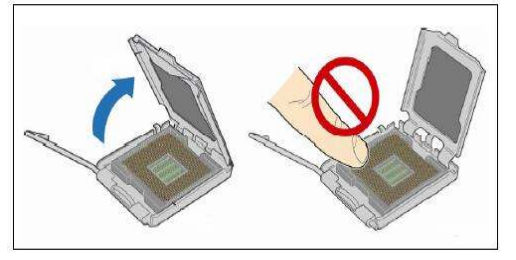

3. Gỡ tấm bảo vệ khe bằng nhựa ra khỏi tấm tải. Đừng vứt bỏ tấm bảo vệ khe này. Luôn phải đặt tấm bảo vệ khe trở lại nếu gỡ bộ xử lý ra khỏi khe

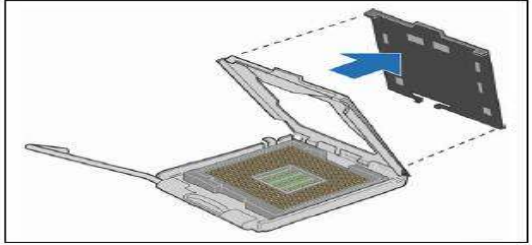

**4.** Gỡ bỏ nắp ñậy bảo vệ chân cpu ra(ñây là cpu socket 775)

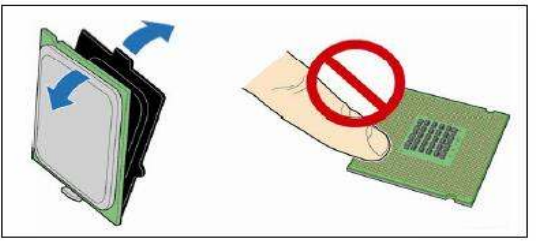

**5.** Cầm bộ xử lý bằng ngón cái và ngón trỏ của bạn theo hướng như hình dưới đây. Cẩn thận đặt các ngón trỏ dọc theo các khía của khe (A). Căn các rãnh (B) cho khớp với khe cắm (C)( chú ý 2 rãnh nhỏ trên CPU và ở Socket cũng sẽ có 2 phần nhô ra tương ứng ñăc biệt ở góc mép CPU có hình tam giác , đấy là dấu hiệu chú ý cho ta biết được vi trí cần đặt CPU). Đưa thẳng bộ xử lý xuống không ñược ñể bộ xử lý bị nghiêng hay trượt trong khe

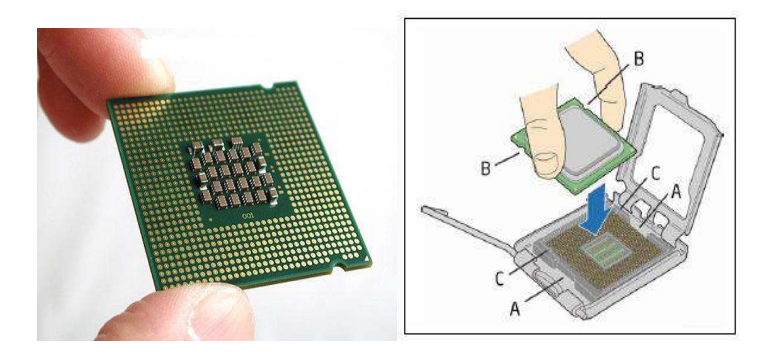

- **6.** Nhấn từ miếng tản nhiệt (A) xuống, ñóng và chốt thanh chốt khe cắm lại (B)
- **★ CHÚ Ý**: Phải thật cẩn thận khi cài đặt CPU. CPU sẽ không khớp được nếu không ñược ñặt ñúng chỗ. Thay vì dùng sức, nên thay ñổi vị trí CPU.

#### **Cài ñặt bộ tản nhiệt:**

Sau khi lắp CPU xong ta tiến hành lắp bộ tản nhiệt. Bất cứ dùng quạt nào trước tiên ta phải biết cớ chế gài chốt và tháo chốt của nó như thế nào.

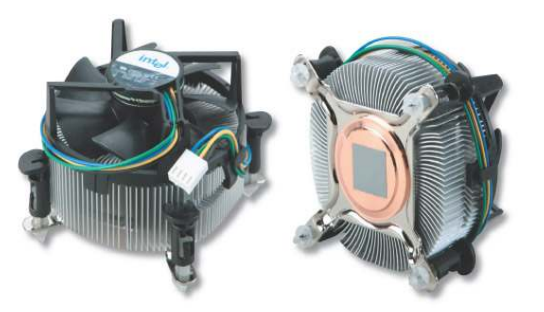

Trước khi gắn quạt, chúng ta cần phải tháo miếng che của miếng keo giai nhiệt, nên cận thận bong tróc miếng kéo giải nhiệt ñể ñảm bảo bề mặt của nó tiếp xúc hoan hảo với mặt lưng CPU.

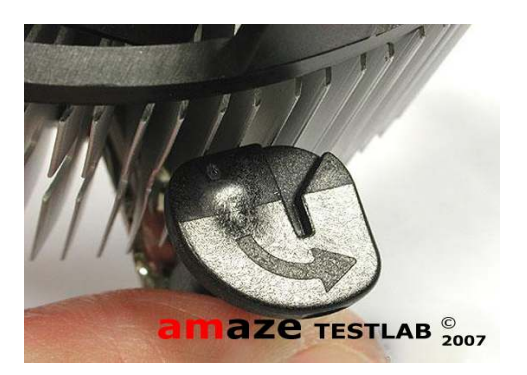

Nếu chốt đẩy bị khóa, chúng ta mở khóa nó bằng cách xoay đuôi của chốt đen theo hướng mũi tên cho tới khi nằm ở vị trí mũi tên trỏ thẳng vào thân quạt. Sau đó, nắm đầu trên của chốt đen kéo lên và đầu chốt đẩy sẽ thụt vào trở lại vị trí mở.

Gắn dây nguồn cho quạt tản nhiệt cpu, ta xem trên main có 1 cụm 4 chân cắm màu trắng có ghi chữ "FAN CPU" ta cắm dây nguồn của quạt cpu vào đây (ta quấn dây nguồn của quạt vào các móc nhựa xung quanh quạt lại cho gọn ñể tránh dây kẹt vào cánh quạt.

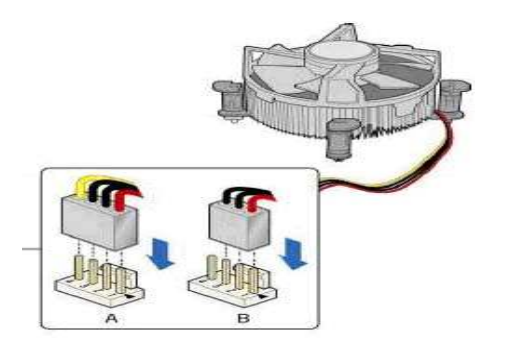

### **Bước 2: Lắp thanh RAM**

Chúng ta đặt biệt quan tâm khi lựa Ram, phải dùng lọai Ram tương thích với bo mạch chủ . ðặt bản RAM vào khe slot và nhấn xuống, hai miếng nhựa màu trắng hai bên sẽ tự ñộng "quặp" chặt khi thanh RAM vào khe vừa vặn.

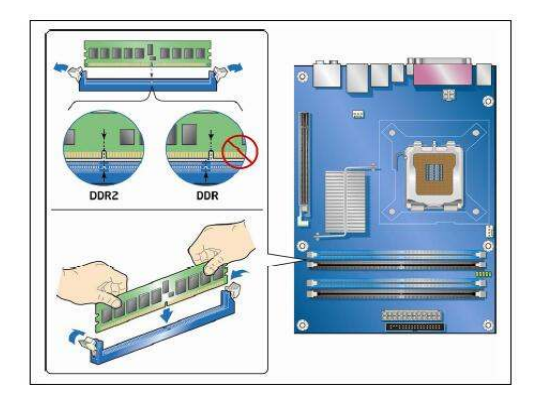

Dùng 2 tay ấn nhẹ nhàng 2 phần ñầu của Ram

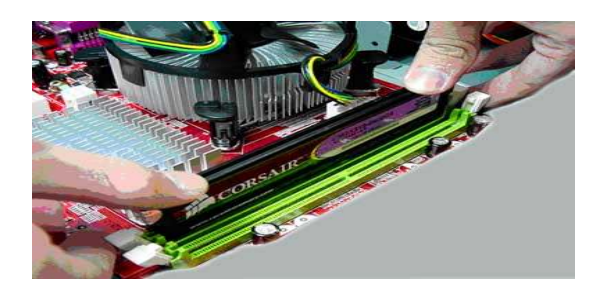

 $\mathcal{L} = \mathcal{L}$ 

#### Bước 3: Chuẩn bị vỏ máy(Case) và lắp đặt bộ nguồn

Chúng ta cần phải lựa chọn Case(Thùng máy) cho phù hợp vì Case luôn đi kèm với bộ nguồn.

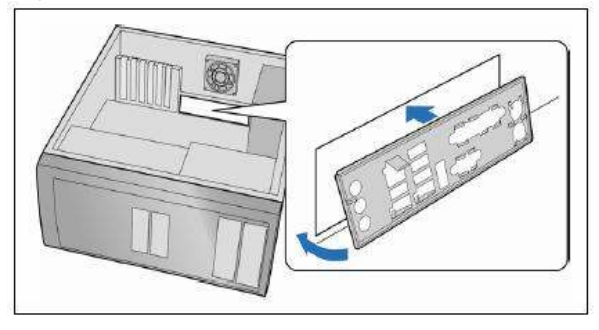

Gỡ nắp case ra, bẻ bỏ pad main trên case, đặt case nằm trên bàn:

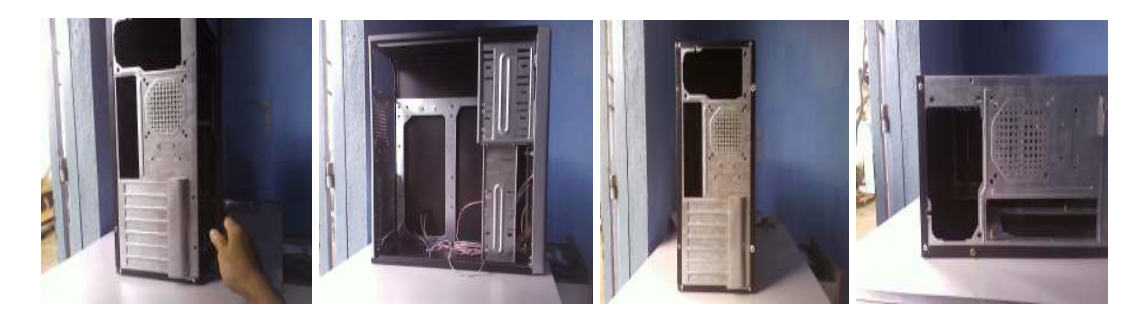

Lấy pad của main trong hộp main gắn vào chỗ ta bẻ pad main trên case đi

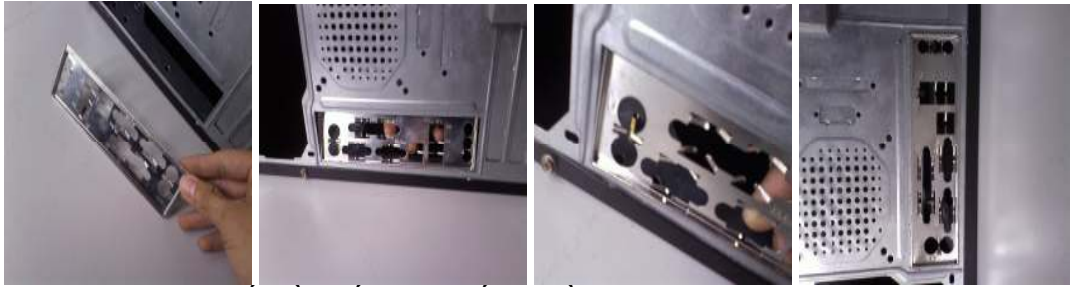

Ta bắt ñầu tiến hành gắn nguồn vào Case

Khéo léo đặt nguồn vào khu vực của nó, nên cẩn thận tránh va chạm mạnh vì các bộ nguồn cao cấp có lớp vỏ được sơn rất đẹp.

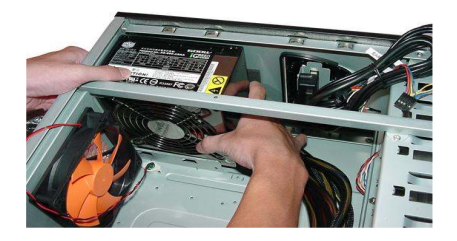

Sau đó dùng 1 tay đưa bộ nguồn lên đúng vị trí các lỗ ốc đã có sẵn, tay còn lại dùng ốc cố đinh.

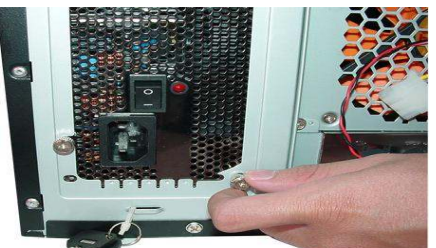

 **CHÚ Ý:** Do những lý do về ñiện, nên dùng các loại nguồn có sức tải lớn (ít nhất 300w trở lên) .Nếu nguồn ñện không ñủ, hệ thống làm việc sẽ không ổn ñịnh có thể không khởi đông đuợc, dễ xảy ra tình trạng hư hỏng máy.

Bước 4: Lắp đặt các thiết bị: Ô cứng (HDD), Ô mềm (FDD)

• Lắp đặt ổ đĩa mềm: Lắp ổ đĩa vào một khoang trống trong thùng máy và vít chặc lại. Gắn các cáp dữ liệu và cáp điện cho ổ đĩa.

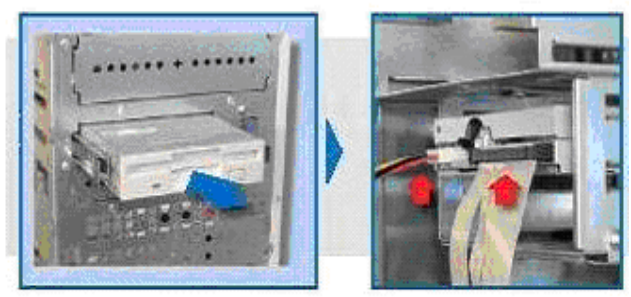

• Lắp đặt Ô đĩa cứng IDE: gắn ổ cứng vào case, đặt ổ cứng nằm úp xuống và quay phần ñuôi ổ cứng ra sau ñể ta có thể gắn ñược các dây cable cho ổ cứng rồi vặn các ốc ñính ổ cứng vào case.

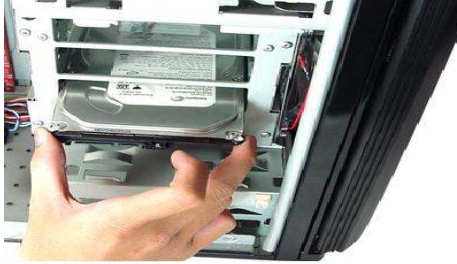

Tiếp theo ta gắn dây nguồn và cáp vào ổ cứng.

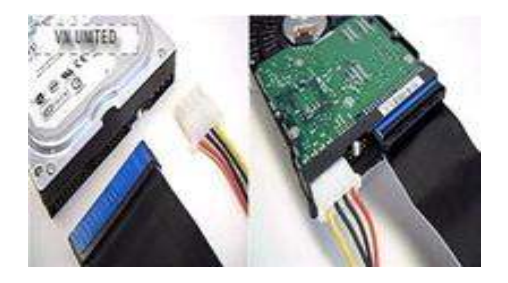

Trong trường hợp nếu ta muốn gắn thêm Ô cứng, ta cần phải thiết lặp lại rum. Lúc này, ta phải quy định ổ chính (master) và ổ phụ (slave) theo sơ đồ này. Chân rum màu trắng sẽ được kéo ra khỏi chỗ để ban đầu của nhà sản xuất và cắm vào vị trí đúng (ví dụ cắm vào vị trí số 2 ñể làm ổ master, số 3 ñể làm ổ slave). Sau ñó, bạn sẽ phải thiết lập quy định này trong Bios. Thường sơ đồ hướng dẫn rum luôn nằm trên bề mặt ổ cứng.

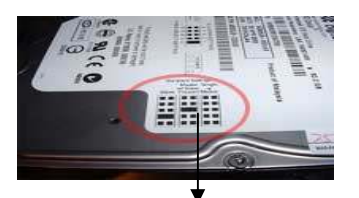

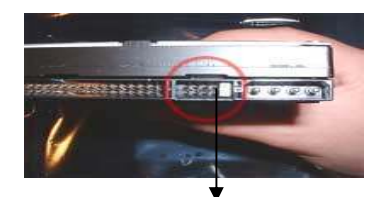

Sơ đồ gắn Jume để làm ổ chính hoặc phụ Chân Jume màu trắng để thay đối vị trí khi ta cần thiất lập ổ chính và ổ phụ

**Lắp ñặt ổ cứng cổng SATA**

Đặt ổ cứng vào vỏ máy đúng khoang của nó và vít chặt lại.

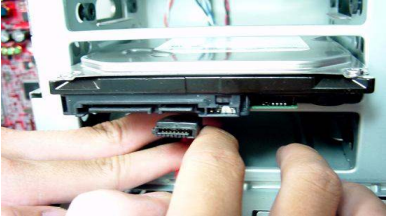

Sau đó ta bắt đầu gắn cáp SATA và dây nguồn điện vào ổ.

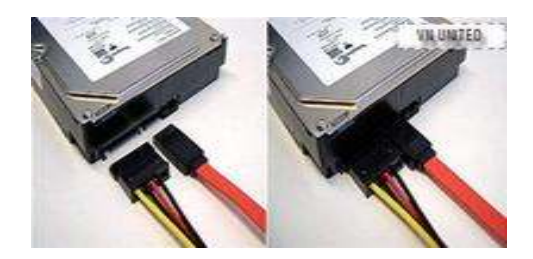

 **Lắp ñặt Ổ ñĩa CD\_ROM:** Trước tiên gỡ bỏ lớp mặt nạ che ổ CD của Case và bắt đầu gắn Ô CD\_ROM vào case, ta cũng đặt ổ cd nằm úp xuống và quay phần đuôi của ổ cd ra sau như ổ cứng rồi vặn các ốc ñính ổ cd vào case.

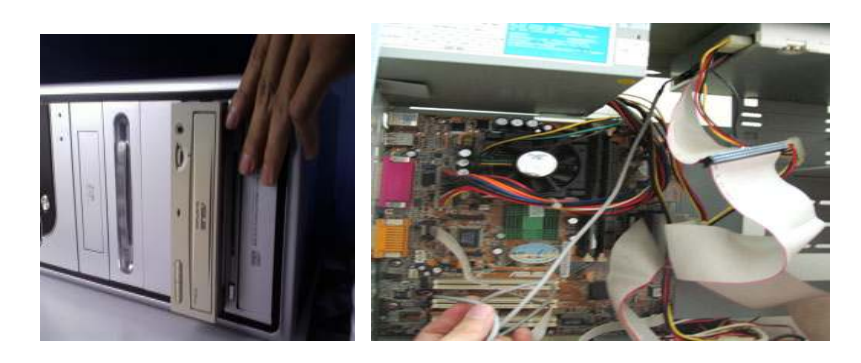

#### **Bước 5: Lắp ñặt MainBoard vào Case**

Đặt Mainnoard vào Case sao cho đúng vị trí phù hợp với quy định trong case cho phép, sau đó vít chật mainboard vào khung đã định. Và tốt nhất hãy tham khảo tài liệu hướng dẫn ñi với mainboard ñể biệt vị trí chinh xác.

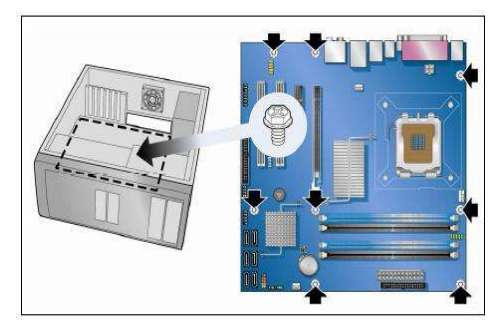

### **Bước 6: Lắp ñặt các Card mở rộng**

ða số MainBoard hiện nay ñều có tích hợp sẵn các Card này dưới dạng chíp. Tuy nhiên nếu ta muốn nâng cấp máy gắn thêm các card ngoài thì ta tiến hành lắp các Card mở rộng như sau:

Trước tiên cài đặt hãy kiểm tra các chức năng của bảng mạch mở rộng như PCI Express, AGP, PCI, v.v. Có tương thích với bo mạch chủ không, Tháo tấm chắn kim lọai trên ổ và cắm bảng mạch mở rộng vào ổ.

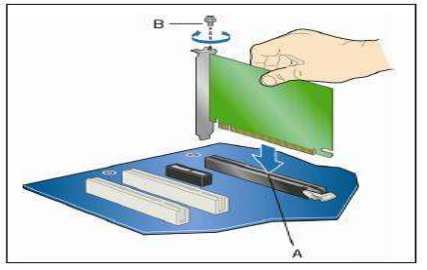

• **Card âm thanh** 

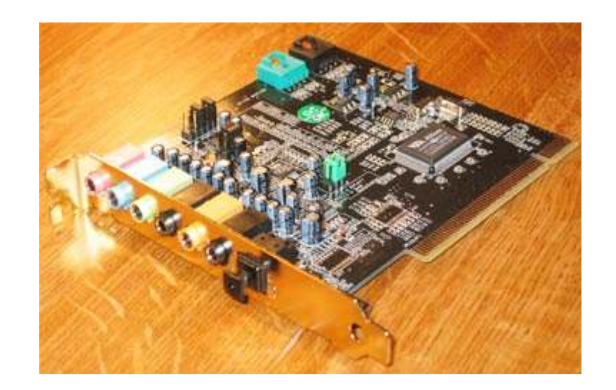

Phần lớn các sản phẩm loại này được sản xuất từ năm 1999 đến nay đều tuân theo chuẩn PC 99 của Microsoft. Theo đó, màu sắc của đầu cắm có ý nghĩa như sau:

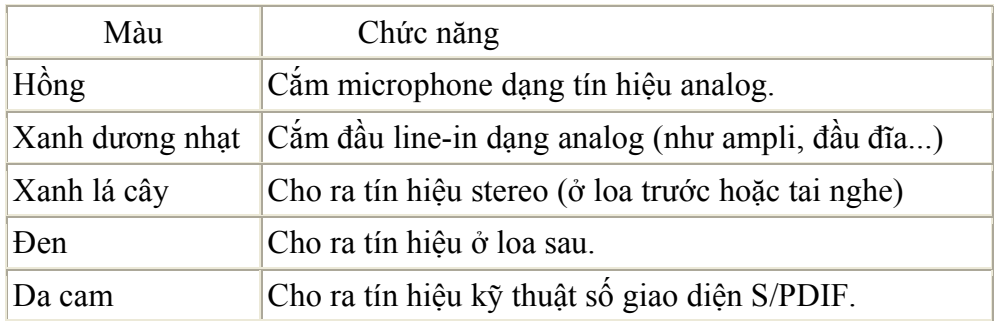

Ở các máy tính phổ thông thường chỉ có 2 ñầu cắm màu hồng và xanh lá cây. Tùy theo chân của card thuộc dạng nào, bạn cắm vào khe tương ứng. Có 3 loại slot là AGP, PCI và ISA.

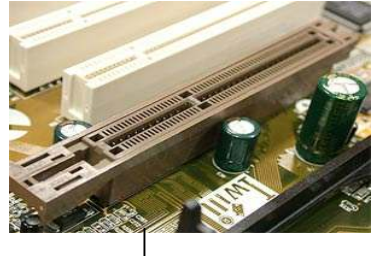

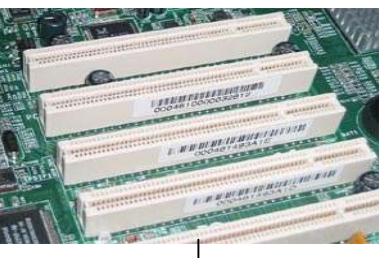

Slot AGP màu nâuSlot PCI màu trắng

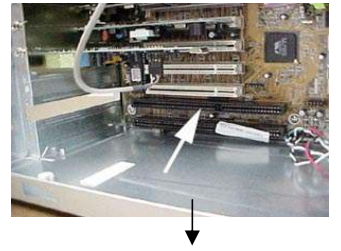

Slot ISA màu đen

#### • **Card ñồ họa (Card màn hình hay Card video )**

Thiết bị này có chứa vi xử lý ñồ họa GPU. Chip càng mạnh thì hình ảnh càng sắc nét và có hiệu ứng chân thực hơn. Hiện nay, loại card dùng chân cắm AGP hay PCI Express tỏ ra ưu thế hơn so với các loại khác.

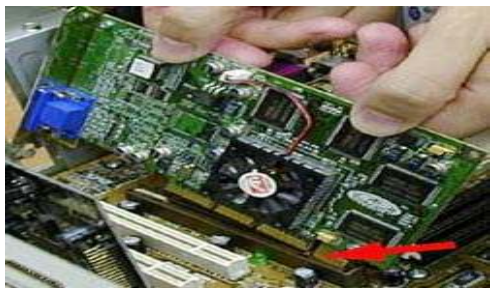

Khi đưa chân card vào khe, bạn cũng cần cắm nhẹ nhàng. Phần nối với dây màn hình xoay ra lỗ tương ứng trên case. Chú ý, nếu muốn dùng 2 màn hình trên một máy tính, trước đó, bạn có thể mua card đồ họa 2 đầu và case phù hợp.

#### • **Card mạng**

Thiết bị này cho phép kết nối internet, lan, ethernet,.. và cách gắn card tương tự giống như cáccard khác.

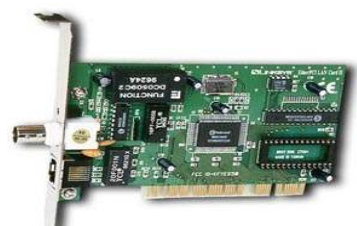

**Bước 7: nối các ñèn báo ñiện và cáp trên Mainboard Nối cáp FDD với ổ mềm**

Gắn cáp dữ liệu vào đầu nối ổ đĩa mềm của mainboard:

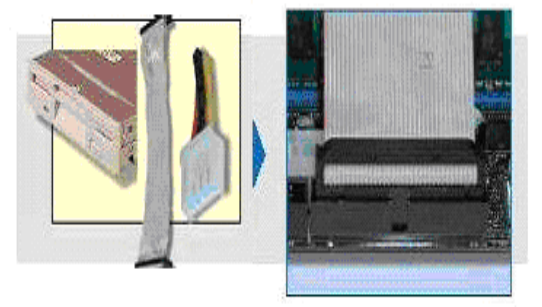

Nối ổ cứng IDE với cáp IDE: Gắn đầu cáp với đầi nối đơn vào bo

mạch.

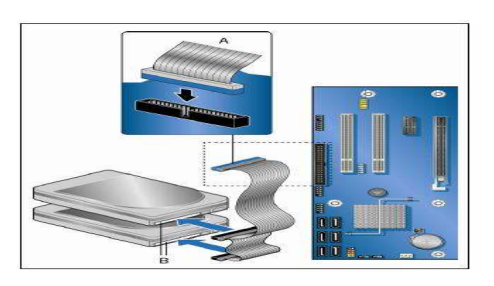

 Chúng ta ñể ý trên cáp IDE sẽ có 1 rảnh nhỏ tương ứng với rảnh nhỏ IDE trên mainboard, chúng ta chỉ việc cấm theo ký hiệu đó.

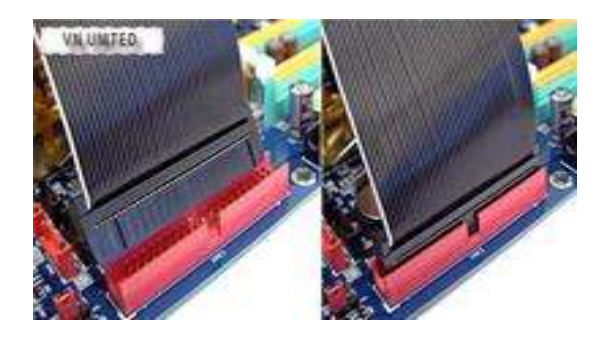

#### • **Nối ổ cứng SATA với cáp SATA và nguồn ñện của nó**

Gắn dây nguồn chuyển sang nguồn SATA vào dây nguồn 4 pin (hình chữ nhật) của bộ nguồn và sau ñó gắn nguồn SATA vào ổ cứng (ở khe của sợi dây nguồn SATA có 1 chỗ khuyết ta cắm sao cho chỗ khuyết đó khớp với chân cắm trên ổ đĩa cứng), gắn tiếp cable tín hiệu SATA vào main và ñầu còn lại gắn vào ổ cứng (ta cũng ñể cho chỗ khuyết trên cable tín hiệu SATA khớp với chân cắm rồi cắm vào):

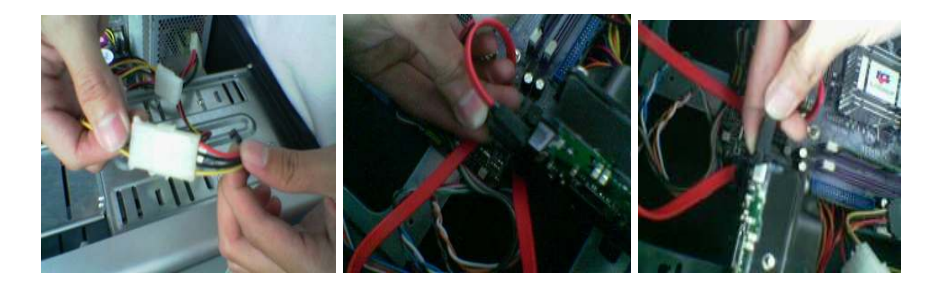

### • **Nối ổ ñĩa quang với cáp IDE:**

Nối cáp IDE và nguồn vào ổ đĩa quang giống như ổ đĩa cứng chuẩn IDE

#### • **Nối các ñèn báo phía trước Case**

Nối các dây cắm của nút power, reset, tín hiệu nhận ổ cứng, hay ñèn tín hiệu của nút power ở thùng máy vào các chân cắm trong mainboard có ghi dòng chữ như sau:Front-Panel hay F Panel .Có tất cả 9 chân cắm:

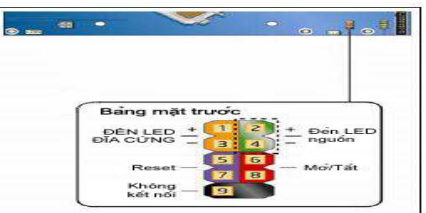

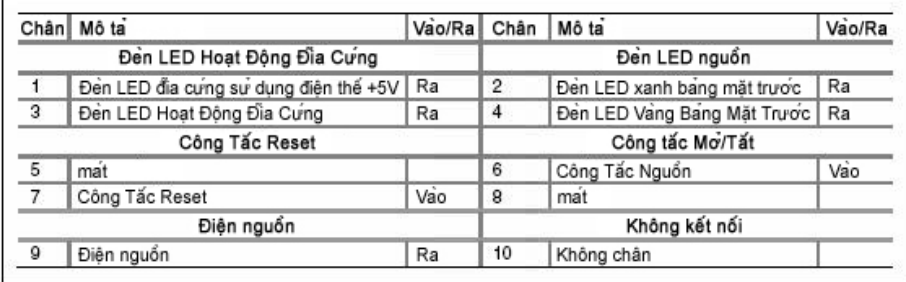

Nút Reset thì đi với tín hiệu đèn led cho ổ cứng HD Led (chân số lẻ) Nút Power thì đi với tín hiệu đèn led cho nút Power(chân số chẳn)

> • **Gắn cống USB và Audio ở Phía trước case**: Đa số các main đều hỗ trợ chân cắm USB, và Audio ở phía trước, trên bo mạch

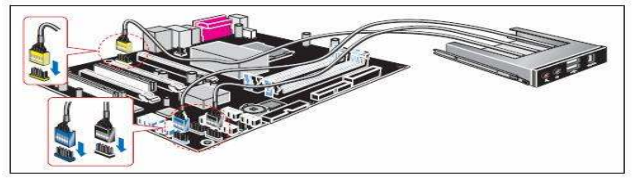

#### • **Gắn các cáp dữ liệu và dây nguồn vào mainboard:**

Các mainboard đời mới hầu hết đều cần đầu cấp nguồn 24 pin, 1 số nhà sản xuất bộ nguồn sản xuất ñầu cấp nguồn chính là 24 pin nhưng có 4 pin có thể tách rời nhằm có thể tương thích với các máy tính đời cũ hơn. Do đó chúng ta cần gắn đầy đủ cả 24 pin và tùy bộ nguồn có nhiều cách khác nhau ñể nổi ghép 4 pin còn lại vào 20 pin chính

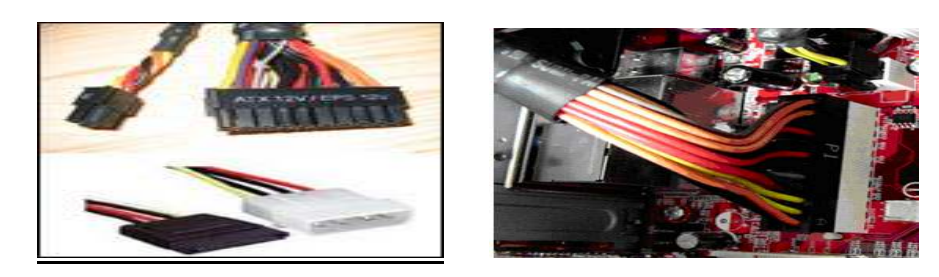

Sau đó là chân cắm nguồn phụ, hiện tại có 2 loại 4 pin và 8 pin, trong trường hợp này ta sử dụng ñầu cấp nguồn phụ 4 pin và cách cho loại 8 pin cũng tương tự. Người dùng cần chú ý phần chấu nhỏ nhô ra và nằm ở 1 phía, đó chính là phần giúp giữ cố định các dây cấp nguồn của chúng ta, và chúng ta cần cắm chính xác phần chấu trên đầu cấp nguồn vào mainboard

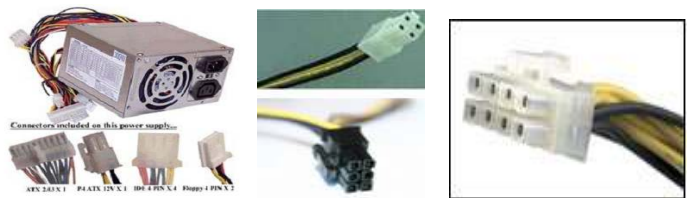

#### **Bước 8: Các cổng nối vỏ ngoài máy tính** • **Cắm dây nguồn**:

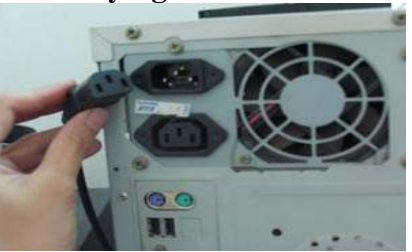

Đây là đầu dây cắm với nguồn máy tính, đầu còn lại cắm vào ổ điện

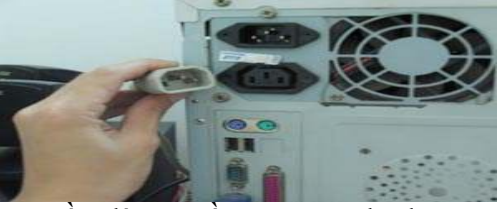

ðầu dây nguồn của màn hình

• Cắm dây màn hình

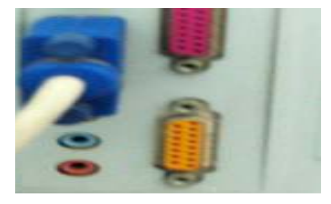

Cắm dây màn hình vào cổng của card ñồ họa

• Cắm dây phím, chuột

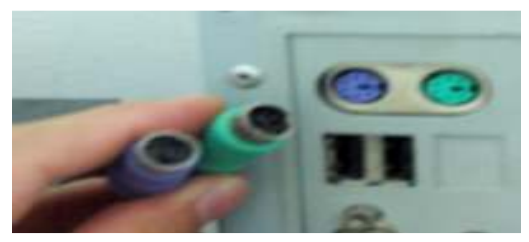

Cắm ñầu dây chuột và bàn phím vào cổng tương ứng

#### **Bước 9: Test máy**

Cắm nguồn ñiện, chuột, bàn phím, cable tín hiệu màn hình vào máy và nhấn nút power trên case thấy máy khởi đông lên đèn tín hiệu nguồn sáng, đèn tín hiệu ổ cứng sáng, nút reset họat động được, máy hiện thị nhận ổ cứng, ổ cd, là máy đã hoạt động tốt

2. Phân Vùng và định dạng ổ cứng bằng Norton PartitionMagic:

Sau khi xong các buớc lắp ráp máy ta tiến hành phân vùng ổ đĩa và cài đặt máy vi tính

Đầu tiên ta khởi động máy tính và nhấn phím Delete để vào Bios thiết lập lại, vào menu Boot ñể diều chinh boot CD\_ROM

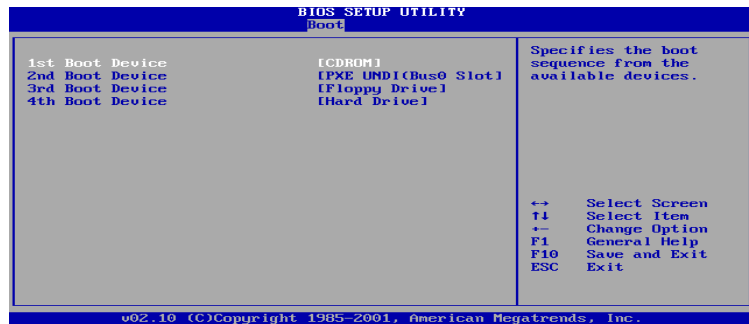

 Sau đó nhấn phím F10 để lưu lại thiết lập, reset máy tính và bỏ đĩa cd Hiren boot vào ổ CDRoom; máy sẽ boot ñĩa cd và hiện lên màn hình sau:

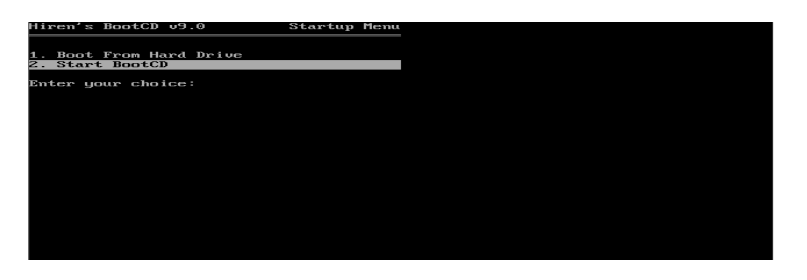

Ta chọn mục số 2 để khởi động đĩa hiren boot, sau đó ta chọn mục thứ 1 để qua Menu tiếp theo:

Xuất hiện màn hình chương trình PartitionMagic.

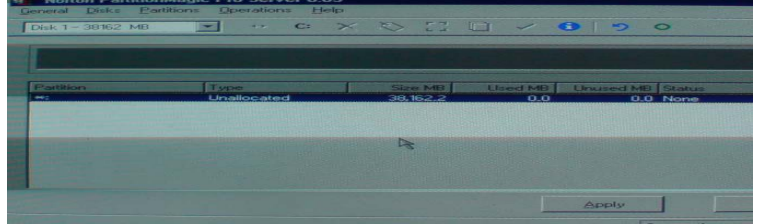

Mới đầu Ổ cứng còn 40Gb, ta bắt đầu tiến hành chia ổ đĩa

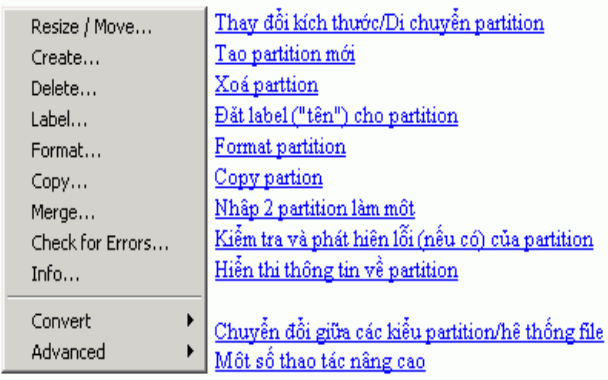

Đây là những lực chọn cần thiết để chia 1 ổ đĩa

#### **Tạo Paratition, ở ñây tôi tạo 3 Paratition**

- Chọn phần đĩa cứng còn trống trong bảng liệt kê. Vào menu Operations rồi chọn Create..
- Hoặc click phải mouse lên phần ñĩa cứng còn trống trong bảng liệt kê rồi chọn Create… trên poup menu

Sau khi ban chọn thao tác Create. Một dialog box (hộp thoại) sẽ xuất hiện:

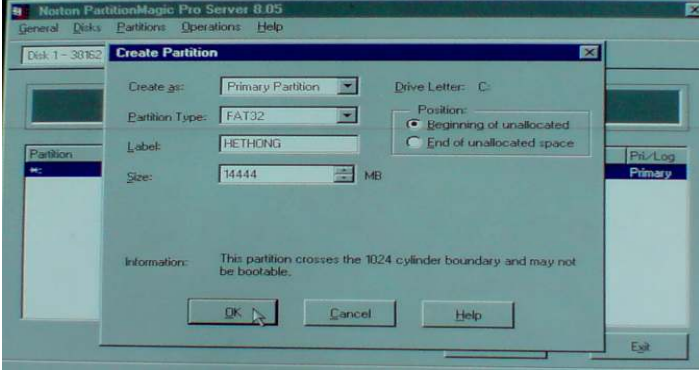

- Trong phần Create as bạn chọn partition mới sẽ là Primary Partion hay là Logical Partition.
- Trong phần Partition Type bạn chọn kiểu hệ thống file (FAT, FAT32...) cho Partition sẽ được tạo.
- Ở đây ta chọn Ô C là Primary Partion, chọn FAT32, Label(đặt tên cho ổ ñĩa) là Hệ Thống, tùy theo mình muốn ñặt. Size(Dung lượng ta muốn ñặt), ở ñây tôi ñặt là 14444MB(tức là 14GB)

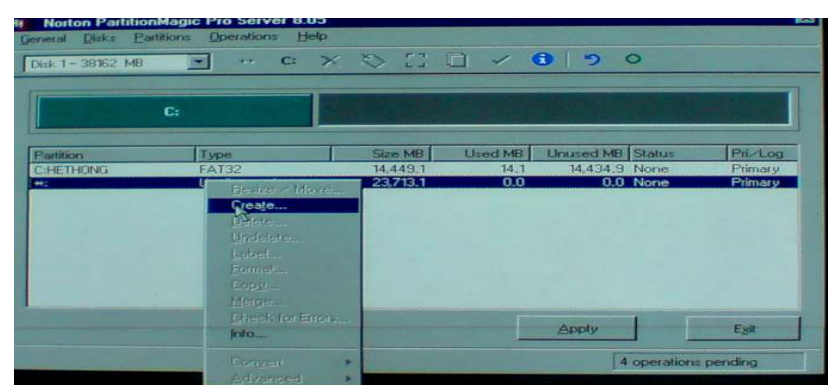

Sau khi ta chia xong 1 ổ đĩa ta tiến hành chia tiếp dung lượng đĩa còn lại

Ta tiếp tục click chuột phải ổ đĩa trống còn lại và tiếp tục chia

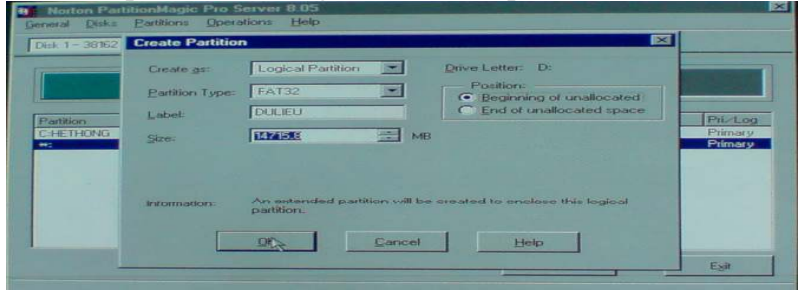

Tương tự ta chia giống như phần ở trên, nhưng ở Create As ta chọn Logical parattion, kích thước ổ đĩa ta chia ở đây 14715.8 MB (tương đương với 14 GB), tùy theo mọi nguời muốn chia như thế nào, sau khi xong ta chọn OK, và ổ D duoc tao

Ta tiếp tục chia ổ đĩa còn lại

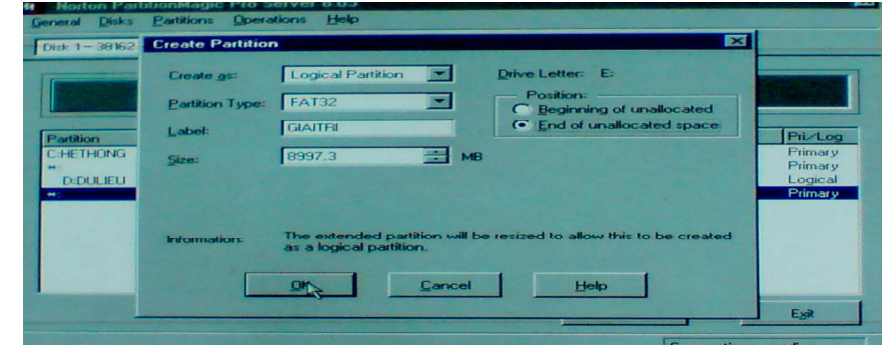

Cũng giống như buớc thứ 2 chia ổ E, tương tự cũng làm như vậy

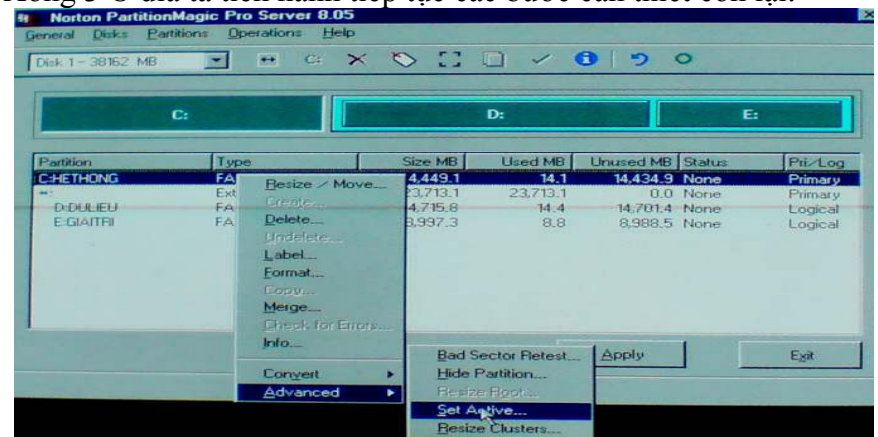

Sau khi chia Xong 3 Ô đĩa ta tiến hành tiếp tục các bước cần thiết còn lại:

Bây giờ chúng ta tiến hành chọn ổ đĩa chính Primary Partition, click chuột phải vào ổ C, 1 bảng hộp thọai xuất hiện ta chọn mục Advanced→Set Active, ñể lúc cài hệ ñiều hành máy sẽ tự nhận ổ C là ổ để chứa hệ điều hành.

Sau khi Set Active xong ta bắt đầu tiến hành Format tất cả các ổ đĩa để dịnh dạng nó

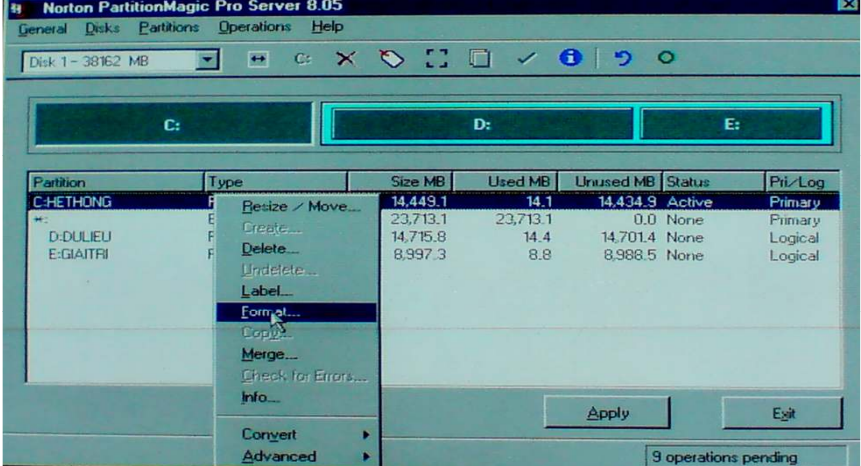

Ở ñây ta Format Ổ ñĩa C, cũng click phải vào ổ ñĩa C, 1cái bảng xuất hiện, ta click vào mục Format và xuất hiện thêm 1 bảng hộp thọai Format partition:

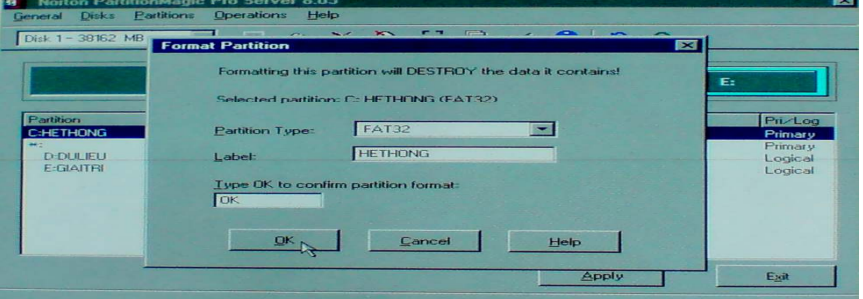

Sau đó ta đánh chữ OK vào mục "Type OK to confirm partition format", tiếp tục chọn OK để tiến hành Format đĩa.

Các ổ đĩa còn lại cứ tương tự làm như vậy

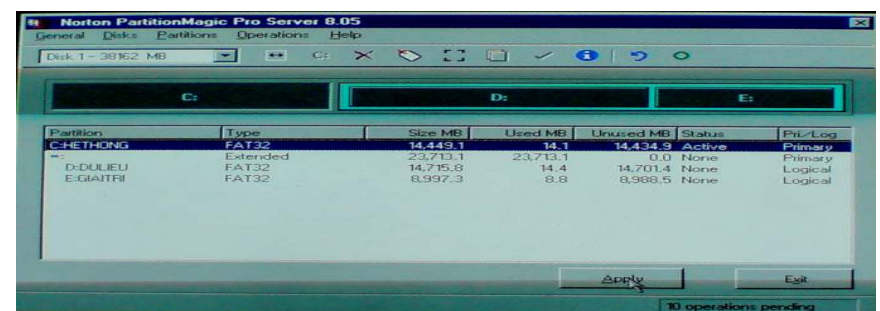

Sau khi Format tất cả các ổ đĩa ta tiếp tục chọn Apply để hoàn tất việc chia ổ đĩa

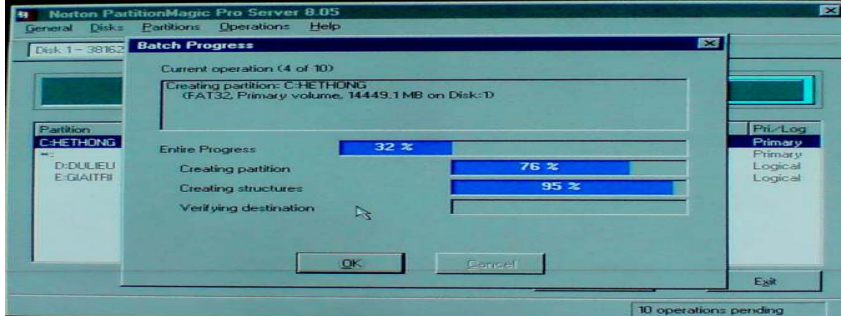

Quá trình đang hoàn tất xong việc chia Partition

Sau khi hoàn tất xong việc chia Partition xong, máy sẽ tự khởi động và ta tiến hành cài Hệ điều hành WIN XP của MicroSoft

## 3. Tiến hành các bước cài Hệ điều hành Win XP:

Sau khi reset lại máy ta bỏ đĩa cài đặt Windows XP SP2 vào ổ đĩa CD và sau đó máy sẽ boot vào như hình sau và yêu cầu ta nhấn 1 phím bất kỳ để boot từ đĩa CD.

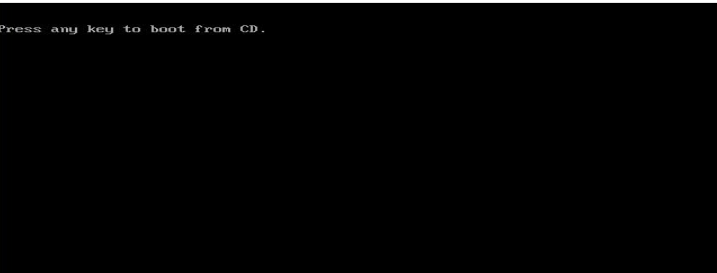

Sau khi ta nhân 1 phím bất kỳ nào đó thì máy sẽ boot vào đĩa cài đặt window và bắt đầu tiến hành kiểm tra cấu hình phần cứng của máy tính bạn để chuẩn bị cài đặt

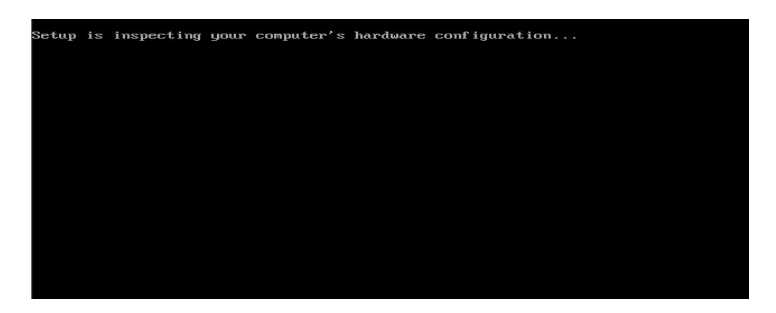

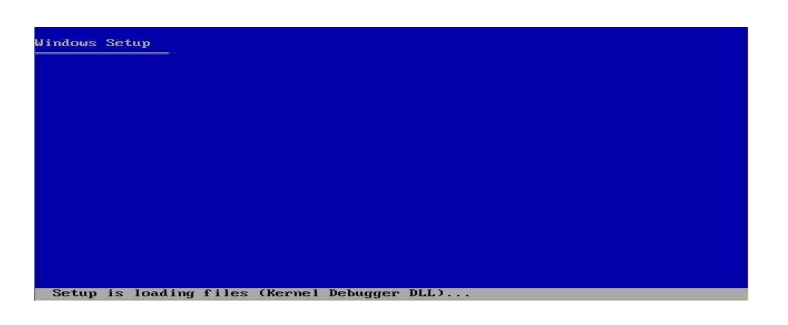

Quá trình cài đặt đang tải các file xuống máy để chuẩn bị cho quá trình cài đặt.

Tiến trình yêu cầu ta nhấn "Enter" để cài đặt windows bây giờ; còn nếu muốn sửa chữa windows thì nhấn phím "R"; nếu muốn thoát thì nhấn "F3". Ở ñây ta nhấn "Enter" để windows bắt đầu cài đặt.

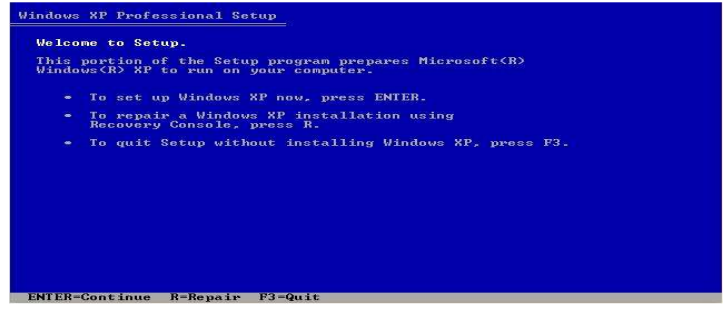

Tiến trình yêu cầu ta nhấn F8 để đồng ý với những điều khoản qui đinh về bản quyền phần mềm của Microsoft. Nếu không ñồng ý thì ta nhấn ESC, nhấn phím "Page Down" ñể xem trang kế tiếp. Ở ñây ta chọn F8**.** 

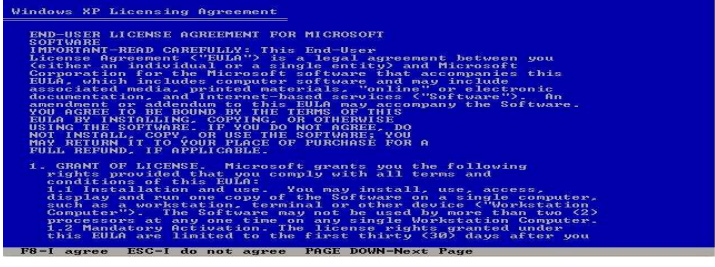

 $\ddot{\text{O}}$  đây ta có 3 phân vùng đĩa đã được phân chia bằng công cụ PartitionMagic pro 5.0 nếu ta muốn xóa đi phân vùng nào thì dùng phím mũi tên lên xuống để chọn phân vùng đó và nhấn phím "D", và để tạo phân vùng mới thì ta nhấn phím "C", ở đây ta chọn ổ đĩa để cài đặt là ổ đĩa C và sau đó ta nhấn Enter để chọn.

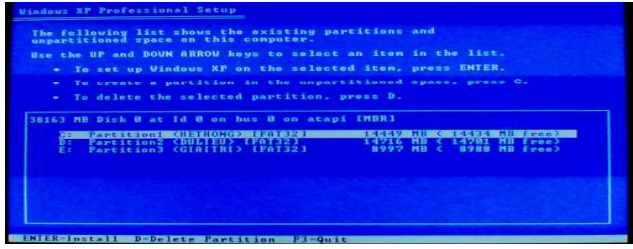

Ở ñây ta chọn mục ñược chọn màu trắng như bên hình dưới và nhấn Enter ñể chọn định dạng nhanh ổ đĩa cài đặt Windows bằng FAT.

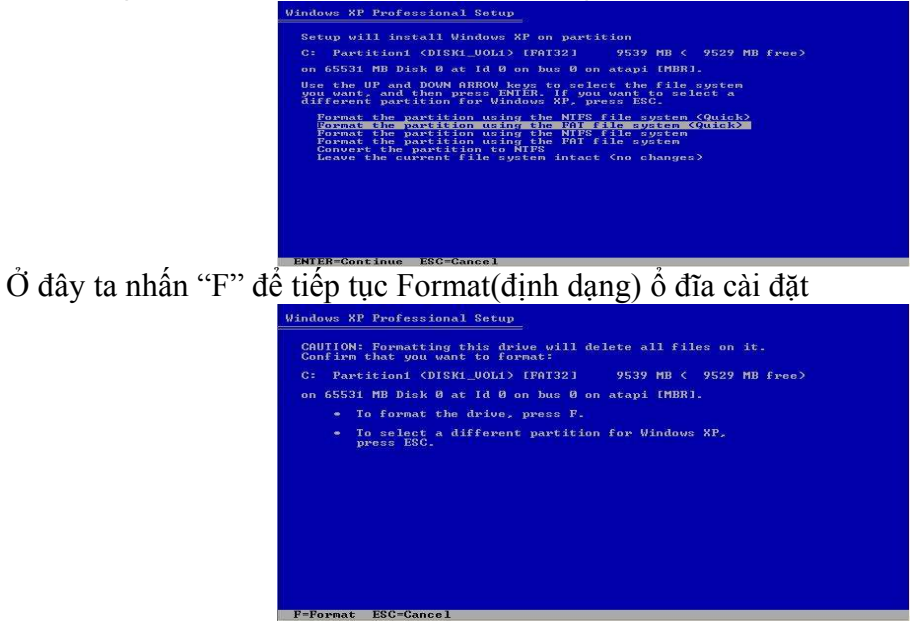

Tiến trình thông báo để tiếp tục và định dạng phân vùng đĩa vừa chọn Format thì nhấn Enter. Ta nhấn Enter ñể tiếp tục.

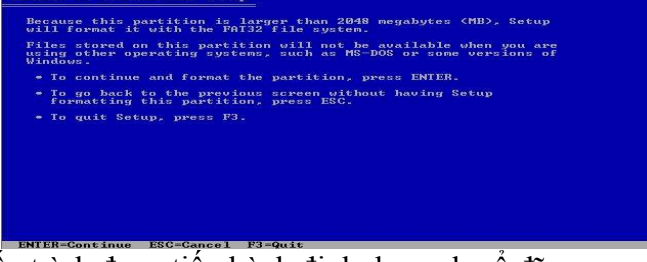

Sau đây là tiến trình đang tiến hành định dạng cho ổ đĩa.

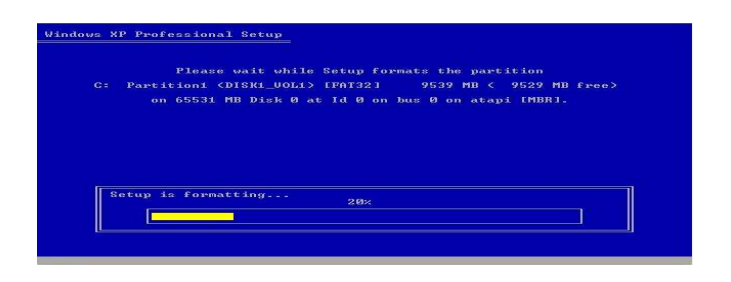

Tiến trình đang tiến hành copy file để cài đặt:

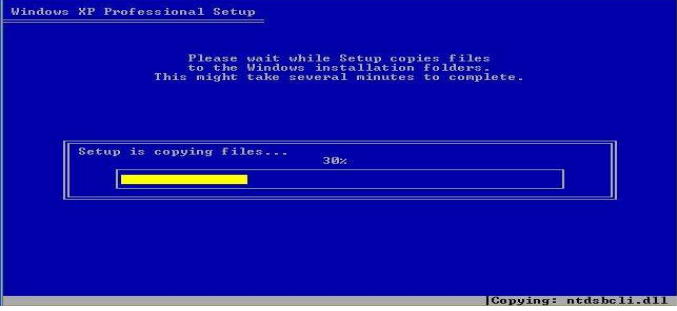

Tiến trình đang chuẩn bị để boot lại máy tính để tiếp tục cài đặt nếu ta không muốn đợi thì nhấn Enter để Reset lại máy tính.

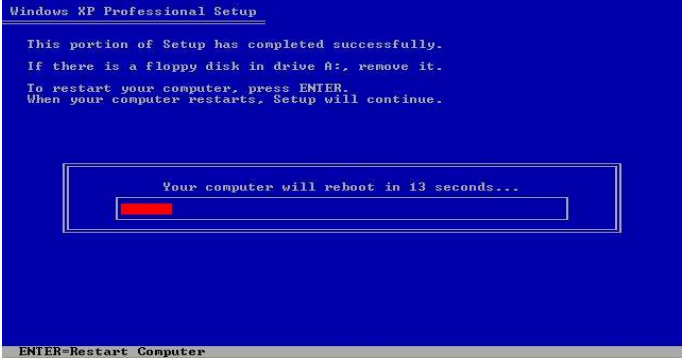

Sau khi boot lại máy windows sẽ tiến hành cài đặt tiếp tục.

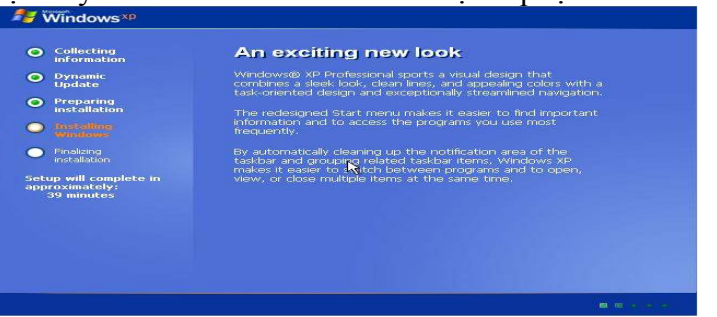

Ta nhấn Next để tiếp tục vào đăng ký cùng và ngôn ngữ cho windows.

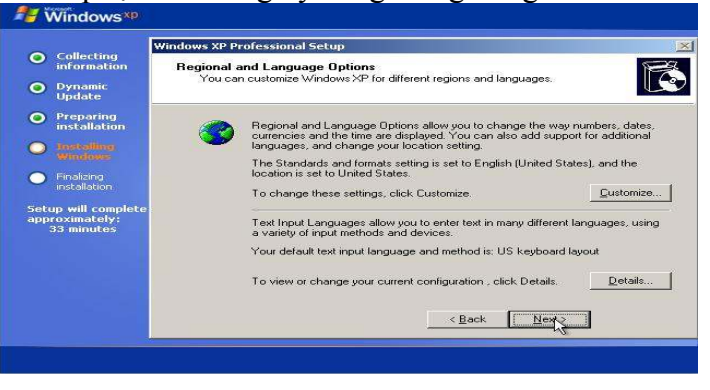

Ở đây ta nhập tên của mình vào ô "Name" và cơ quan vào ô "Organization" sau đó nhấn Next để tiếp tục.

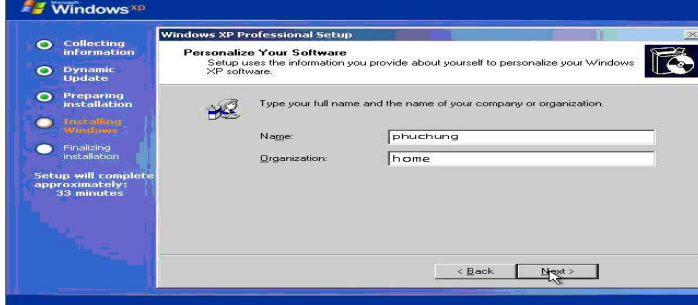

Ở đây ta nhập Cdkey của đĩa vào ô "Product Key", sau đó nhấn Next để tiếp tục.

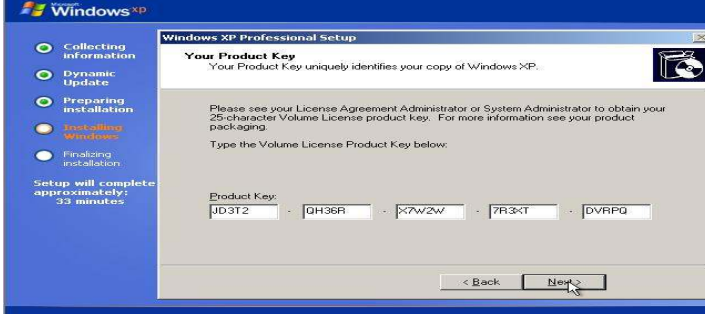

Ở đây ta nhập tên máy tính của mình vào ô "Computer name", sau đó nhấn Next để tiếp tục

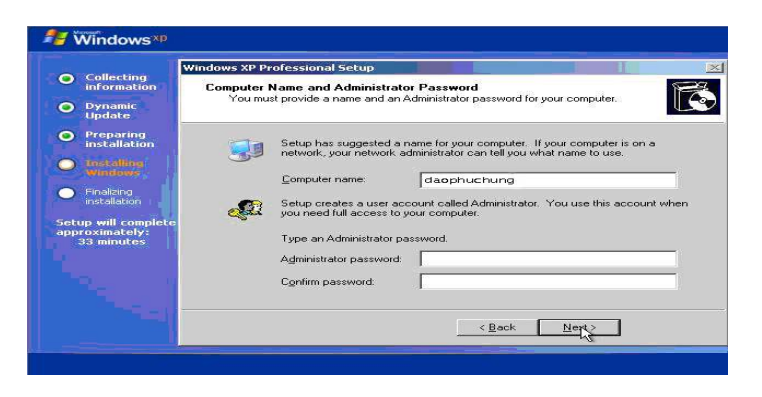

Ở đây ta chọn ngày giờ và vùng thời gian cho máy sau đó nhấn Next.

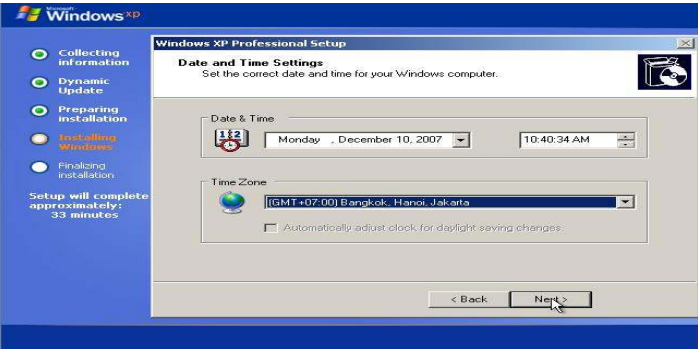

Tiến trình tiếp tục cài đặt.

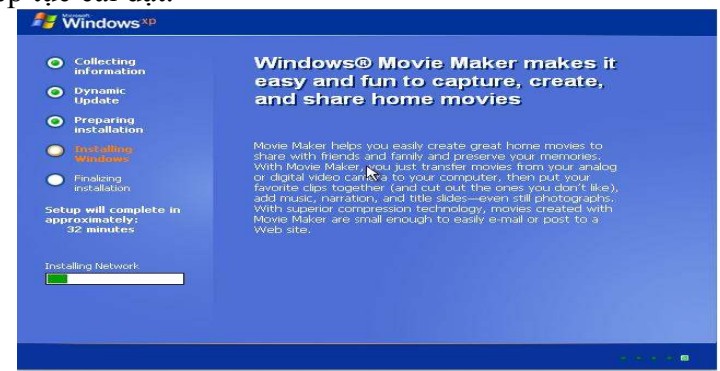

Đến lúc này thì tiến trình yêu cầu ta thiết lập cho mạng làm việc, ta chọn cách thiết lập đặt thù là "Typical settings" rồi chọn Next.

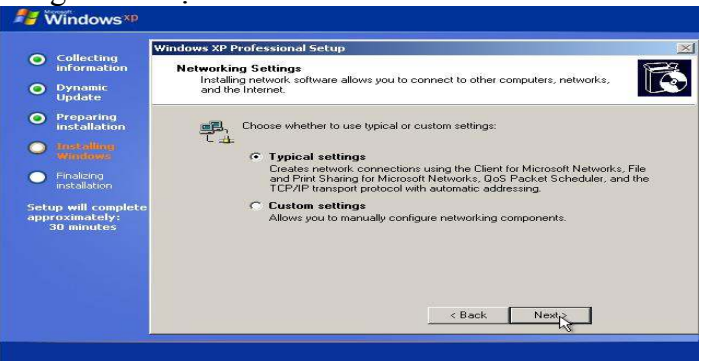

Tùy theo ta sử dụng phương thức nối mạng theo dạng Workgroup hay Domain mà ta chọn chúng. Ở đây ta chọn sử dụng theo dạng Workgroup và chọn Next.

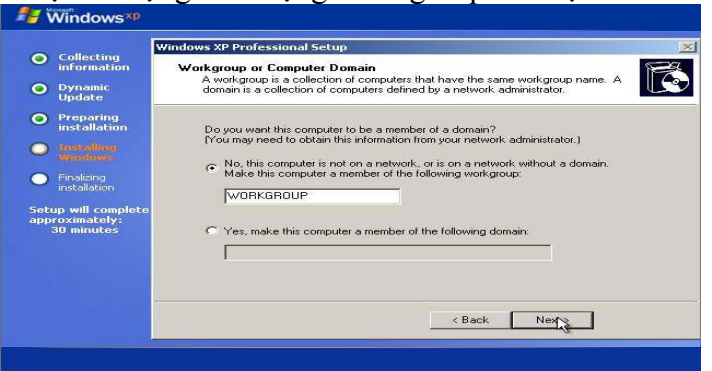

Sau khi tiến trình cài đặt xong máy sẽ reset lại và bắt đầu boot vào Windows.

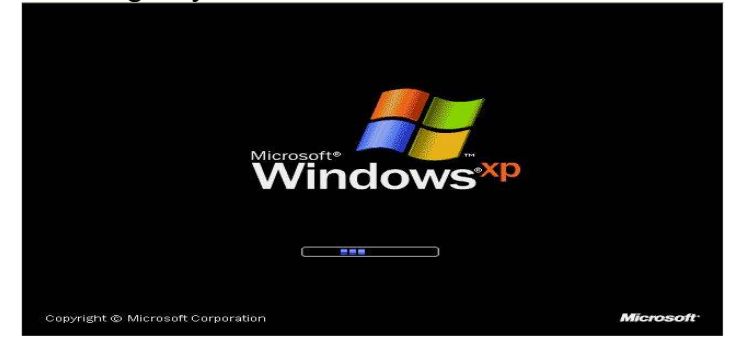

Ở đây vì chưa có driver nên máy yêu cầu để cải thiện việc hiển thị màn. Windows sẽ sửa lại cho đúng với quyết định hiển thị của ta. Ở đây ta chọn OK để đồng ý.

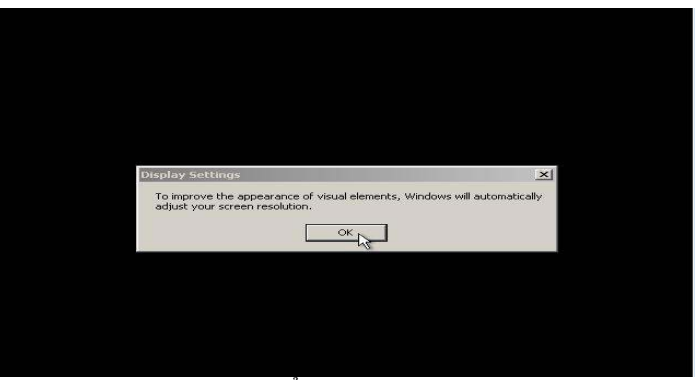

Ta chọn OK để chấp nhận cách cải thiện hiển thị màn hình của Window

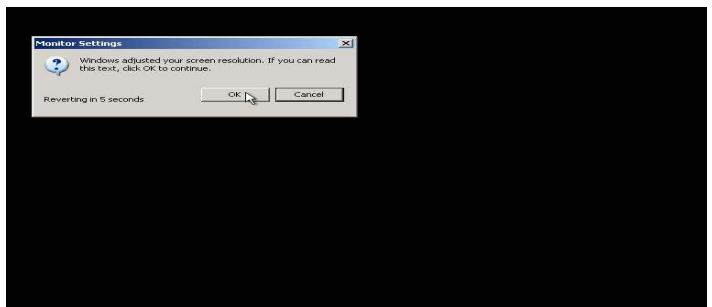

Máy tính sẽ tiếp tục boot vào Windows

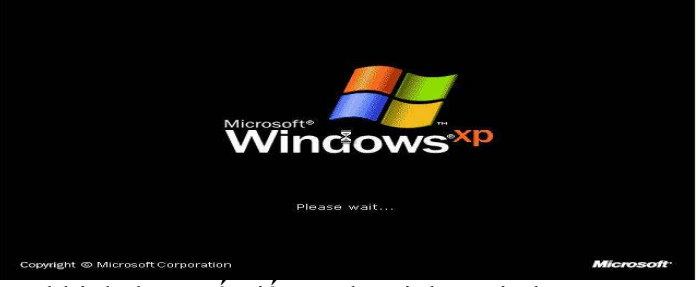

Đây là kết quả sau cùng khi đã hoàn tất tiến trình cài đặt Window

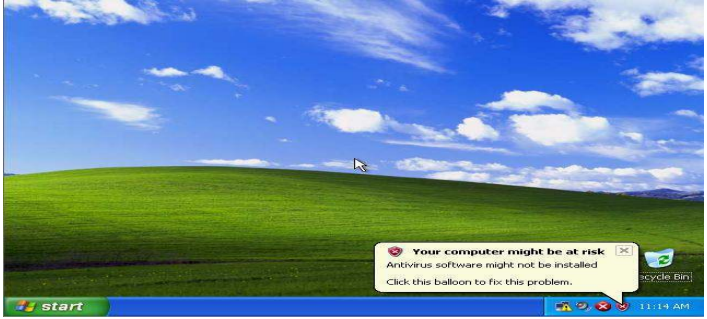

## **4.Ghost hệ ñiều hành:**

Vì yếu tố thời gian tác động đến toàn bộ quá trình lắp ráp và cài đặt máy tính, nên ta sử dụng công cụ Ghost trong Hiren Boot. ðĩa Ghost sử dụng là một chuẩn thống nhất của công ty với các phần mềm ñã ñược tích hợp sẵn trong ñó. Vì thế nên ta chỉ cần Ghost một lần là xong sau đó tùy vào từng máy mà ta cài Driver cho chúng. Để vào được Ghost ta cũng làm như cách vào để chia DM như trên, sau đó ta chọn mục số 2 Disk Clone Tools….

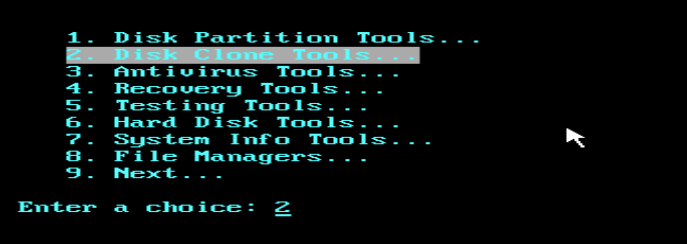

Sau đó cũng chọn mục số 2 là Norton Ghost 11.0..

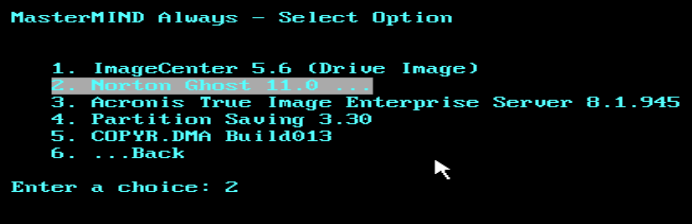

Tiếp tục chọn mục số 7 là Ghost (Normal)

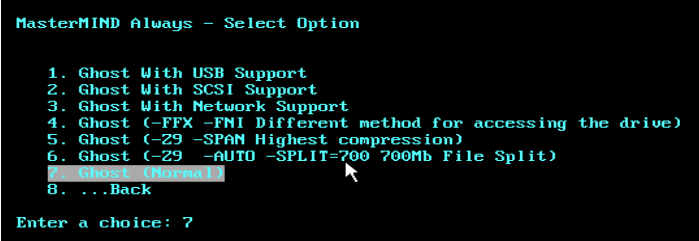

Bước tiếp theo chương trình sẽ kiểm tra cấu hình máy và ñọc một số file cần thiết phục vu cho chương trình Ghost. Nếu không có lỗi xảy ra, chương trình sẽ ñược kích họat, ngược lại sẽ thoát ra trạng thái ban ñầu.

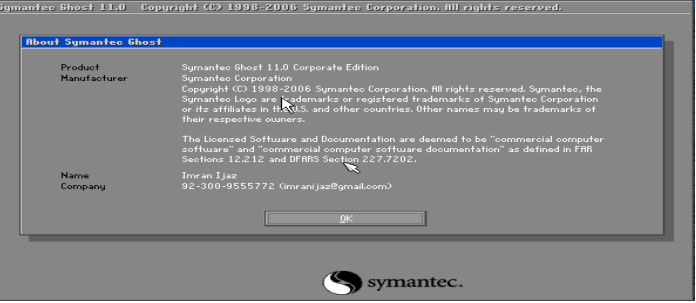

Chọn **Ok** sau ñó vào Local -> Partition -> From Image.

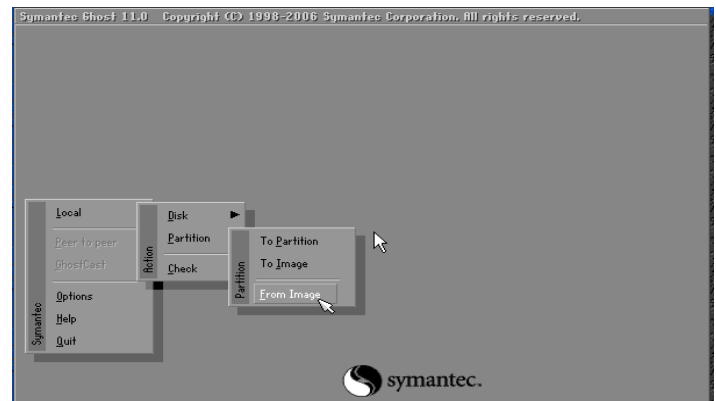

Tiếp theo là bước vào chọn ổ đĩa Ghost, ta làm như sau bắt đầu bỏ đĩa Hiren Boot ra và cho ñĩa Ghost vào. Ta chọn ổ ñĩa CD-Rom và chọn file Image Ghost ñược lưu trong ñĩa.

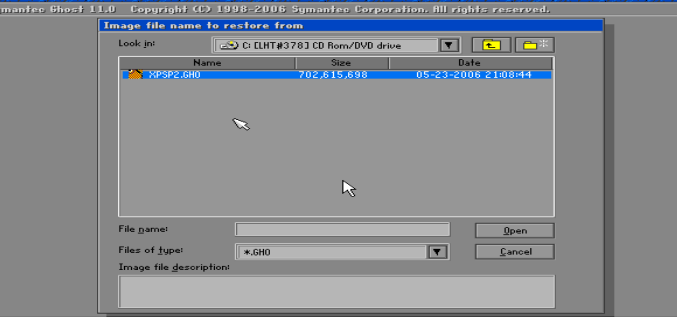

Sau khi mở file Ghost ra ta bắt đầu chọn ổ đĩa cần Ghost lên. Nếu đĩa cứng của bạn có một Primary thì không cần phải chọn. Tiếp tục ta nhấn **Ok** các bước sau ñó.

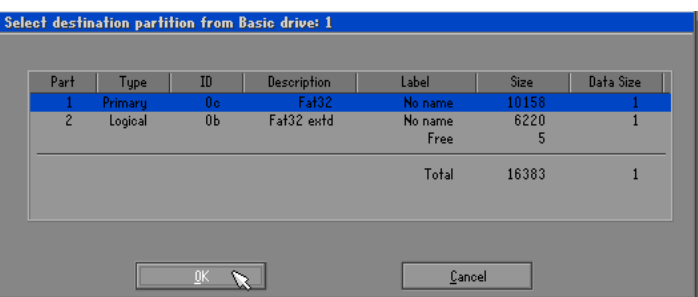

Tiếp theo chương trình sẽ hỏi bạn có chắc chắn với những sự lựa chọn ñó không. Ta nhấn OK sau đó chương trình bắt đầu thực hiện việc Ghost lên phân vùng mà bạn đã chọn.

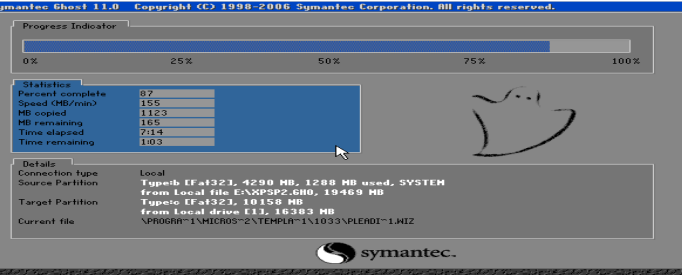

Sau khi thực hiện xong, bạn nhấn Reset Computer thì chương trình sẽ khởi đông lại máy , sau ñó sẽ mất khoảng vài phút ñể bung tất cả chương trình chứa trong nó. Bạn chỉ cần cài lại Driver nếu thiếu. Thế là ta ñã có một hệ ñiều hành với các phần mềm ñược cài sẳn trong ñó mà chỉ mất ít thời gian

#### **5**.**Cài ñặt Driver**

Sau khi cài window hoặc Ghost xong ta tiến hành cài đặt Driver còn thiếu bằng cách click chuột phải vào My Computer chon Manager, sau đó sẽ xuất hiện 1 bảng computer Manager: ở phía bên phải của bảng sau khi chúng ta cài xong chúng ta có thể thấy được những phần cứng nào còn thiếu Driver, chúng ta có thể cằi đặt Driver trực tiếp bằng cách click chuột phải vào thiết bị và chọn Update driver

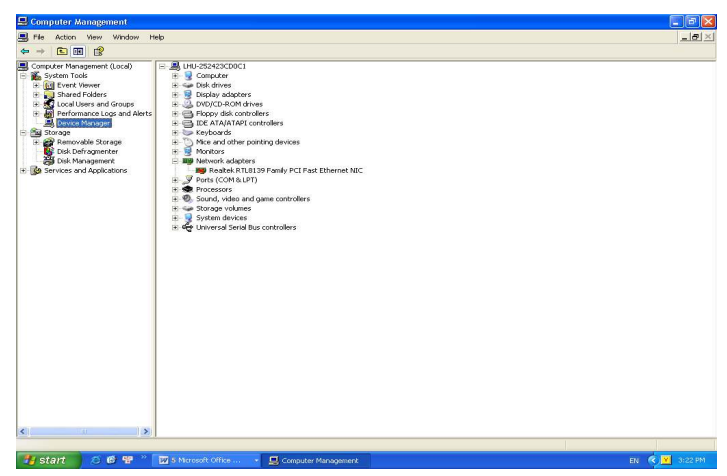

Sau ñó sẽ xuất hiện 1 bảng Hard ware Update Wirard, trong bảng này chúng ta chọn mục No, not this time rồi chọn Next

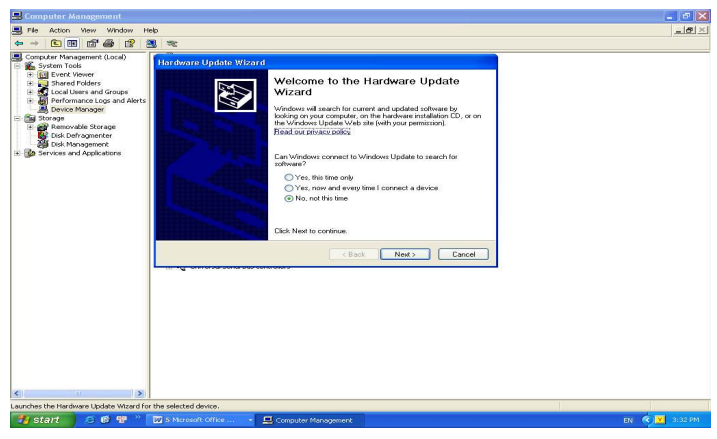

Và chúng ta sẽ chọn:

- Install the software automatically (Recommended): tu dộng tìm kiếm Driver
- Install from a list or specific location(Advanced): chúng ta sẽ chỉ đường dẫn đến driver cần update

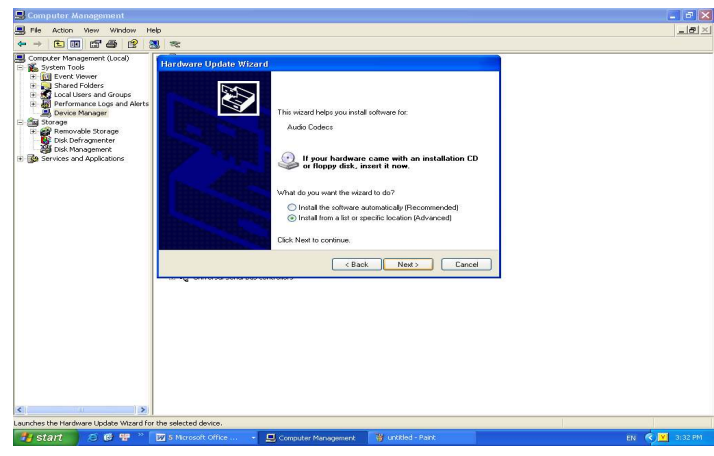

- Chon muc Install from list or specific location (Advanced) rồi chọn Next
- Sẽ xuất hiện 1 bảng chon nơi lưu trữ Driver cần update

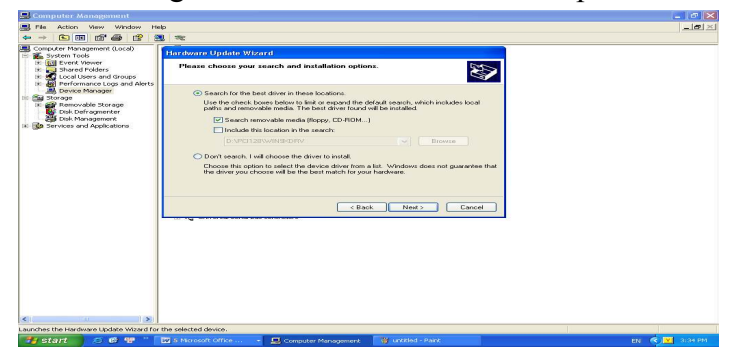

• Nếu muốn tiếp tục thì ta check vào mục: Search for the best driver in these location, trong muc này ta có 2 lựa chọn:

Search removable media(floppy, CD ROM..), Search tù CD ROM

- Include this location in the search: tìm đến nơi chứa driver cần cài đặt, nếu chọn mục này thì chúng ta cần nhấn vào nút Browse. để chỉ dẫn đến noi chứa dữ liêu
- Chọn Next máy sẽ tự động dò tìm Driver

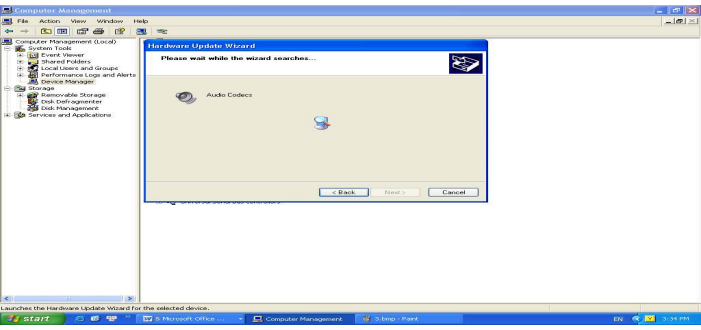

• Nếu tìm thấy driver tương thích với phần cứng thì tự động driver sẽ được Update, và ngược lại nếu Driver không ñúng thì sẽ xuất hiện bảng sau, và chúng ta nhấn Finish ñể kết thúc.

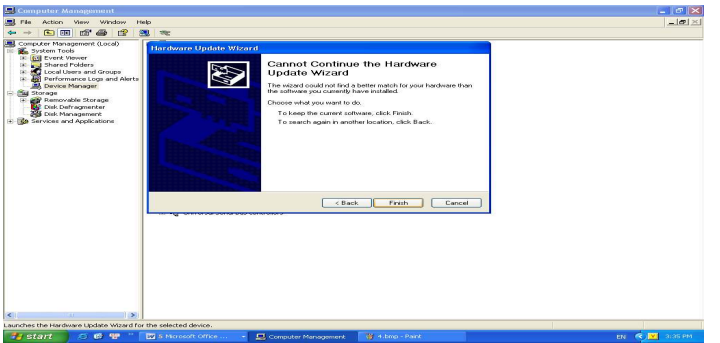

• Chúng ta có thể áp dụng cách cài đặt này với tất cả các thiết bị phần cứng.

Nếu chúng ta có đĩa Driver kèm theo thiết bị phần cúng, cho đĩa Cd vào nó sẽ tự động Autorun chúng chỉ cài đặt là xong

#### **6. CÁC BƯỚC CÀI ðẶT FONT VÀ BỘ GÕ TIẾNG VIỆT CHO MÁY TÍNH:**

Đầu tiên ta vào bảng điều khiển "Control Panel" Click double chon mục Font trong cửa sổ Control Panel.

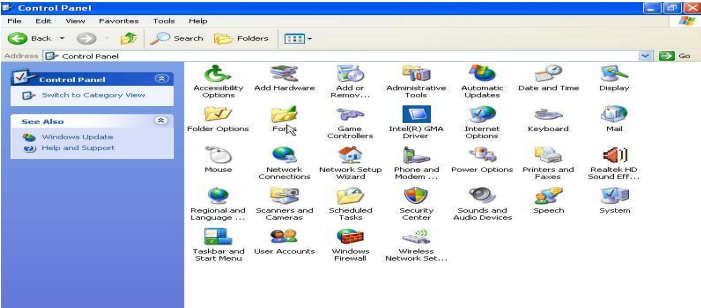

Tiếp sau đó tại cửa sổ Font trên thanh Menu ta chọn menu "File" rồi chọn mục "Install New Font..." để cài đặt Font mới.

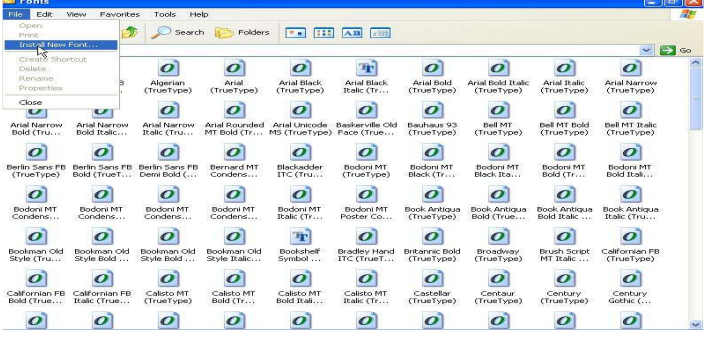

Tiếp đến trong cửa sổ Add Fonts bên Cửa sổ con "Drives" ta chọn vào ổ đĩa chứa Font cần cài, bên cửa sổ con "Folder" ta chọn vào folder chứa font cần cài.

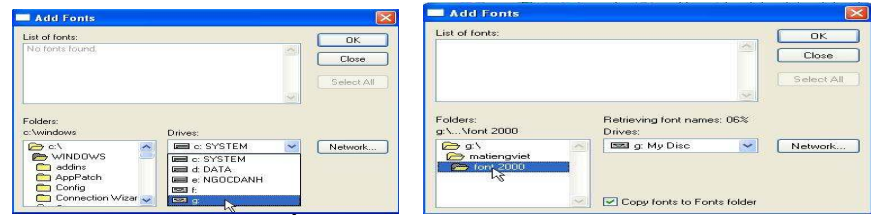

Sau khi cửa số "List of fonts" đã hiện đầy đủ danh sách các font trong folder thì ta click chọn vào nút "Select All" ñể chọn cài tất cà các font có trong danh sách rồi click chọn "OK" để bắt đầu cài đăt.

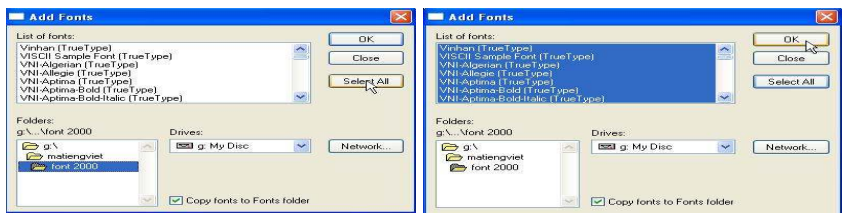

Tiến trình cài đặt Font đang thực hiện

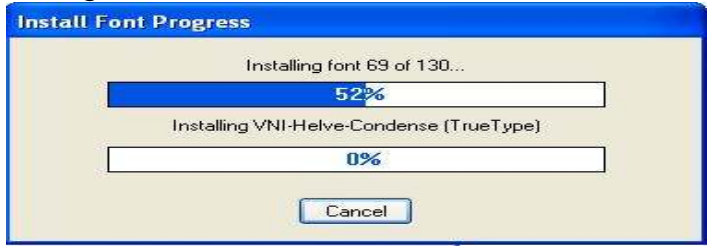

Sau khi đã cài font xong ta tiếp tục cài bộ gõ tiếng việt. Ở đây ta chọn sử dụng bộ gõ tiếng việt là "Unikey 3.6" không cần cài đặt nên ta có thể chép nó vào folder nào đó cũng được, ở đây ta chọn ñường dẫn chép vào là "C:\Program Files\".

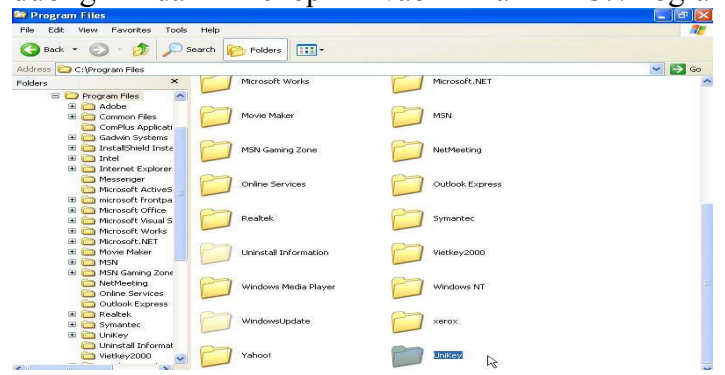

Sau đó ta khởi động bộ gõ lên và thiết lập cho nó như 2 hình sau, cuối cùng ta click chọn vào nút "Đóng" để đóng hộp thoại lại.

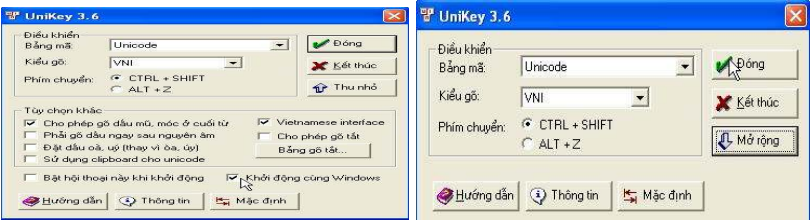

Sau khi đóng hộp thoại Unikey lại ta sẽ thấy dưới khay hệ thống của thanh Taskbar có hiện thị 1 biểu tượng hình chữ "E"(nghĩa là bộ gõ đang bật chế độ gõ tiếng Anh) ta Click vào nó ñể nó chuyển sang chữ "V"(ta phải chuyển sang chữa V ñể bộ gõ bật sang chế độ gõ tiếng việt) để ta có thể gõ được tiếng việt.

● 中心 2010年 132PM ■ 【 小头 2010年 133PM

## **7. CÁC BƯỚC CÀI ðẶT MICROSOFT OFFICE 2003 CHO MÁY TÍNH**

Khi ta bỏ đĩa cài đặt Office 2003 vào ổ CD\_ROM đĩa sẽ tư đông chạy và hiện thi lên cửa sổ cài đặt:

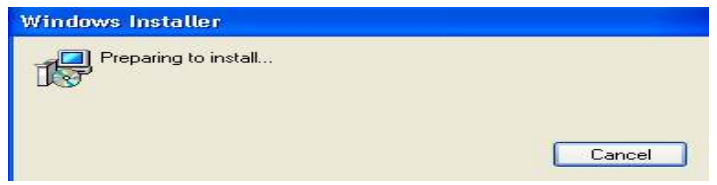

Một số đĩa không cần đăng nhập CD key, nó se cho qua buớc này và xuất hiện cửa sổ ñang nhập, nhập tên người sử dụng vào "User name", nhap họ tên tắt vào ô "Initial", và tên cơ quan vào ô Organization, sau đó nhấn Next

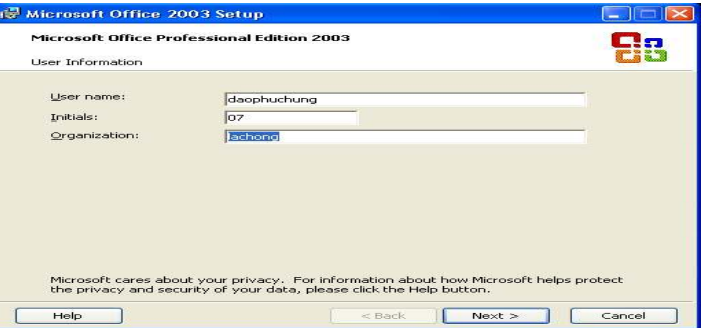

Ở cửa sổ này ta chọn mục "Custom Install" ñể ta có thể tùy ý ñiều chỉnh quá trình cài ñặt theo ý mình. Ở mục "Install to:" ta có thể thay ñổi ñường dẫn ñể cài ñặt Office bằng cách bấm vào nút "Browse" và chỉ đến thư mục cần cài đặt vào, ở đây ta để mặt định Windows chọn đường dẫn và nhấn Next để tiếp tục

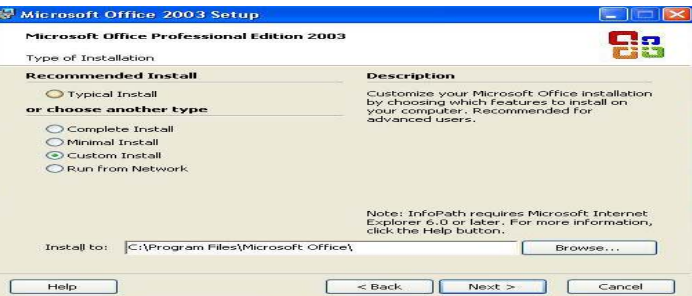

Ở cửa sổ này ta check vào mục "Choose advanced customization of applications" ñể ta có thể tùy chọn cao cấp về các mục cài ñặt trong ứng dụng. Sau ñó chọn Next**.**

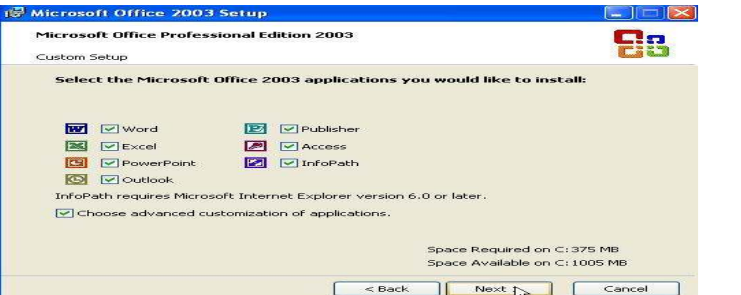

Ở ñây ta chọn mục "Run all from My Computer" trong mục "Microsoft Office" ñể kích hoạt cho chạy tất cả các ứng dụng của Office**.** 

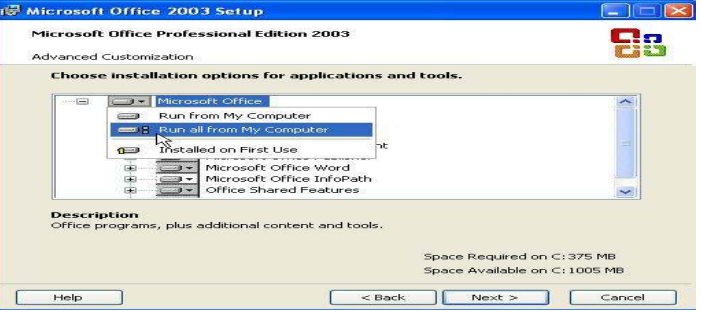

Nếu ta muốn bỏ không cài đặt một ứng dụng nào đó thì ta Click chọn vào ứng dụng đó và chọn vào mục "Not Available", sau ñó nhấn Next ñể cài tiếp tục**.** 

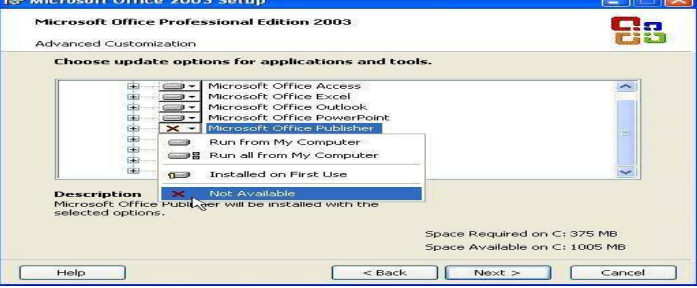

Ở ñây ta chọn cài tất cả các ứng dụng nên cửa sổ dưới ñây hiện thị ñầy ñủ các ứng dụng của Office sẵn sàng được cài đặt. Ta Click chọn vào nút Install để bắt đầu tiến trình cài đăt

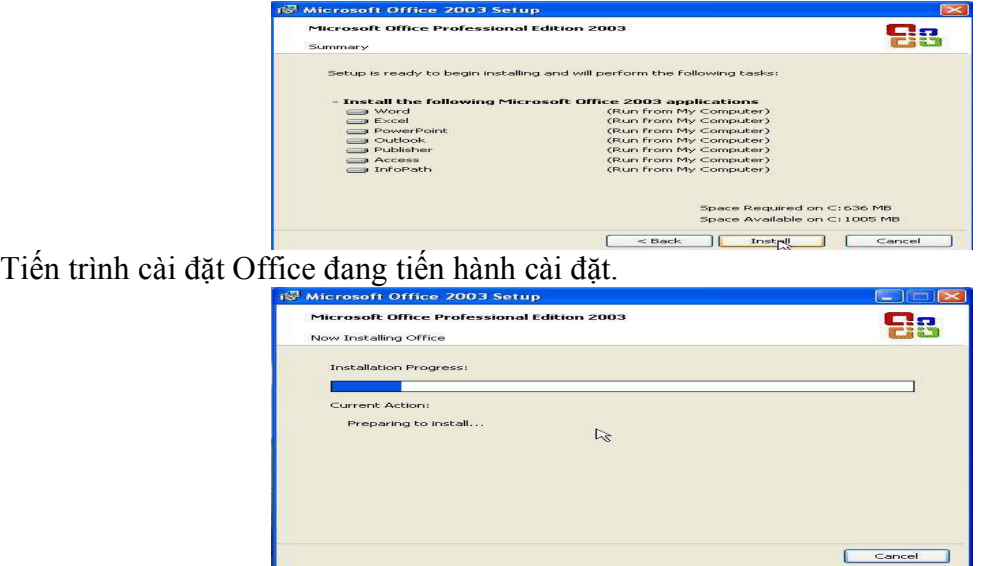

Ở cửa sổ này ta thấy có 2 mục Check ñể chọn. Mục "Check the web …" có nghĩa là nếu máy của ta có kết nối Internet thì ta check vào ñể cập nhật mới và tải những tiện ích mới cho Office; còn mục "Delete installation files" có nghĩa là trong quá trình cài đặt tiến trình cài đặt đã copy tạm các tập tin cài đặt vào ổ đĩa E, hỏi ta có muốn xóa không nếu ta muốn xóa thì Check vào ô này, nếu ta giữ lại thì sau này tập tin này có thể giúp ta bảo quản office và cập nhật cho nó. Sau cùng ta Click chọn nút Finish để hoàn tất tiến trình cài đăt.

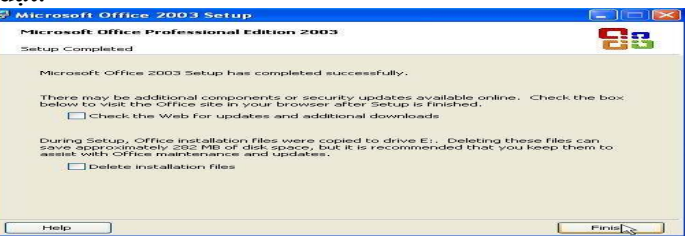

## **8.Kỹ thuật cơ bản bấm cáp mạng:**

- $\frac{1}{2}$  Dụng cụ cần thiết:
	- $\overline{\smash[b]{\mathcal{F}}}$  Một sợi dây cáp đạt chuẩn qui định.

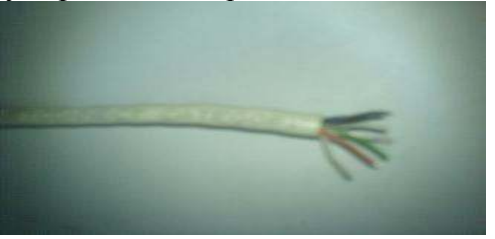

- Kìm bấm cáp mạng.

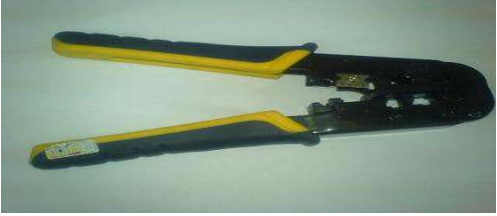

 $\checkmark$  Đầu RJ45.

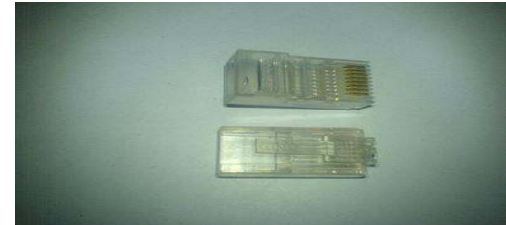

#### **M**ô tả chi tiết:

- Sợi dây cáp ñạt chuẩn bao gồm tám sợi dây ñồng, trong ñó mỗi hai sợi xoắn với nhau thành từng cắp theo quy định nâu-trắng nâu, cam- trắng cam, xanh lá-trắng xanh lá, xanh dương-trắng xanh dương và một sợi dây kẽm( sợi dây kẽm chỉ có chức năng làm cho sợi cáp thêm chắc chắn hơn).

- Hiện nay có hai chuẩn bấm cáp do Intel quy ñịnh ñó là T568A và T568B:

#### **T568A:**

- 1 Trắng xanh lá.
- 2 Xanh lá.
- 3 Trắng cam.
- 4 Xanh dương.
- 5 Trắng xanh dương.
- 6 Cam
- 7 Trắng nâu.
- 8 Nâu.

#### **T568B:**

- 1 Trắng cam.
- 2 Cam
- 3 Trắng xanh lá.
- 4 Xanh dương.
- 5 Trắng xanh dương.
- 6 Xanh lá.
- 7 Trắng nâu.
- 8 Nâu.

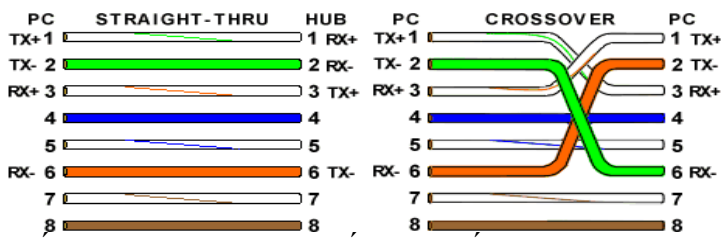

- Nếu muốn bấm một sợi cáp dùng nối các thiết bị cùng lọai, ví dụ như giữa PC với nhau hoặc giữa hai switch(hub) với nhau. Ta dùng kỹ thuật bấm cáp chéo( Crossover cable). Trong đó thì một đầu sợi cáp bấm chuẩn T568A và đầu còn lai bấm chuẩn T568B.
- Nếu muốn bấm một sợi cáp dùng nối các thiết bị khác lọai, ví dụ như từ PC nối ñến switch(hub) hoặc từ switch(hub) nối ñến PC. Ta dùng kỹ thuật bấm cáp thẳng( Straight-through cable). Trong ñó nếu một ñầu sợi cáp bấm chuẩn T568A và ñầu còn lại cũng bấm chuẩn T568A,
- Tương tự như vậy nếu một ñầu sợi cáp bấm chuẩn T568B và ñầu còn lại cũng bấm chuẩn T568B.
- $\div$  Các bước thực hiện:
	- √ Bước 1: Cắt bỏ lớp nhựa bảo vệ để được các sợi dây đồng (nên cắt vừa đủ ñể các sợi dây dồng tiếp xúc với lá ñồng trong ñầu RJ45,nếu cắt dài quá sẽ rất dễ bị đứt do đầu RJ45 không bấm chắc vào sợi cáp). (hình ảnh)
	- $\checkmark$  Bước 2: Tháo xoắn giữa các sợi dây đồng và tuốt lớp nhựa bao quanh các sợi dây đồng. (hình ảnh)
	- $\checkmark$  Bước 3: Đưa từng sơi dây đồng có các màu tương ứng theo chuẩn bấm T568A hoặc T568B từ pin 1 đến pin 8(qui định từ trái qua phải) vào các điểm tiếp xúc bằng đồng trong đầu RJ45. (hình ảnh)

Bước 4: Đưa vào kìm bấm " rắc" là hòan tất.

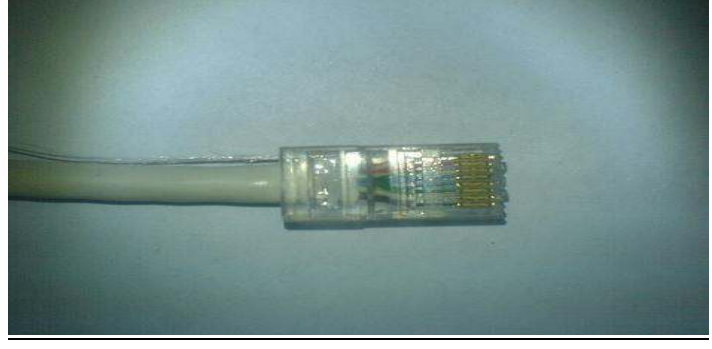

## **9.Các Sự cố và cách khắc phục**

Máy tính là 1 bộ máy gồm nhiều thiết bị kết hợp lại cộng với phần mềm ñiều khiển đã tạo nên 1 bộ máy tinh vi và phức tạp, bất kể hư hỏng ở 1 thiết bị phần cứng nào hay lỗi do phần mềm ñều làm máy tính bị trục trặc

ðể sửa chữa tốt chúng ta cần có kiến thức về phần cứng và phần mềm của máy tính. Sau đây là các bệnh hư hỏng liện quan đến phần hộp máy, nguyên nhân và phương pháp kiểm tra

**Sự cố 1**: Máy không vào điện, không có đèn báo nguồn, quat nguồn không quay

- Nguyên nhân:
- $\triangleright$  Hỏng bộ nguồn ATX
- Hỏng mạch ñiều khiển nguồn trên Mainboard
- Cách khắc phục:
- $\triangleright$  Sử dụng bộ nguồn tốt để thử, nếy máy hoạt động được thì do hỏng bộ nguồn trên máy và ta có thể thay bộ nguồn mới hoặc đem nguồn đi sửa
- $\triangleright$  Kiểm tra công tắc tắt mở hoặc dùng Tôvit đấu chập trực tiếp hai chân P.ON trên mainboard, nếu máy họat động là do công tắc không tiếp xúc. Có thể do lâu ngày bụi nhiều ngăn sự tiếp xúc giữa chân cắm P. ON với dây, hoặc dây chân nguổn tiếp xúc có thể hư. Bằng cách làm vệ sinh các chân cắm, và thay dây mới

**Sự Cố 2**: Máy có ñèn báo nguồn khi bật công tắc nhưng không lên màn hình, không có tiếng kêu lỗi Ram hay lỗi Card Video.

- Nguyên nhân:
- Hỏng CPU
- Hỏng Mainboard
- $\geq L_0$ ỗi phần mềm trên Rom Bios
- $\triangleright$  Hỏng loa bên trong máy và Ram hoặc Card video đồng thời

 $\rightarrow$  Nếu các thiết bị trên tốt mà lỗi Ram hay Card video thì có tiếng kêu khi khởi đông

- $\rightarrow$  Nếu hỏng các ổ đĩa thì vẫn lên màn hình vẫn báo phiên bản Bios
- Cách khắc phục:
- $\triangleright$  Kiểm tra loa bên trong máy và chắc chắn rằng loa bên trong máy vẫn tốt

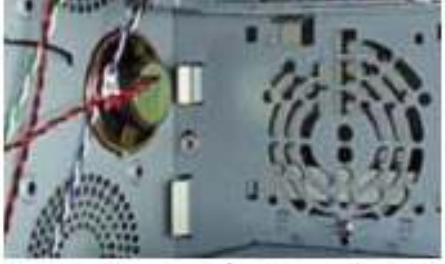

Loa báo sư cổ cho máy tính

> Tháo Ram, Card video và các ổ đĩa ra khỏi máy chỉ để lại CPU gắn trên Mainboard rồi bật công tắc nguồn để kiểm tra

 →Nếu không có tiếng kêu ở loa thì Mainboard hoặc CPU chưa hoạt đông

 $\rightarrow$  Thiết lập lại jum cho tốc độ Bus của CPU(với mainboard pentium 2 và pentium 3)

 $\rightarrow$  Nếu đã thao tác như ở trên máy vẫn chưa phát tiếng bíp kéo dài ở loa là hỏng Mainboard hoặc CPU

**Sự cố 3**: Bật nguồn máy tính thấy có tiếng Bíp ….Bíp …. Bíp có những tiếng Bíp dài ở trong máy phát ra, không có gì trên màn hình

- Nguyên nhân:
- Máy bị lỗi Ram thường phát ra những tiếng Bíp….. dài liên tục
- Máy bị hỏng Card Video thường phát ra 1 tiếng Bíp ….. dài và 3 tiếng Bíp Bíp Bíp ngắn
- Cách khắc Phục:
- Nếu máy có tiếng Bíp…Bíp…Bíp…dài liên tục thì thông thường do lỗi Ram, ta hãy tháo Ram ra khỏi mainboard,dùng dầu RP làm vệ sinh sạch sẽ chân tiếp xúc trên Ram và khe cắm sau ñó gắn vào và thử lại

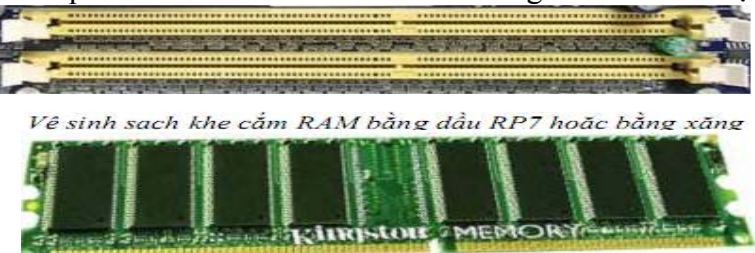

Vệ sinh sạch chân RAM cho khả năng tiếp xúc tốt nhất

Nếu không được ta hãy thay 1 thanh Ram mới rồi thử lại

 Nếu máy có 1 tiếng Bíp dài và nhiều tiếng Bíp ngắn thì thông thường do lỗi Card Video. Ta hãy vệ sinh chân Card video và khe cắm card video tương tự như chân Ram

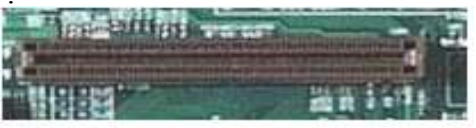

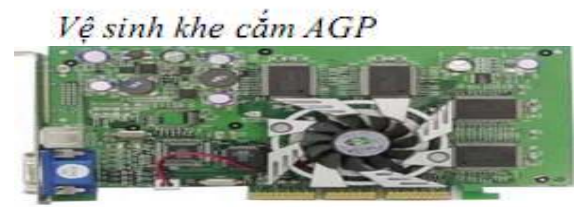

Vê sinh chân cắm Card video Nếu không được ta hãy thay Card video tốt cùng loại rồi thử lại

Sự cố 4: Máy tính khởi động, có lên màn hình nhưng thông báo không tìm thấy ổ ñĩa khởi ñộng hoặc thông báo hệ thống ñĩa bị hỏng:

Disk boot failuren, Insert System disk and press Enter(Đĩa khởi đông bị hỏng cho ñĩa hệ thống vào và bấm phím bất kì)

- Nguyên nhân:
	- $\triangleright$  Hỏng cáp tín hiệu của ổ cứng
	- $\triangleright$  Cáp nguồn ổ cứng không tiếp xúc
	- Hỏng Hệ ñiều hành trên ổ cứng
	- $\triangleright$  Đấu sai jumper trên ổ cứng
	- $\triangleright$  Hỏng ổ cứng
- Cách khắc phục
	- $\geq C$ ắm lại cáp tín hiệu và cáp nguồn của ổ cứng cho tiếp xúc tốt<br>Dấu cắm vào Đầu cắm vào Đầu cắm vào

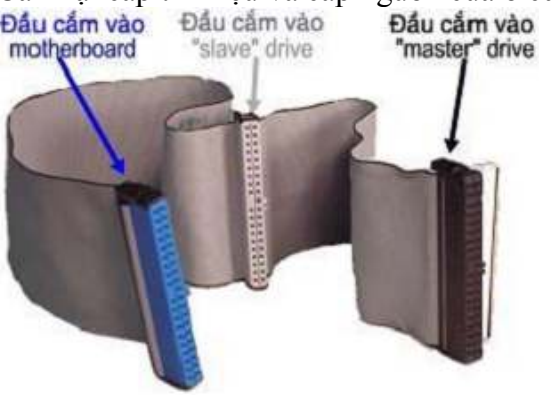

Cáp ó cúng

- $\triangleright$  Nếu máy có 2 ổ cứng thì tạm thời tháo ra tháo 1 ổ ra và thử lại
- Nếu ñể 2 ổ cắm trên 1 dây cáp thì cần thiết lập lại 1 ổ MS(Master-ổ chính) và 1 ổ là(Slaver-ổ phụ)

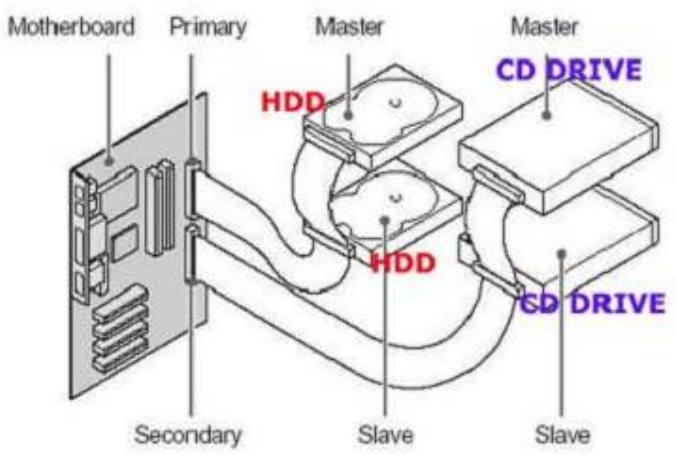

Hai ổ cứng đấu chung cáp

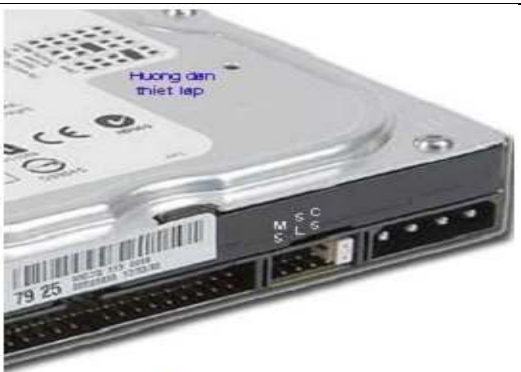

 $V$ ị trí thiết lập Jumper trên ổ<br>  $V$  Vào màn hình CMOS để kiểm tra xem máy đã nhận ổ cứng chưa, bấm vào dòng Standard CMOS Feature xuất hiện như sau:

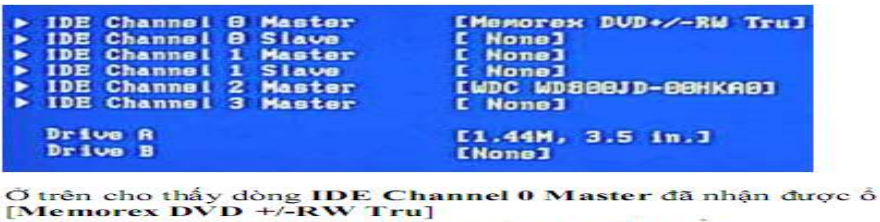

[Memorex DVD +/-RW Tru]<br>và dòng IDE Channel 2 Master đã nhận được ổ<br>[WDC WD800JD-00HKA0]

→ Nếu như tất cả các dòng trên đều báo[ None ] thì nghĩa là máy chưa nhận ñuợc ổ cứng nào cả, ta cần kiểm tra cáp tín hiệu hoặc thay cáp rồi thử lại, nếu kết quả máy vẫn không nhân được ổ đĩa thì bạn cần thay ổ cứng mới, nếu máy đã nhân được ổ cúng như trên thì bạn hãy cài đặt hệ điều hành cho máy

**Sự Cố 5**: Khi khởi động máy tính thông báo trên màn hình là không tìm thấy ổ A hoặc ổ A hỏng:

- Boot Failure Insert Boot Diskete in A Press any key when ready
- Nguyên Nhân:
	- $\triangleright$  Khi khởi đông máy, trong ổ A vẫn có đĩa quên chưa bỏ ra
	- $\triangleright$  Ô A bi hỏng
	- Máy hết PIN CMOS
	- $\triangleright$  Máy không lắp Ô A nhưng trong CMOS lại khai báo ổ A [1.44MB 3.5in]
- $\overline{\phantom{a}}$ • Cách khắc phục:
	- $\triangleright$  Tháo đĩa ra khỏi ổ A khi mở máy
	- $\triangleright$  Kiểm tra Pin CMOS nếu < 3V thì thay pin mới sau đó thiết lập lại CMOS
	- $\triangleright$  Nếu máy không lắp ổ A thì phải khai báo trong màn hình CMOS ổ A là
	- $\triangleright$  [ None ],  $\acute{o}$  B là [ None ]

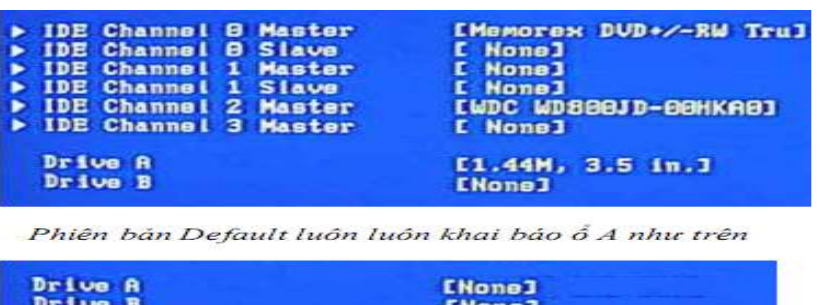

 Nếu ta không lắp ổ A vào máy thì cần khai báo ổ A là [ None ], ổ [ B ] là None như hình trên

Sự cố 6:Máy khởi đông vào đến Win XP thì Reset lại, cài lại hệ điều hành Win XP thì thông báo lỗi không thể cài đặt

- Nguyên nhân:
	- $\triangleright$  Máy bị lỗi Ram (ở dạng nhẹ)
	- > Máy gắn 2 thanh Ram khác chủng loại hoặc khác tốc đô Bus
	- $\triangleright$  Trên Mainboard bị khô hoặc bị phồng lưng các tụ hóa lọc nguồn
	- Máy bị xung ñột thiết bị, gắn nhiều Card lên khe PCI
- Cách khắc phục:
	- $\triangleright$  Kiểm tra Ram nếu trên máy gắn 2 thanh thì hãy tháo thủ 1 thanh ra ngoài rồi thử lại, khi gắn 2 thanh Ram vào máy thì phải cùng Bus, cùng loại và nên có dung lượng bằng nhau
	- $\triangleright$  Thay thử thanh Ram khác rồi thử lại
	- $\triangleright$  Tháo hết các Card mở rộng ra, chỉ để lại Card video trên máy rồi thử lại
- →Nếu máy chạy ñược là do lỗi Card hoặc máy bị xung ñột thiết bị

 Quan sát các tụ hóa lọc nguồn trên mainboard nếu thấy có hiện tượng phồng lưng thì bạn cần hãy thay tụ mới

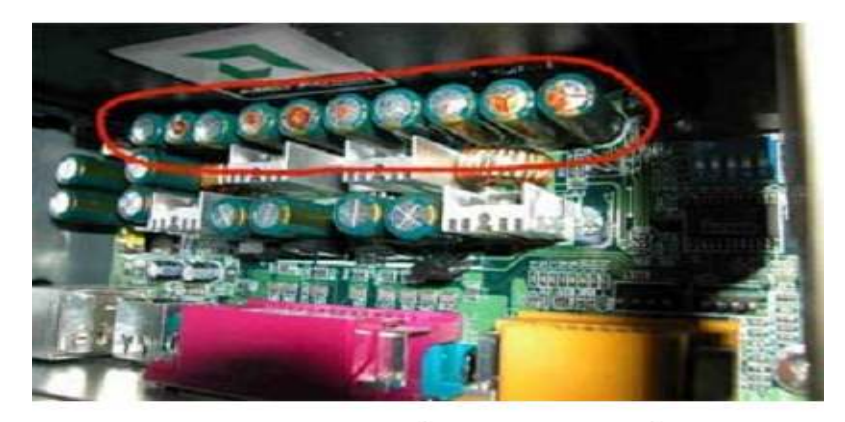

Cả dãy tụ bên trên bị phồng lưng => cần thay mới

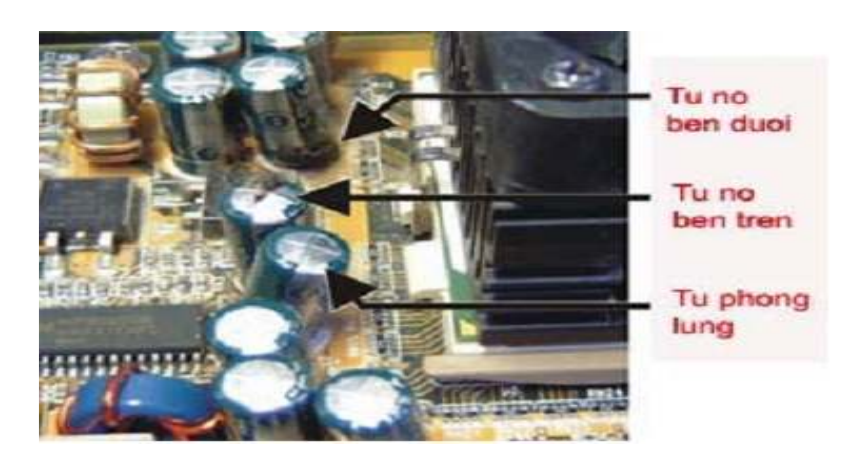

### **CHÚ Ý:**

Khi thay tụ hóa trên Mainboard ta hãy cho thật nhiều nhựa thông sao cho khi tháo tụ ra thì mũi mỏ hàn phải chìm bên trong nhựa thông, nếu ta tháo khan có thể làm hỏng mạch in của mainboard

 Ta có thể thay tụ mới có ñiện áp bằng hoặc cao hơn tụ hỏng hoặc ñiện dung có thể thay sai số đến 20%

Sự cố 7: Máy chạy thường xuyên bị treo hoặc chạy chậm so với tốc độ thực

• Nguyên nhân:

Hỏng quạt CPU

Cáp tín hiệu và cáp nguồn ổ cứng tiếp xúc chập chờn

Máy bị nhiễm Virus

Lỗi hệ điều hành

Ổ cứng bị Bad ở phân vùng chứa hệ ñiều hành

- Cách khắc phục:
	- $\triangleright$  Kiểm tra quạt CPU có quay bình thường không ?

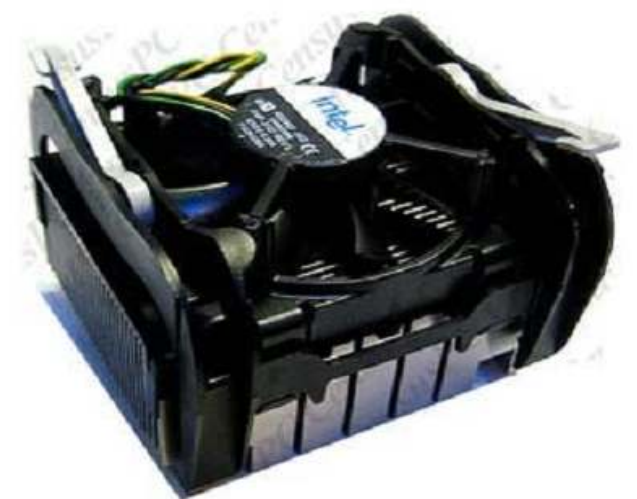

Nếu quạt CPU không quay thì máy sẽ bị treo sau khi chạy được vài phút

> Thay thử cáp tín hiệu của Ô cứng và làm vệ sinh chân cắm dây nguồn lên ổ cứng rồi thử lại

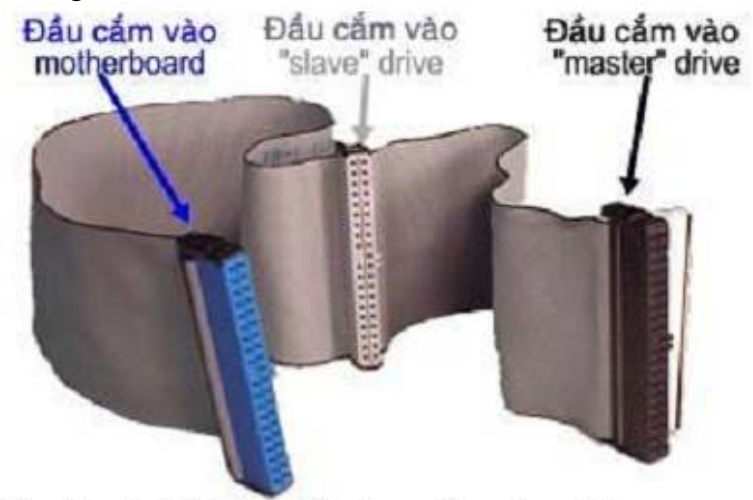

Nếu cáp tín hiệu của ổ cứng tiếp xúc chập chờn sẽ làm cho máy bị treo

- > Sử dụng các phần mềm mới nhất để quét Virus cho máy, phần mềm quét virus cần phải cập nhật thường xuyên thì quét mới hiệu quả
- > Cài lại hệ điều hành cho máy
- > Sau khi đã làm các biện pháp trên vẫn không được thì có thể ổ cứng bị Bad, nếu ổ cứng bị Bad nặng thì khi cài hệ điều hành sẽ bị lỗi, nếu Bad nhẹ thì vẫn cài đặt bình thường nhưng đến khi sử dung thì máy thuờng xuyên bị treo.

# **Chương III: Quy ðịnh Tại ðơn Vị - Bộ Phận Thực Tập**

## **I.Các quy ñịnh chung trong lao ñông:**

#### **ðiều 01: Thời Gian Làm Việc – Thời Gian Nghì Ngơi:**

#### **Thời Gian Làm Việc:**

- **-** Thời giờ làm việc của tất cả CBCNV là 8h /1 ngày ( 06 ngày / 1 tuần )
- **-** Văn phòng công ty : Sáng từ 7h30' ñến 11h30', chiều từ 13h00' ñến 17h00'.
- **-** Trong trường hợp cần thiết phải làm gấp ñể ñáp ứng nhu cầu sản xuất kinh doanh Công ty có quyền yêu cầu người lao đông tăng ca làm thêm giờ nhưng không quá 4h trong một ngày.
- **-** Tiền lương tăng ca ñược tính như sau: Tăng ca ngày thường trả 150% tăng ca ngày lễ, chủ nhật được trả 200%.

#### **Thời Gian Nghì Ngơi:**

- **-** Tất cả ngươi lao ñộng trong Công ty nghỉ hàng tuần vào ngày chủ nhật ( theo yêu cầu của công việc nhân viên có thể tăng ca và sẽ nghỉ bù vào ngày khác ).
- **-** ðối với công nhân nữ có con nhỏ dưới 12 tháng tuổi ñược nghỉ mỗi ngày 60 phút ñược hưởng nguyên lương ( chương X, ñiều 115 khoản 3). ðối với phụ nữ có thai ñến tháng thứ bảy chỉ làm 7h hành chánh/ ngày và hương lương 8 h.
- **-** Giờ làm thêm: Giám ðốc Công ty có thể huy ñộng công nhân viên làm thêm giờ nhưng phải được người lao động đồng ý và phải đảm bảo nguyên tắc sau: Một ngay không quá 4 tiếng.

## **Chế ðộ Nghỉ:**

- **-** Nghỉ ñược hưởng 100% lương ( ðiều 73 chương VII mục I thời gian nghỉ ngơi):
	- o Tết Dương lịch : 01 ngày (01/01 dương lịch ).
	- $\circ$  Tết Âm lịch : 04 ngày (1 ngày cuối năm + 3 ngày đầu năm).
	- $\circ$  Ngày 30/4 : 01 ngày ( 1 ngày cuối năm + 3 ngày đầu năm).
	- o Ngày  $1/5$  : 01 ngày (Quốc tế lao đông).
	- $\circ$  Ngày 2/9 : 01 ngày (Quốc khánh).

Nếu ngày nghỉ nói trên trùng vào ngày chủ nhật hằng tuần thì người lao đông được nghỉ bù vào ngày tiếp theo.

- **-** Những ngày nghỉ khác ñược hưởng 100% lương:
	- o ðược phép nghỉ 03 ngày ñối với các trường hợp: người lao ñộng kết hôn, bố mẹ (bên chồng, vợ ), chồng hoặc con chết.
	- o ðược phép nghỉ 01 ngày nếu có con kết hôn.
- **-** Nghỉ bệnh:
	- o Khi bệnh hay tai nạn lao ñộng trong giờ làm việc tại Công ty, người lao đông được đưa tới trạm xá gần nhất để khám bệnh hay cấp cứu để chuyển viện lên tuyến trên (ngoại trừ khẩn cấp).
	- o Khi bệnh nhân ở nhà, người lao ñộng phải báo cáo ngay cho Công ty biết về thời gian cần nghỉ và bình phục trở lại làm việc phải trình giấy chứng nhận của Bác Sĩ ( ñúng tuyến khám chữa bệnh, hoặc khu vực bảo hiểm) nêu rõ bệnh và thời gian cần được nghỉ.

## **II.Những quy ñịnh và nội quy Công Ty:**

#### **An toàn lao ñộng, vệ sinh công nghiệp:**

- **-** Tất cả CBCNV trong Công ty phai tuân thủ các quy ñịnh, thực hiện nghiêm chỉnh về an toàn lao ñộng. Nếu thấy hiện tương máy móc bị hư hỏng hoặc khác thường phải báo ngay cho người có trách nhiệm giải quyết, không tự ý sữa chữa. Mọi vi phạm các quy định về an toàn lao đông được coi là lỗi nặng.
- **-** CBCNV phải bảo quản chu ñáo các thiết bị, máy móc dụng cụ trong khi sử dụng, làm vệ sinh hằng ngày ñối với các dụng cụ, máy móc thiết bị mình đang sử dụng. Rác phải bỏ vào thùng đưng rác, không được xả rác nơi làm việc hoặc bất cứ nơi nào khác.
- **-** CBCNV không uống rượu, hút thuốc trong giờ làm việc, trong khu vực chứa hàng, kho, và nơi để vật liệu dễ cháy, hoặc đến nơi làm việc có hơi bia, say rượu.

#### **Nội quy công ty:**

- Làm việc đúng giờ, trong giờ làm việc không được đi lại lung tung từ chỗ này sang chỗ khác(nếu không có nhiệm vụ) không ñược bất cứ gì khác ngoài nhiệm vụ được giao.
- **-** Người lao ñộng chỉ ñược phép thực hiện nhiệm vụ.
- **-** Không ñùa giỡn, la lối làm mất trật tự trong Công ty, làm mất năng suất của người khác. Các trường hợp ñánh nhau, có hành vi thô bạo làm xúc phạm ñến danh dự của người khác, cố tình gây tình trạng căng thẳng trong Công Ty ñều ñược coi là lỗi nặng.
- **-** CBCNV phải trung thực có ý thức bảo vệ tài sản của Công Ty, thực hành tiết kiệm, giữ gìn bí mật công nghệ của Công Ty.
- **-** Không xâm phạm (lấy cắp hoặc phá hoại) tài sản của cá nhân hay Công Ty.
- **-** Tuân thủ luật pháp của Nhà nước.
- **-** Không mang chất cháy, chất nổ, chất ñộc vào Công Ty.
- **-** Mọi cá nhân nếu thấy có dấu hiệu cháy phải làm ñúng tiêu lệnh PCCC.

## **III.Các quy ñịnh về phòng cháy chữa cháy:**

**ðiều 01:** Cấm hút thuốc trên phạm vi toàn CÔNG TY. Công ty chỉ cho phép hút thuốc trong khu vực đã được qui định riêng (Khu vực phía sau phòng kỹ thuật)

**ðiều 02:** Tất cả các dụng cụ về ñiện, dây, hệ thống và các mạch ñiện …phải được lắp đặt và bảo trì đúng theo qui định. Tất cả tủ điện và máy móc thiết bị điện đều phải có dây nối đất. Nhân viên cơ điện phải thường xuyên kiểm tra hệ thống điện.

**Điều 03**: Nguyên vật liệu dễ cháy nổ phải được lưu trữ riêng và biệt lập, đồng thời phải ñược bảo quản cẩn thận cách xa các nguồn nhiệt, nguồn phát tia lửa.

**Điều 04:** Tất cả can, thùng chứa chất lỏng dễ cháy nổ phải được lưu trữ theo phương thắng đứng, đóng kín nắp và tránh xa các nguồn nhiệt điện và nguồn phát lửa.

**Điều 05:** Bình khí dễ cháy (gas hóa lỏng, oxy, a-xê-ti-len...) luôn luôn được giữ theo phương thẳng ñứng và khóa cố ñịnh hoặc theo phương nằm ngang có bánh xe, tránh tiếp xúc nguồn nhiệt điện, để nằm ngang và bị va đập. Đồng thời phải thường xuyên kiểm tra sự rò rỉ.

**Điều 06**: Tất cả công nhân viên phải được huấn luyện thực tập kỹ thuật sử dụng phương tiện PCCC và kế hoạch sơ tán tại phân xưởng.

**Điều 07:** Lực lượng PCCC cơ sở phải được huấn luyện về PCCC và được cấp chứng nhận bởi cảnh sát PCCC chuyên nghiệp.

**Điều 08:** Quy trình hướng dẫn PCCC và kế hoạch thoát hiểm phải được treo trong các ở các khu vực làm việc trong Công ty.

**Điều 09:** Tất cả lối thoát hiểm và mũi têân thoát hiểm phải được kẻ rõ ràng, phương tiện PCCC không bị che chắn, tắc nghẽn trong suốt thời gian làm việc.

**Điều 10:** Đèn, chuông báo đông và đèn thoát hiểm trong tình trạng khẩn cấp phải luôn luôn sẵn sàng và trong tình trạng tốt.

**ðiều 11:** Khi phát hiện cháy, người phát hiện có thể ứng phó như sau:

- **La lớn: " Cháy, Cháy, Cháy !!!"**
- **Nhấn chuông báo ñộng**
- **Dùng còi của bảo vệ (Tu huýt) ñể báo ñộng**
- **Dùng bình PCCC ñể dập tắt ñám cháy**

**ðiều 12:** Tất cả công nhân phải ngưng ngay công việc, tắt tất cả các thiết bị máy móc và nhanh chóng chạy ra khỏi khu vực hỏa hoạn khi có cháy dưới sự hướng dẫn của Trưởng bộ phân mình. Tránh trường hợp hoảng loạn, xô đẩy, dẫm đạp lên nhau...

# **Chương III: Kết Luận**

#### **Những kiến thức và kinh nghiệm thu thập ñược trong quá trình lao ñộng thực tập**

 Với kiến thức ở trường học cùng trong quá trình thực tập tại công ty có ñiều kiện tiếp xúc trên các thiết bị linh kiện khác nhau của máy vi tính và các máy làm việc liên quan tới văn phòng, nên cũng thu thập được một số kinh nghiệm và kiến thức về mặt kỹ thuật như:

- Nhân biết được nhiều chuẩn loại khác nhau của máy tính đời cũ và mới
	- o Phân biệt ñược các loại Mainboard và các dòng chipset ñược tích hợp trên mainboard của các hãng sản xuất
	- o Phân biệt được ổ cứng chuẩn ATA và SATA, từ đó đưa ra những đánh giá về chúng
	- o Phân biệt ñược các loại Ram khác nhau(SD, DDR, DDR2), ñể lắp ñúng với từng cấu hình, dòng ñời các loại máy khác nhau
	- o Nhận biết ñược các loại CPU(Pentium III, IV,Celeron, Core Dual, Core 2 Dual, Core 2 Quard), đầu là CPU chính hãng, đầu là hàng nhái
	- o Phân biệt ñược ổ ñĩa quang (CD-ROM) chuẩn SATA và IDE
	- o ðưa ra so sánh màn hình CRT và LCD, từ ñó có cách ñánh giá về chúng
	- o Nhận biết ñược các loại bàn phím và chuột không dây, và biết cách lắp đặt và sử dụng chúng
- Biết thêm cấu hình máy tính lắp ráp trong các phòng net-game, các doanh nghiệp từ ñó có thể ñánh giá, nhận xét về cấu hình máy phục vụ cho mục ñích khác nhau
- Biết cách lắp ráp hoàn chỉnh của một máy tính trong thời gian cho phép
- Biết cách kiểm tra linh kiện máy tính như test RAM, CPU, nguồn,…
- Có khả năng nhân biết và cách khắc phục những sự cố thường xảy ra với máy tính
- Biết cách cài đặt hệ điều hành và các phần mềm chuyên dùng trên các loại máy tính ñể bàn và máy tính xách tay
- $\bullet$  Biết cách lắp đặt và khắc phục sự cố của máy in như mất driver, hết mực ket giấy, không in được,..
- Làm quen với môi trường làm việc năng động, tác phong làm việc của một công ty

Vì những lí do khách quan cũng như chủ quan nên trong bài còn một số thiếu xót và nhiều chỗ sai cần ñược chỉnh sửa, kính mong quí thầy cô thông cảm và ñiều chỉnh những ñiểm sai trong bài báo cáo này ñể em có thể rút ra nhiều kinh nghiệm hơn nữa. Rất mong nhận ñược những góp ý từ quý thầy cô.